# **OptiPlex 3000 Micro**

**Servicehandbuch** 

**Vorschriftenmodell: D15U Vorschriftentyp: D15U002 März 2022 Rev. A00**

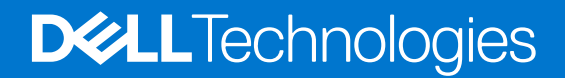

Hinweise, Vorsichtshinweise und Warnungen

**ANMERKUNG:** Eine ANMERKUNG macht auf wichtige Informationen aufmerksam, mit denen Sie Ihr Produkt besser einsetzen können.

**VORSICHT: Ein VORSICHTSHINWEIS warnt vor möglichen Beschädigungen der Hardware oder vor Datenverlust und zeigt, wie diese vermieden werden können.**

**WARNUNG: Mit WARNUNG wird auf eine potenziell gefährliche Situation hingewiesen, die zu Sachschäden, Verletzungen oder zum Tod führen kann.**

© 2022 Dell Inc. oder ihre Tochtergesellschaften. Alle Rechte vorbehalten. Dell, EMC und andere Marken sind Marken von Dell Inc. oder entsprechenden Tochtergesellschaften. Andere Marken können Marken ihrer jeweiligen Inhaber sein.

# Inhaltsverzeichnis

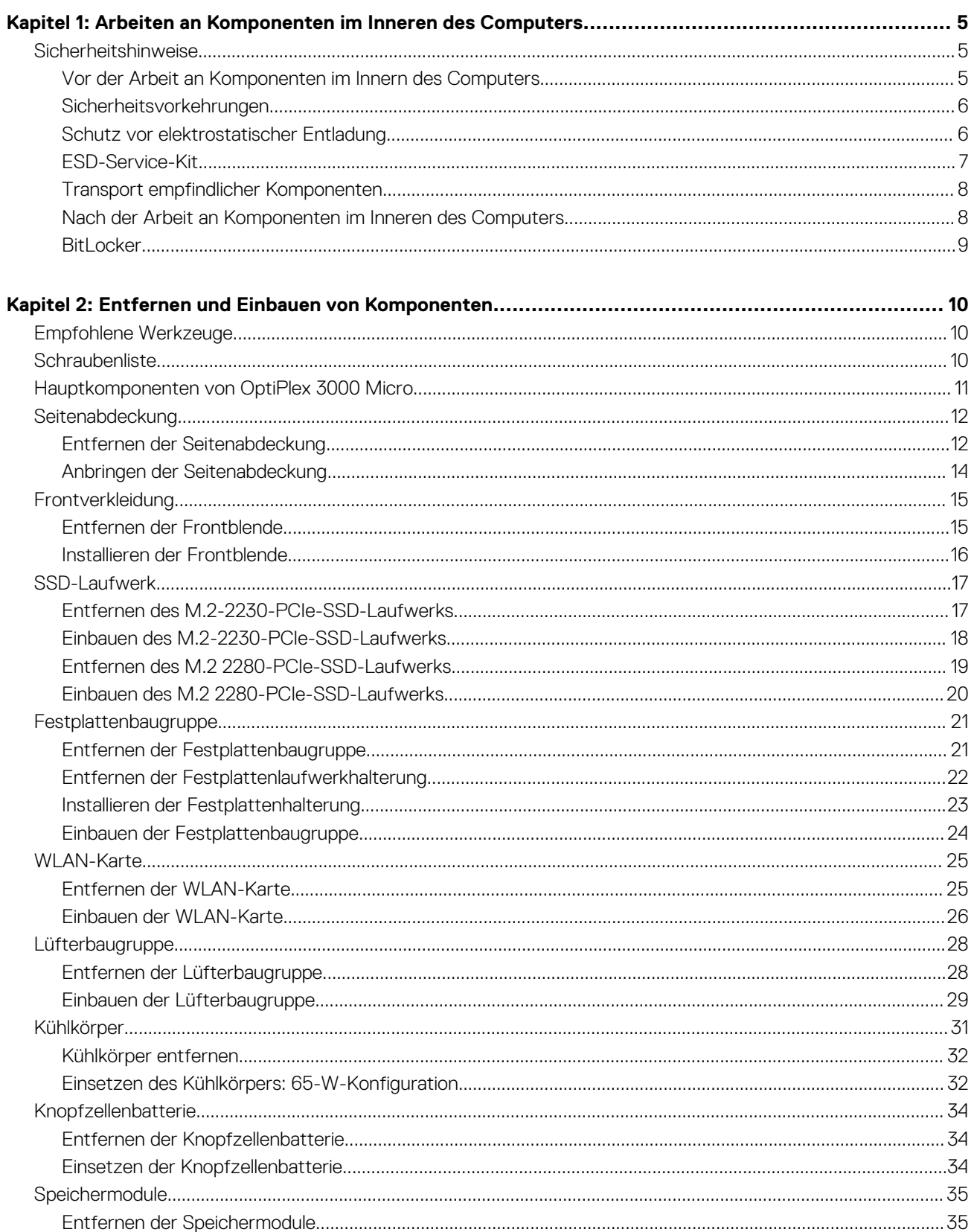

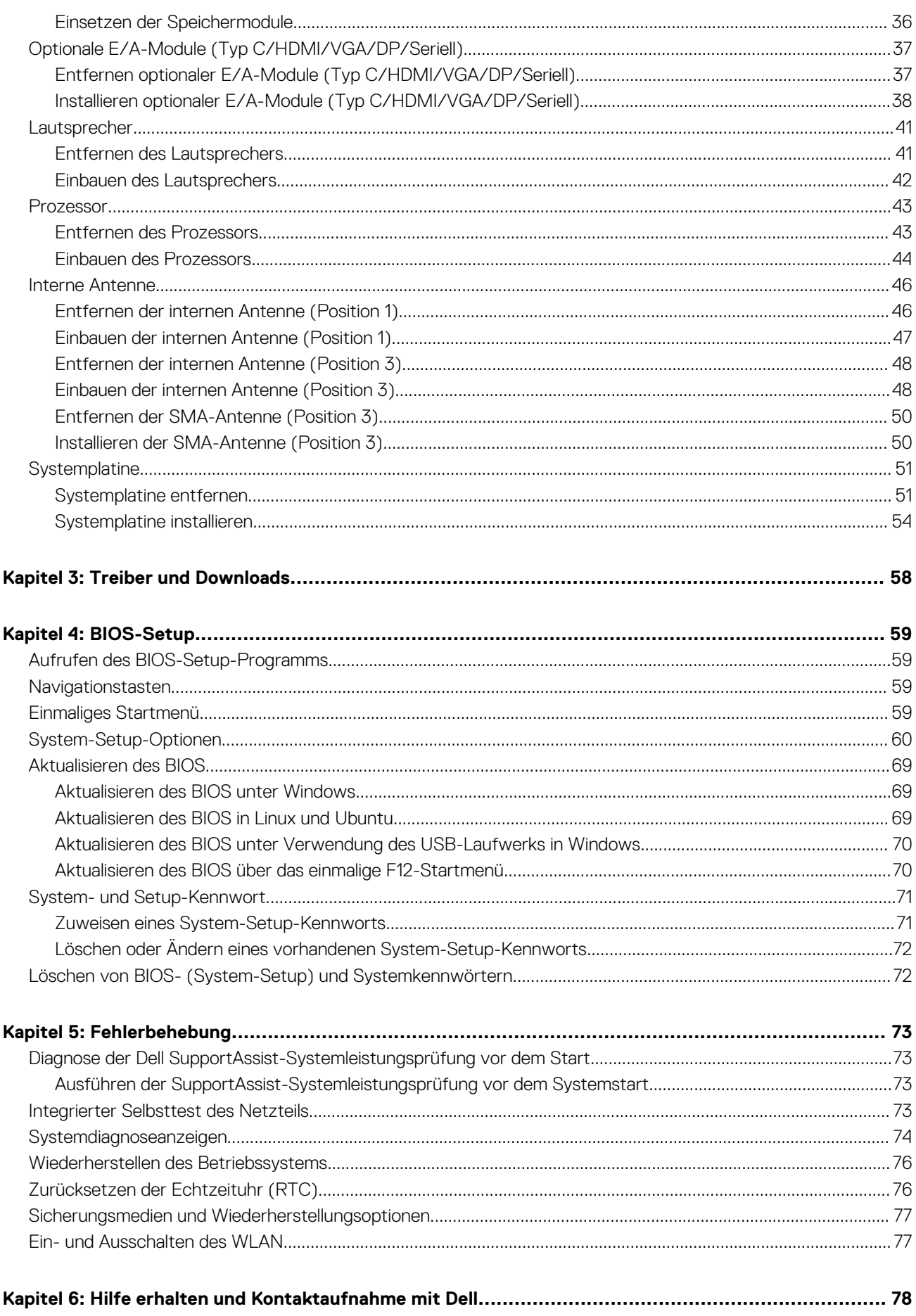

# <span id="page-4-0"></span>**Arbeiten an Komponenten im Inneren des Computers**

# **Sicherheitshinweise**

Beachten Sie folgende Sicherheitsrichtlinien, damit Ihr Computer vor möglichen Schäden geschützt und Ihre eigene Sicherheit sichergestellt ist. Wenn nicht anders angegeben, wird bei jedem in diesem Dokument enthaltenen Verfahren davon ausgegangen, dass Sie die im Lieferumfang des Computers enthaltenen Sicherheitshinweise gelesen haben.

- **WARNUNG: Bevor Sie Arbeiten im Inneren des Computers ausführen, lesen Sie zunächst die im** ∕N **Lieferumfang des Computers enthaltenen Sicherheitshinweise. Weitere Informationen zur bestmöglichen Einhaltung der Sicherheitsrichtlinien finden Sie auf der Homepage zur Richtlinienkonformität unter [www.dell.com/](https://www.dell.com/regulatory_compliance) [regulatory\\_compliance](https://www.dell.com/regulatory_compliance).**
- **WARNUNG: Trennen Sie den Computer von sämtlichen Stromquellen, bevor Sie die Computerabdeckung oder** ∕Ւ **Verkleidungselemente entfernen. Bringen Sie nach Abschluss der Arbeiten innerhalb des Computers wieder alle Abdeckungen, Verkleidungselemente und Schrauben an, bevor Sie den Computer erneut an das Stromnetz anschließen.**
- **VORSICHT: Achten Sie auf eine ebene, trockene und saubere Arbeitsfläche, um Schäden am Computer zu vermeiden.**
- **VORSICHT: Greifen Sie Bauteile und Karten nur an den Außenkanten und berühren Sie keine Steckverbindungen oder Kontakte, um Schäden an diesen zu vermeiden.**
- **VORSICHT: Sie dürfen nur Fehlerbehebungsmaßnahmen durchführen und Reparaturen vornehmen, wenn Sie durch das Dell Team für technische Unterstützung dazu autorisiert oder angeleitet wurden. Schäden durch nicht von Dell genehmigte Wartungsversuche werden nicht durch die Garantie abgedeckt. Lesen Sie die Sicherheitshinweise, die Sie zusammen mit dem Produkt erhalten haben bzw. die unter [www.dell.com/regulatory\\_compliance](https://www.dell.com/regulatory_compliance) bereitgestellt werden.**
- **VORSICHT: Bevor Sie Komponenten im Innern des Computers berühren, müssen Sie sich erden. Berühren Sie dazu eine nicht lackierte Metalloberfläche, beispielsweise Metallteile an der Rückseite des Computers. Berühren Sie regelmäßig während der Arbeiten eine nicht lackierte metallene Oberfläche, um statische Aufladungen abzuleiten, die zur Beschädigung interner Komponenten führen können.**
- **VORSICHT: Ziehen Sie beim Trennen eines Kabels nur am Stecker oder an der Zuglasche und nicht am Kabel selbst. Einige Kabel verfügen über Anschlussstecker mit Sperrzungen oder Fingerschrauben, die vor dem Trennen des Kabels gelöst werden müssen. Ziehen Sie die Kabel beim Trennen möglichst gerade ab, um die Anschlussstifte nicht zu beschädigen bzw. zu verbiegen. Stellen Sie beim Anschließen von Kabeln sicher, dass die Anschlüsse korrekt orientiert und ausgerichtet sind.**
- **VORSICHT: Drücken Sie auf im Medienkartenlesegerät installierte Karten, um sie auszuwerfen.**
- **VORSICHT: Seien Sie vorsichtig beim Umgang mit Lithium-Ionen-Akkus in Laptops. Geschwollene Akkus dürfen nicht verwendet werden und sollten ausgetauscht und fachgerecht entsorgt werden.**
- **ANMERKUNG:** Die Farbe Ihres Computers und bestimmter Komponenten kann von den in diesem Dokument gezeigten Farben abweichen.

### **Vor der Arbeit an Komponenten im Innern des Computers**

#### **Schritte**

1. Speichern und schließen Sie alle geöffneten Dateien und beenden Sie alle geöffneten Programme.

- <span id="page-5-0"></span>2. Fahren Sie den Computer herunter. Klicken Sie auf **Start** > **Ein/Aus** > **Herunterfahren**.
	- **ANMERKUNG:** Wenn Sie ein anderes Betriebssystem benutzen, lesen Sie bitte in der entsprechenden Betriebssystemdokumentation nach, wie der Computer heruntergefahren wird.
- 3. Trennen Sie Ihren Computer sowie alle daran angeschlossenen Geräte vom Stromnetz.
- 4. Trennen Sie alle angeschlossenen Netzwerkgeräte und Peripheriegeräte wie z. B. Tastatur, Maus und Monitor vom Computer.
- 5. Entfernen Sie alle Medienkarten und optische Datenträger aus dem Computer, falls vorhanden.
- 6. Nachdem alle Kabel und Geräte vom Computer getrennt wurden, halten Sie den Betriebsschalter für fünf Sekunden gedrückt, um die Systemplatine zu erden.

#### **VORSICHT: Legen Sie den Computer auf einer ebenen, weichen und sauberen Oberfläche ab, um Kratzer auf dem Bildschirm zu verhindern.**

7. Legen Sie den Computer mit der Oberseite nach unten.

### **Sicherheitsvorkehrungen**

Im Kapitel zu den Vorsichtsmaßnahmen werden die primären Schritte, die vor der Demontage durchzuführen sind, detailliert beschrieben.

Lesen Sie die folgenden Vorsichtsmaßnahmen vor der Durchführung von Installations- oder Reparaturverfahren, bei denen es sich um Demontage oder Neumontage handelt:

- Schalten Sie das System und alle angeschlossenen Peripheriegeräte aus.
- Trennen Sie das System und alle angeschlossenen Peripheriegeräte von der Netzstromversorgung.
- Trennen Sie alle Netzwerkkabel, Telefon- und Telekommunikationsverbindungen vom System.
- Verwenden Sie ein ESD-Service-Kit beim Arbeiten im Inneren eines Desktops, um Schäden durch elektrostatische Entladungen (ESD) zu vermeiden.
- Nach dem Entfernen von Systemkomponenten setzen Sie die entfernte Komponente vorsichtig auf eine antistatische Matte.
- Tragen Sie Schuhe mit nicht leitenden Gummisohlen, um das Risiko eines Stromschlags zu reduzieren.

### Standby-Stromversorgung

Dell-Produkte mit Standby-Stromversorgung müssen vom Strom getrennt sein, bevor das Gehäuse geöffnet wird. Systeme mit Standby-Stromversorgung werden im ausgeschalteten Zustand mit einer minimalen Stromzufuhr versorgt. Durch die interne Stromversorgung kann das System remote eingeschaltet werden (Wake on LAN), vorübergehend in einen Ruhemodus versetzt werden und verfügt über andere erweiterte Energieverwaltungsfunktionen.

Nach dem Trennen von der Stromversorgung und dem Gedrückthalten des Betriebsschalters für 15 Sekunden sollte der Reststrom von der Systemplatine entladen sein.

### **Bonding**

Bonding ist eine Methode zum Anschließen von zwei oder mehreren Erdungsleitern an dieselbe elektrische Spannung. Dies erfolgt durch die Nutzung eines Field Service Electrostatic Discharge (ESD)-Kits. Stellen Sie beim Anschließen eines Bonddrahts sicher, dass er mit blankem Metall und nicht mit einer lackierten oder nicht metallischen Fläche verbunden ist. Das Armband sollte sicher sitzen und sich in vollem Kontakt mit Ihrer Haut befinden. Entfernen Sie außerdem sämtlichen Schmuck wie Uhren, Armbänder oder Ringe, bevor Sie die Bonding-Verbindung mit dem Geräte herstellen.

### **Schutz vor elektrostatischer Entladung**

Die elektrostatische Entladung ist beim Umgang mit elektronischen Komponenten, insbesondere empfindlichen Komponenten wie z. B. Erweiterungskarten, Prozessoren, Speicher-DIMMs und Systemplatinen, ein wichtiges Thema. Sehr leichte Ladungen können Schaltkreise bereits auf eine Weise schädigen, die eventuell nicht offensichtlich ist (z. B. zeitweilige Probleme oder eine verkürzte Produktlebensdauer). Da die Branche auf geringeren Leistungsbedarf und höhere Dichte drängt, ist der ESD-Schutz von zunehmender Bedeutung.

Aufgrund der höheren Dichte von Halbleitern, die in aktuellen Produkten von Dell verwendet werden, ist die Empfindlichkeit gegenüber Beschädigungen durch elektrostatische Entladungen inzwischen größer als bei früheren Dell-Produkten. Aus diesem Grund sind einige zuvor genehmigte Verfahren zur Handhabung von Komponenten nicht mehr anwendbar.

Es gibt zwei anerkannte Arten von Schäden durch elektrostatische Entladung (ESD): katastrophale und gelegentliche Ausfälle.

- <span id="page-6-0"></span>● **Katastrophal:** Katastrophale Ausfälle machen etwa 20 Prozent der ESD-bezogenen Ausfälle aus. Der Schaden verursacht einen sofortigen und kompletten Verlust der Gerätefunktion. Ein Beispiel eines katastrophalen Ausfalls ist ein Speicher-DIMM, das einen elektrostatischen Schock erhalten hat und sofort das Symptom "No POST/No Video" (Kein POST/Kein Video) mit einem Signaltoncode erzeugt, der im Falle von fehlendem oder nicht funktionsfähigem Speicher ertönt.
- Gelegentlich: Gelegentliche Ausfälle machen etwa 80 Prozent der ESD-bezogenen Ausfälle aus. Die hohe Rate gelegentlicher Ausfälle bedeutet, dass auftretende Schäden in den meisten Fällen nicht sofort zu erkennen sind. Das DIMM erhält einen elektrostatischen Schock, aber die Ablaufverfolgung erfolgt nur langsam, sodass nicht sofort ausgehende Symptome im Bezug auf die Beschädigung erzeugt werden. Die Verlangsamung der Ablaufverfolgung kann Wochen oder Monate andauern und kann in der Zwischenzeit zur Verschlechterung der Speicherintegrität, zu zeitweiligen Speicherfehlern usw. führen.

Gelegentliche Ausfälle (auch bekannt als latente Ausfälle oder "walking wounded") sind deutlich schwieriger zu erkennen und zu beheben.

- Führen Sie die folgenden Schritte durch, um Beschädigungen durch elektrostatische Entladungen zu vermeiden:
- Verwenden Sie ein kabelgebundenes ESD-Armband, das ordnungsgemäß geerdet ist. Die Verwendung von drahtlosen antistatischen Armbändern ist nicht mehr zulässig; sie bieten keinen ausreichenden Schutz. Das Berühren des Gehäuses vor der Handhabung von Komponenten bietet keinen angemessenen ESD-Schutz auf Teilen mit erhöhter Empfindlichkeit auf ESD-Schäden.
- Arbeiten Sie mit statikempfindlichen Komponenten ausschließlich in einer statikfreien Umgebung. Verwenden Sie nach Möglichkeit antistatische Bodenmatten und Werkbankunterlagen.
- Beim Auspacken einer statikempfindlichen Komponente aus dem Versandkarton, entfernen Sie die Komponente erst aus der antistatischen Verpackung, wenn Sie bereit sind, die Komponente tatsächlich zu installieren. Stellen Sie vor dem Entfernen der antistatischen Verpackung sicher, dass Sie statische Elektrizität aus Ihrem Körper ableiten.
- Legen Sie eine statikempfindliche Komponente vor deren Transport in einen antistatischen Behälter oder eine antistatische Verpackung.

### **ESD-Service-Kit**

Das nicht kontrollierte Service-Kit ist das am häufigsten verwendete Service-Kit. Jedes Service-Kit beinhaltet drei Hauptkomponenten: antistatische Matte, Armband, und Bonddraht.

### Komponenten eines ESD-Service-Kits

ESD-Service-Kits enthalten folgende Komponenten:

- **Antistatische Matte**: Die antistatische Matte ist ableitfähig. Während Wartungsverfahren können Sie Teile darauf ablegen. Wenn Sie mit einer antistatischen Matte arbeiten, sollte Ihr Armband fest angelegt und der Bonddraht mit der Matte und mit sämtlichen blanken Metallteilen im System verbunden sein, an denen Sie arbeiten. Nach ordnungsgemäßer Bereitstellung können Ersatzteile aus dem ESD-Beutel entnommen und auf der Matte platziert werden. ESD-empfindliche Elemente sind sicher geschützt – in Ihrer Hand, auf der ESD-Matte, im System oder innerhalb des Beutels.
- **Armband und Bonddraht:** Das Armband und der Bonddraht können entweder direkt zwischen Ihrem Handgelenk und blankem Metall auf der Hardware befestigt werden, falls die ESD-Matte nicht erforderlich ist, oder mit der antistatischen Matte verbunden werden, sodass Hardware geschützt wird, die vorübergehend auf der Matte platziert wird. Die physische Verbindung zwischen dem Armband bzw. dem Bonddraht und Ihrer Haut, der ESD-Matte und der Hardware wird als Bonding bezeichnet. Verwenden Sie nur Service-Kits mit einem Armband, einer Matte und Bonddraht. Verwenden Sie niemals kabellose Armbänder. Bedenken Sie immer, dass bei den internen Kabeln eines Erdungsarmbands die Gefahr besteht, dass sie durch normale Abnutzung beschädigt werden, und daher müssen Sie regelmäßig mit einem Armbandtester geprüft werden, um versehentliche ESD-Hardwareschäden zu vermeiden. Es wird empfohlen, das Armband und den Bonddraht mindestens einmal pro Woche zu überprüfen.
- **ESD Armbandtester:** Die Kabel innerhalb eines ESD-Armbands sind anfällig für Schäden im Laufe der Zeit. Bei der Verwendung eines nicht kontrollierten Kits sollten Sie das Armband regelmäßig vor jeder Wartungsanfrage bzw. mindestens einmal pro Woche testen. Ein Armbandtester ist für diese Zwecke die beste Lösung. Wenn Sie keinen eigenen Armbandtester besitzen, fragen Sie bei Ihrem regionalen Büro nach, ob dieses über einen verfügt. Stecken Sie für den Test den Bonddraht des Armbands in den Tester (während das Armband an Ihrem Handgelenk angelegt ist) und drücken Sie die Taste zum Testen. Eine grüne LED leuchtet auf, wenn der Test erfolgreich war. Eine rote LED leuchtet auf und ein Alarmton wird ausgegeben, wenn der Test fehlschlägt.
- **Isolatorelemente**: Es ist sehr wichtig, ESD-empfindliche Geräte, wie z. B. Kunststoff-Kühlkörpergehäuse, von internen Teilen fernzuhalten, die Isolatoren und oft stark geladen sind.
- **Arbeitsumgebung:** Vor der Bereitstellung des ESD-Service-Kits sollten Sie die Situation am Standort des Kunden überprüfen. Zum Beispiel unterscheidet sich die Bereitstellung des Kits für eine Serverumgebung von der Bereitstellung für eine Desktop-PC- oder mobile Umgebung. Server werden in der Regel in einem Rack innerhalb eines Rechenzentrums montiert. Desktop-PCs oder tragbare Geräte befinden sich normalerweise auf Schreibtischen oder an Arbeitsplätzen. Achten Sie stets darauf, dass Sie über einen großen, offenen, ebenen und übersichtlichen Arbeitsbereich mit ausreichend Platz für die Bereitstellung des ESD-Kits und mit zusätzlichem Platz für den jeweiligen Systemtyp verfügen, den Sie reparieren. Der Arbeitsbereich sollte zudem frei von Isolatoren sein, die zu einem ESD-Ereignis führen können. Isolatoren wie z. B. Styropor und andere Kunststoffe sollten vor dem physischen Umgang mit Hardwarekomponenten im Arbeitsbereich immer mit mindestens 12" bzw. 30 cm Abstand von empfindlichen Teilen platziert werden.
- <span id="page-7-0"></span>● **ESD-Verpackung:** Alle ESD-empfindlichen Geräte müssen in einer Schutzverpackung zur Vermeidung von elektrostatischer Aufladung geliefert und empfangen werden. Antistatische Beutel aus Metall werden bevorzugt. Beschädigte Teile sollten Sie immer unter Verwendung des gleichen ESD-Beutels und der gleichen ESD-Verpackung zurückschicken, die auch für den Versand des Teils verwendet wurde. Der ESD-Beutel sollte zugefaltet und mit Klebeband verschlossen werden und Sie sollten dasselbe Schaumstoffverpackungsmaterial verwenden, das in der Originalverpackung des neuen Teils genutzt wurde. ESD-empfindliche Geräte sollten aus der Verpackung nur an einer ESD-geschützten Arbeitsfläche entnommen werden und Ersatzteile sollte nie auf dem ESD-Beutel platziert werden, da nur die Innenseite des Beutels abgeschirmt ist. Legen Sie Teile immer in Ihre Hand, auf die ESD-Matte, ins System oder in einen antistatischen Beutel.
- **Transport von empfindlichen Komponenten**: Wenn empfindliche ESD-Komponenten, wie z. B. Ersatzteile oder Teile, die an Dell zurückgesendet werden sollen, transportiert werden, ist es äußerst wichtig, diese Teile für den sicheren Transport in antistatischen Beuteln zu platzieren.

### ESD-Schutz – Zusammenfassung

Es wird empfohlen, dass Servicetechniker das herkömmliche verkabelte ESD-Erdungsarmband und die antistatische Matte jederzeit bei der Wartung von Dell Produkten verwenden. Darüber hinaus ist es äußerst wichtig, dass Techniker während der Wartung empfindliche Teile separat von allen Isolatorteilen aufbewahren und dass sie einen antistatischen Beutel für den Transport empfindlicher Komponenten verwenden.

### **Transport empfindlicher Komponenten**

Wenn empfindliche ESD-Komponenten, wie z. B. Ersatzteile oder Teile, die an Dell zurückgesendet werden sollen, transportiert werden, ist es äußerst wichtig, diese Teile für den sicheren Transport in antistatischen Beuteln zu platzieren.

### **Hebevorrichtung**

Beachten Sie die folgenden Richtlinien beim Heben von schweren Geräten:

#### **VORSICHT: Heben Sie nicht schwerer als 50 Pfund. Bitten Sie immer weitere Personen um Hilfe oder verwenden Sie eine mechanische Hebevorrichtung.**

- 1. Sorgen Sie dafür, dass Sie einen fest Stand haben. Um einen stabilen Stand zu haben, stellen Sie die Füße etwas auseinander und drehen Sie die Zehen nach außen.
- 2. Spannen Sie die Bauchmuskeln an. Die Bauchmuskulatur unterstützt den Rücken, wenn Sie etwas anheben, und gleicht so die Last aus.
- 3. Heben Sie die Last mit den Beinen, nicht mit dem Rücken.
- 4. Halten Sie die Last nahe am Körper. Je näher die Last am Rücken ist, desto weniger wird Ihr Rücken belastet.
- 5. Halten Sie den Rücken immer aufrecht unabhängig davon, ob Sie die Last anheben oder absetzen. Versuchen Sie, die Last nicht durch Ihr eigenes Körpergewicht zu beschweren. Vermeiden Sie es, Ihren Körper oder Rücken zu verdrehen.
- 6. Befolgen Sie die gleichen Techniken in umgekehrter Reihenfolge zum Abstellen der Last.

### **Nach der Arbeit an Komponenten im Inneren des Computers**

#### **Info über diese Aufgabe**

**ANMERKUNG:** Im Inneren des Computers vergessene oder lose Schrauben können den Computer erheblich beschädigen.

#### **Schritte**

- 1. Bringen Sie alle Schrauben wieder an und stellen Sie sicher, dass sich im Inneren des Computers keine losen Schrauben mehr befinden.
- 2. Schließen Sie alle externen Geräte, Peripheriegeräte oder Kabel wieder an, die Sie vor dem Arbeiten an Ihrem Computer entfernt haben.
- 3. Setzen Sie alle Medienkarten, Laufwerke oder andere Teile wieder ein, die Sie vor dem Arbeiten an Ihrem Computer entfernt haben.
- 4. Schließen Sie den Computer sowie alle daran angeschlossenen Geräte an das Stromnetz an.
- 5. Schalten Sie den Computer ein.

### <span id="page-8-0"></span>**BitLocker**

**VORSICHT: Wenn BitLocker vor der Aktualisierung des BIOS nicht ausgesetzt wird, wird beim nächsten Neustart des Systems der BitLocker-Schlüssel nicht erkannt. Sie werden dann aufgefordert, den Wiederherstellungsschlüssel einzugeben, um fortfahren zu können, und das System fordert Sie bei jedem Neustart erneut dazu auf. Wenn der Wiederherstellungsschlüssel nicht bekannt ist, kann dies zu Datenverlust oder einer unnötigen Neuinstallation des Betriebssystems führen. Weitere Informationen zu diesem Thema finden Sie im Wissensdatenbank-Artikel: [Aktualisieren](https://www.dell.com/support/kbdoc/000134415) [des BIOS auf Dell Systemen mit aktiviertem BitLocker](https://www.dell.com/support/kbdoc/000134415).**

Der Einbau der folgenden Komponenten löst BitLocker aus:

- Festplattenlaufwerk oder Solid-State-Laufwerk
- Systemplatine

# <span id="page-9-0"></span>**Entfernen und Einbauen von Komponenten**

**ANMERKUNG:** Die Abbildungen in diesem Dokument können von Ihrem Computer abweichen, je nach der von Ihnen bestellten Konfiguration.

# **Empfohlene Werkzeuge**

Für die in diesem Dokument beschriebenen Arbeitsschritte können die folgenden Werkzeuge erforderlich sein:

- Kreuzschlitzschraubendreher Größe 0
- Kreuzschlitzschraubendreher Größe 1
- Torxschraubenzieher Nr. 5 (T5)
- **Kunststoffstift**

# **Schraubenliste**

**ANMERKUNG:** Beim Entfernen der Schrauben von einer Komponente wird empfohlen, sich den Schraubentyp und die Menge der Schrauben zu notieren und die Schrauben anschließend in einer Box aufzubewahren. So wird sichergestellt, dass die richtige Anzahl der Schrauben und der richtige Schraubentyp wieder angebracht werden, wenn die Komponente ausgetauscht wird.

**ANMERKUNG:** Manche Computer verfügen über magnetische Oberflächen. Stellen Sie sicher, dass die Schrauben nicht an solchen Oberflächen befestigt bleiben, wenn Sie eine Komponente austauschen.

**ANMERKUNG:** Die Farbe der Schraube kann je nach bestellter Konfiguration variieren.

#### **Tabelle 1. Schraubenliste**

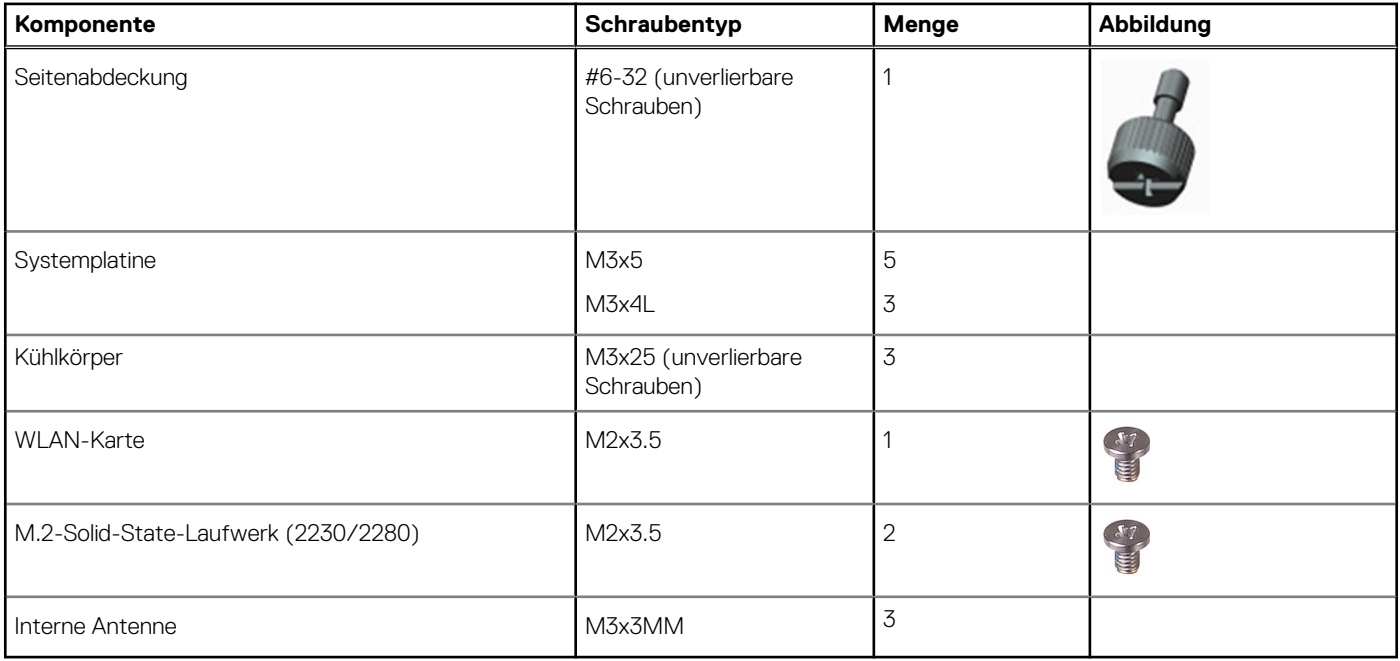

# <span id="page-10-0"></span>**Hauptkomponenten von OptiPlex 3000 Micro**

Die folgende Abbildung zeigt die wichtigsten Komponenten von OptiPlex 3000 Micro.

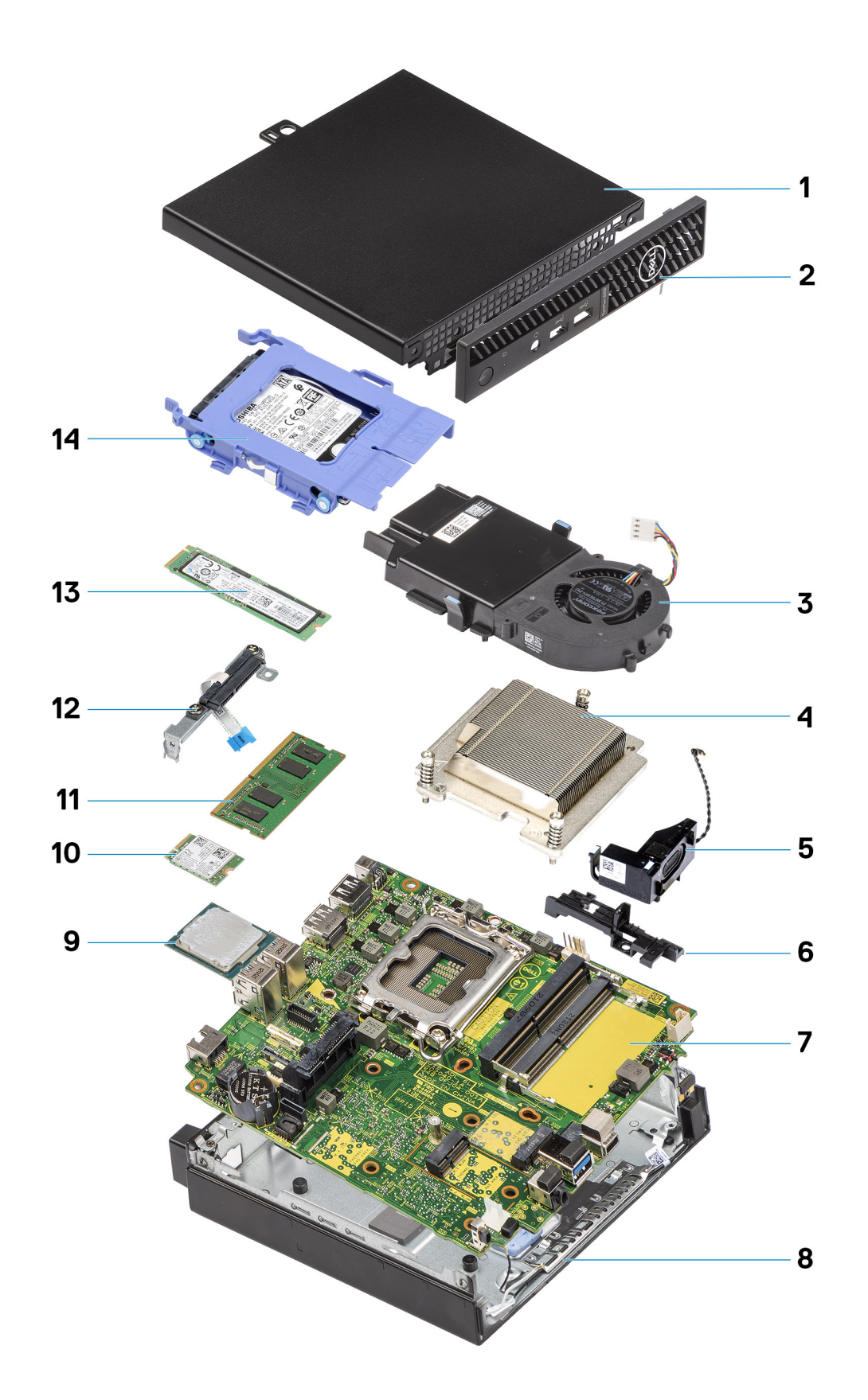

- <span id="page-11-0"></span>1. Seitenabdeckung 2. Frontblende
- 3. Lüfterbaugruppe 4. Kühlkörper
- 
- 7. Systemplatine 8. Gehäuse
- 
- 11. Speichermodul 12. TBD
- 13. M.2-2280-Solid-State-Laufwerk 14. Festplattenbaugruppe
- 
- 
- 5. Lautsprecher 6. Lautsprecherhalterung
	-
- 9. Prozessor 10. WLAN-Karte
	-
	-

**ANMERKUNG:** Dell stellt eine Liste der Komponenten und ihrer Artikelnummern für die ursprüngliche erworbene Systemkonfiguration bereit. Diese Teile sind gemäß der vom Kunden erworbenen Gewährleistung verfügbar. Wenden Sie sich bezüglich Kaufoptionen an Ihren Dell Vertriebsmitarbeiter.

## **Seitenabdeckung**

### **Entfernen der Seitenabdeckung**

#### **Voraussetzungen**

1. Befolgen Sie die Anweisungen im Abschnitt [Vor der Arbeit an Komponenten im Inneren des Computers](#page-4-0).

**ANMERKUNG:** Entfernen Sie das Sicherheitskabel vom Sicherheitskabeleinschub (falls vorhanden).

#### **Info über diese Aufgabe**

Die nachfolgenden Abbildungen zeigen die Position der Seitenabdeckung und stellen das Verfahren zum Entfernen bildlich dar.

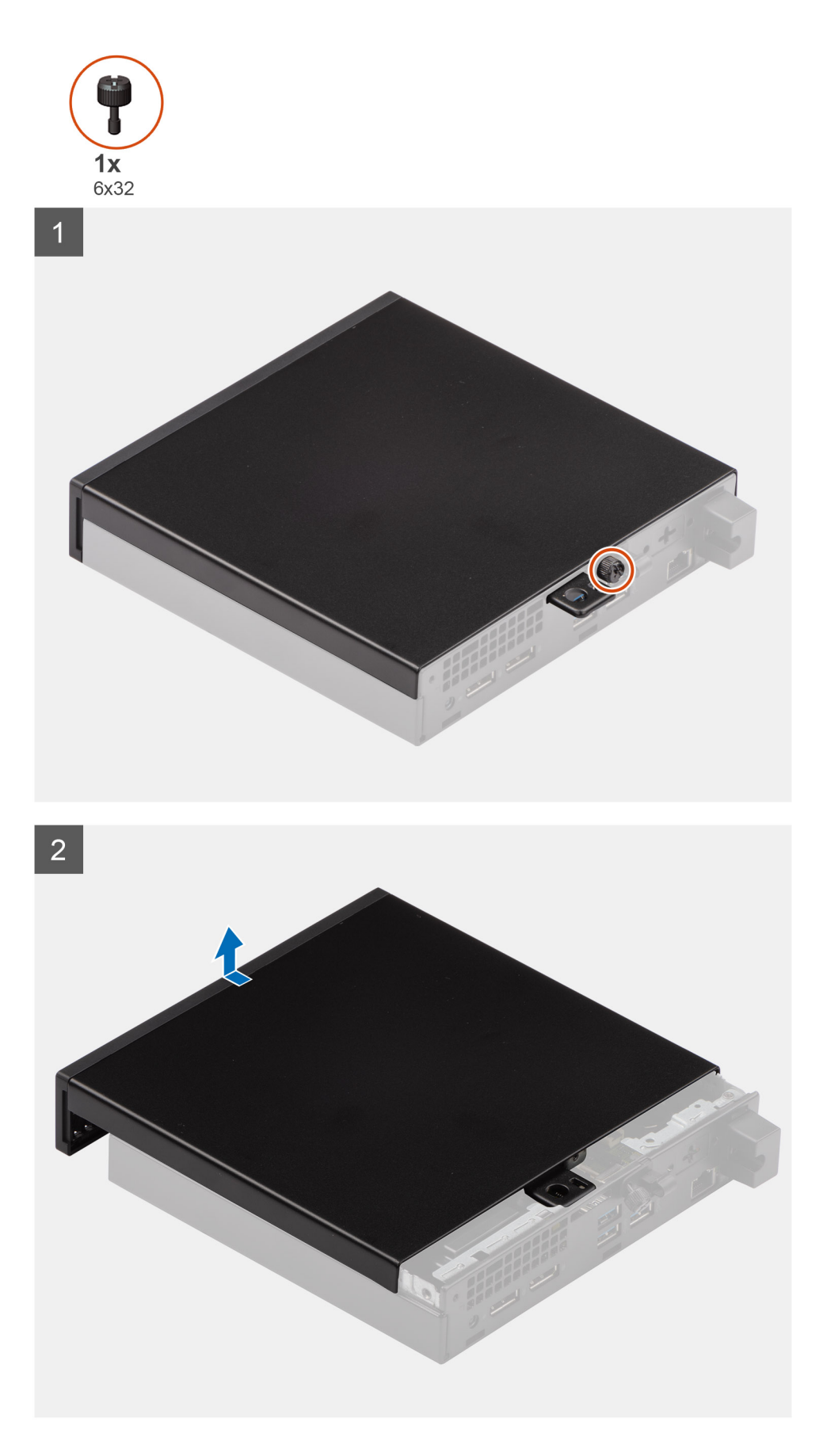

1. Lösen Sie die Rändelschraube (6x32), mit der die Seitenabdeckung am System befestigt ist.

<span id="page-13-0"></span>2. Schieben Sie die Seitenabdeckung zur Vorderseite des Systems und heben Sie die Abdeckung vorsichtig vom System ab.

### **Anbringen der Seitenabdeckung**

#### **Voraussetzungen**

Wenn Sie eine Komponente austauschen, muss die vorhandene Komponente entfernt werden, bevor Sie das Installationsverfahren durchführen.

#### **Info über diese Aufgabe**

Die folgende Abbildung zeigt die Position der Seitenabdeckungen und stellt das Installationsverfahren bildlich dar.

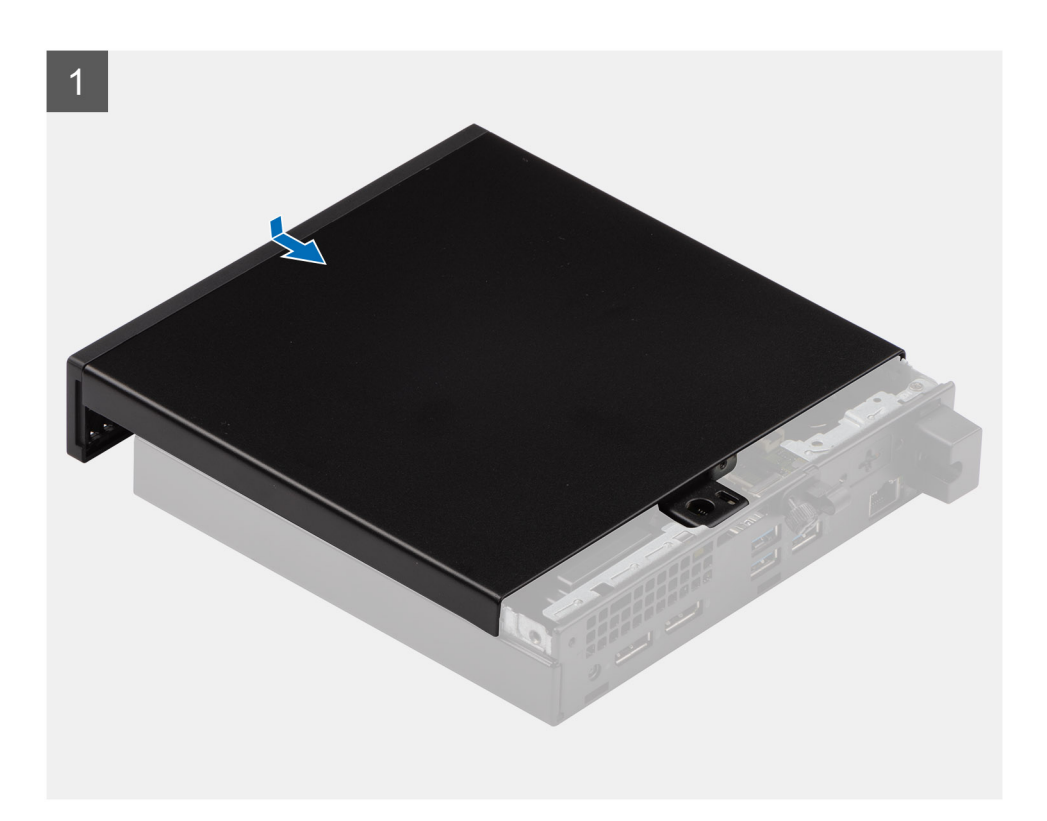

<span id="page-14-0"></span>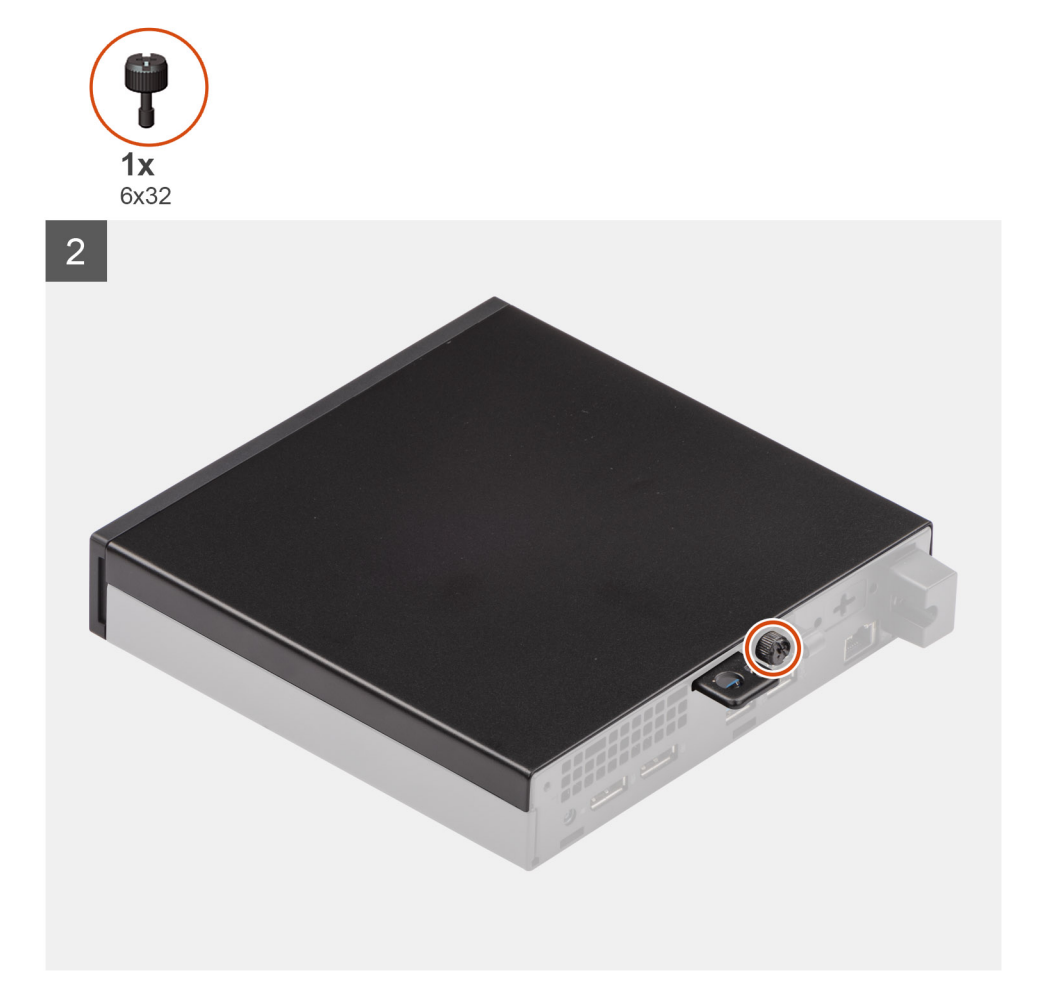

- 1. Richten Sie die Seitenabdeckung an den Halterungen auf dem Gehäuse aus.
- 2. Schieben Sie die Seitenabdeckung in Richtung der Rückseite des Systems, um sie anzubringen.
- 3. Bringen Sie die zwei Rändelschrauben (6x32) wieder an, mit denen die Seitenabdeckung am System befestigt wird.

#### **Nächste Schritte**

1. Befolgen Sie die Anweisungen im Abschnitt [Nach der Arbeit an Komponenten im Inneren des Computers.](#page-7-0)

# **Frontverkleidung**

### **Entfernen der Frontblende**

#### **Voraussetzungen**

- 1. Befolgen Sie die Anweisungen im Abschnitt [Vor der Arbeit an Komponenten im Inneren des Computers](#page-4-0).
- 2. Entfernen Sie die [Seitenabdeckung](#page-11-0).

#### **Info über diese Aufgabe**

Die nachfolgenden Abbildungen zeigen die Position der Frontblende und stellen das Verfahren zum Entfernen bildlich dar.

<span id="page-15-0"></span>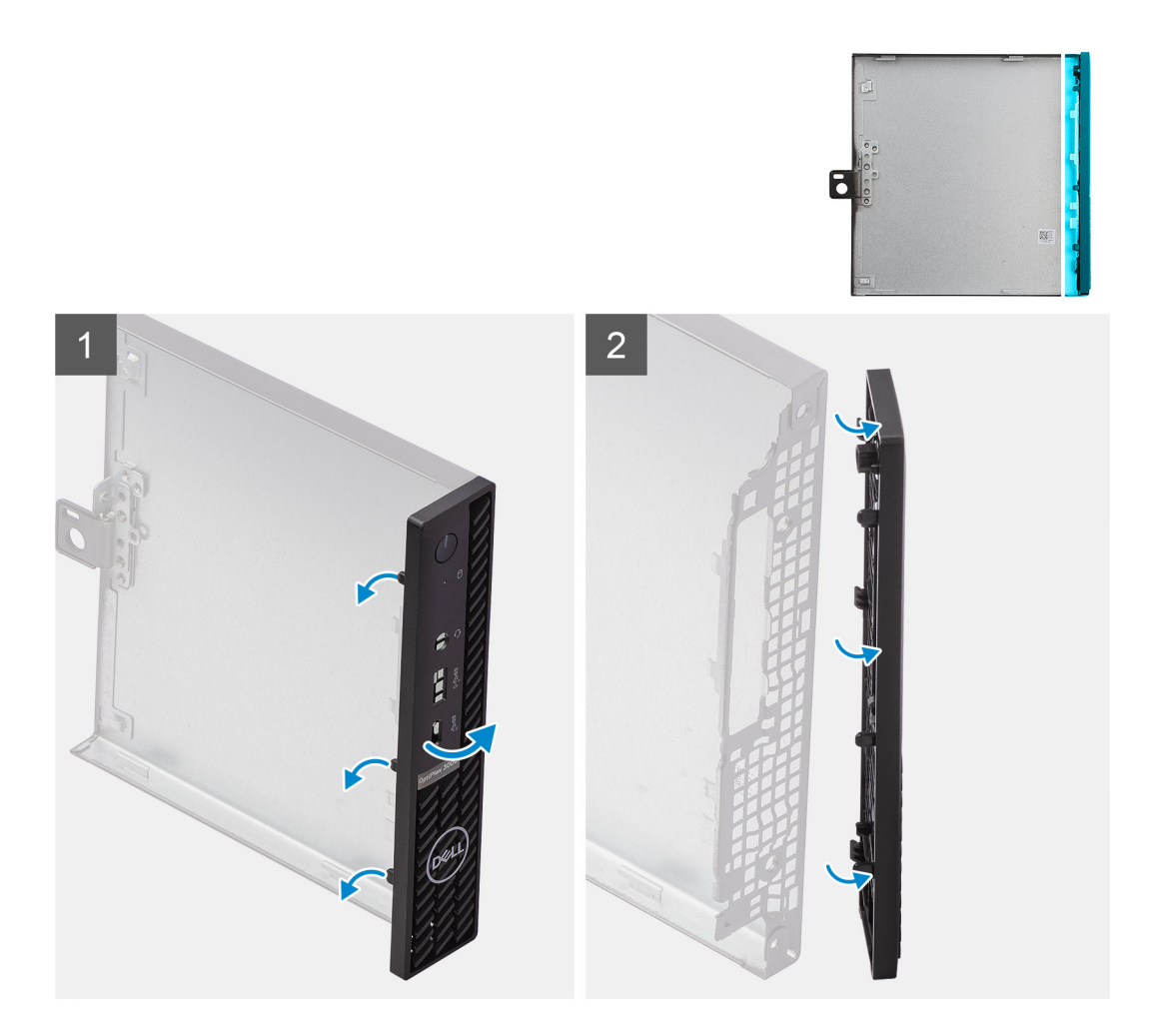

- 1. Hebeln Sie die Halteklammern aus, um die Frontblende vom System zu lösen.
- 2. Entfernen Sie die Frontblende vom System.

### **Installieren der Frontblende**

#### **Voraussetzungen**

Wenn Sie eine Komponente austauschen, muss die vorhandene Komponente entfernt werden, bevor Sie das Installationsverfahren durchführen.

#### **Info über diese Aufgabe**

Die nachfolgenden Abbildungen zeigen die Position der Frontblende und stellen das Installationsverfahren bildlich dar.

<span id="page-16-0"></span>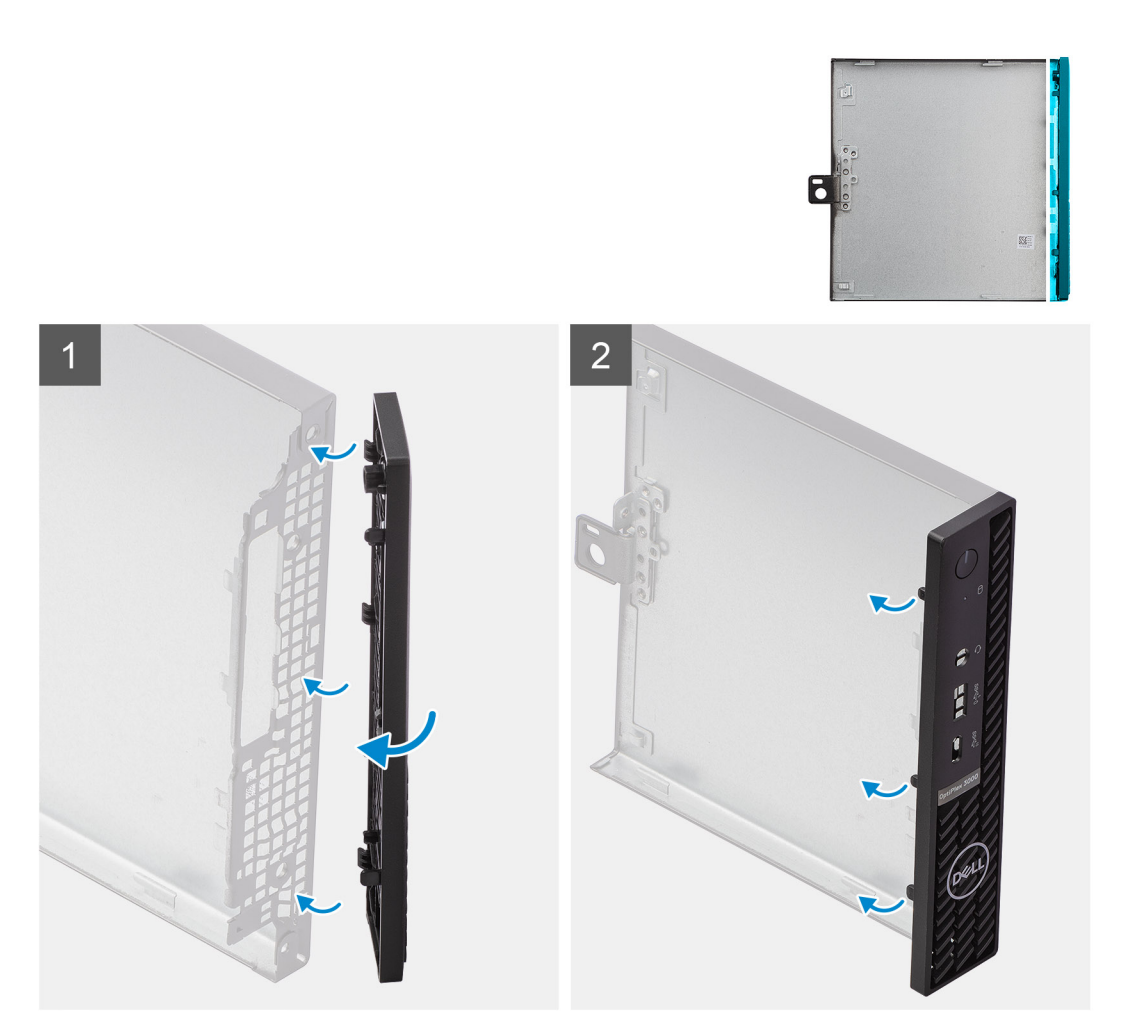

- 1. Positionieren Sie die Verkleidung so, dass die Laschen auf die Schlitze am Gehäuse ausgerichtet sind.
- 2. Drücken Sie auf die Verkleidung, bis die Laschen einrasten.

#### **Nächste Schritte**

- 1. Bringen Sie die [Seitenabdeckung](#page-13-0) an.
- 2. Befolgen Sie die Anweisungen im Abschnitt [Nach der Arbeit an Komponenten im Inneren des Computers.](#page-7-0)

## **SSD-Laufwerk**

### **Entfernen des M.2-2230-PCIe-SSD-Laufwerks**

#### **Voraussetzungen**

- 1. Befolgen Sie die Anweisungen im Abschnitt [Vor der Arbeit an Komponenten im Inneren des Computers](#page-4-0).
- 2. Entfernen Sie die [Seitenabdeckung](#page-11-0).
- 3. Entfernen Sie die [Festplattenbaugruppe](#page-20-0).

#### **Info über diese Aufgabe**

Die folgenden Abbildungen zeigen die Position des Solid-State-Laufwerks und stellen das Verfahren zum Entfernen bildlich dar.

<span id="page-17-0"></span>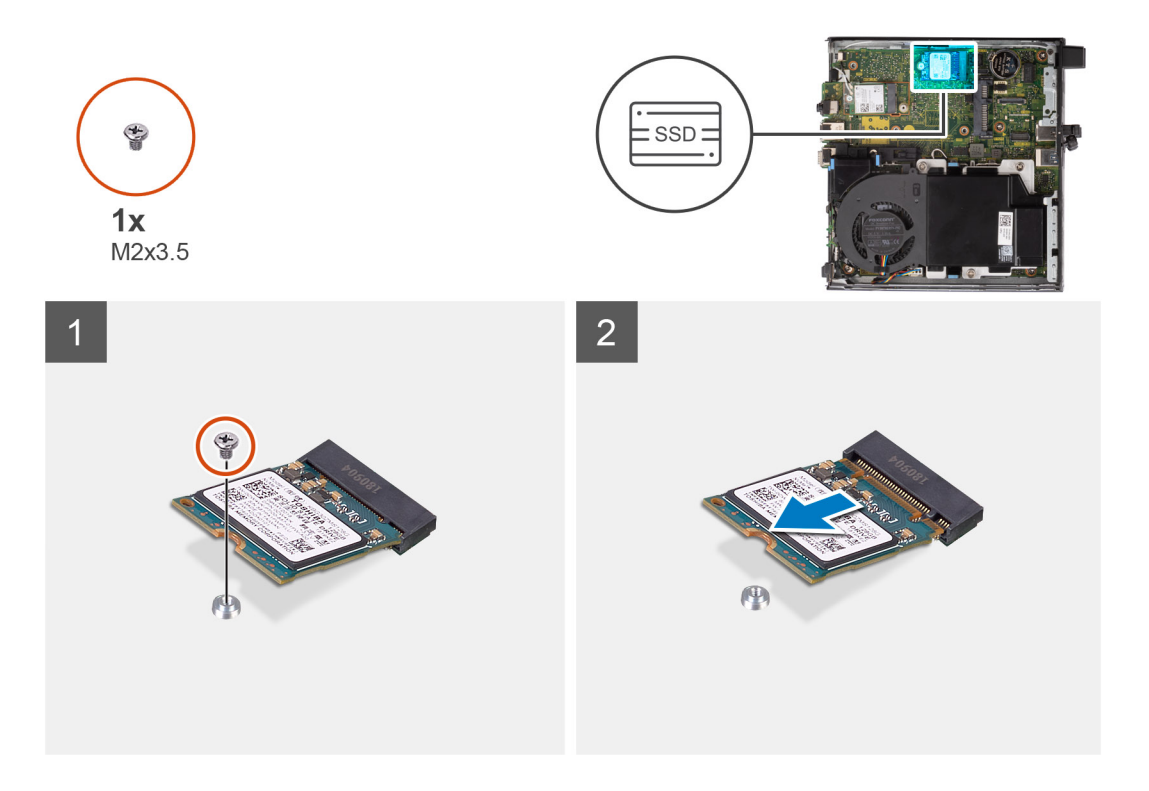

- 1. Entfernen Sie die Schraube (M2x3.5), mit der das SSD-Laufwerk an der Systemplatine befestigt ist.
- 2. Schieben und heben Sie das SSD-Laufwerk von der Systemplatine ab.

### **Einbauen des M.2-2230-PCIe-SSD-Laufwerks**

#### **Voraussetzungen**

Wenn Sie eine Komponente austauschen, muss die vorhandene Komponente entfernt werden, bevor Sie das Installationsverfahren durchführen.

#### **Info über diese Aufgabe**

Die folgende Abbildung zeigt die Position des Solid-State-Laufwerks und stellt das Verfahren zum Einbauen bildlich dar.

<span id="page-18-0"></span>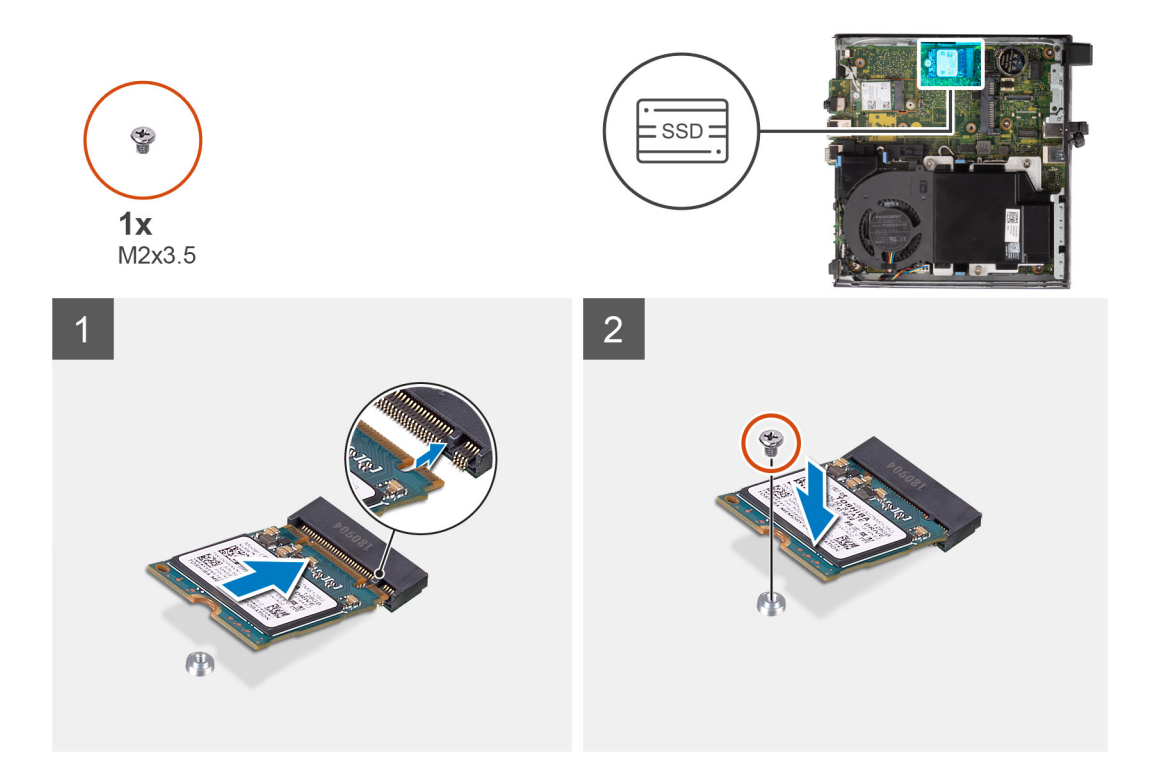

- 1. Richten Sie die Kerbe auf dem SSD-Laufwerk an der Lasche des SSD-Laufwerk-Anschlusses auf der Systemplatine aus.
- 2. Setzen Sie das SSD-Laufwerk in einem Winkel von 45 Grad in den SSD-Anschluss ein.
- 3. Bringen Sie die Schraube (M2x3.5) zur Befestigung des M.2-2230-PCIe-SSD-Laufwerks an der Systemplatine wieder an.

#### **Nächste Schritte**

- 1. Installieren Sie die [Festplattenbaugruppe](#page-20-0).
- 2. Bringen Sie die [Seitenabdeckung](#page-13-0) an.
- 3. Befolgen Sie die Anweisungen im Abschnitt [Nach der Arbeit an Komponenten im Inneren des Computers.](#page-7-0)

### **Entfernen des M.2 2280-PCIe-SSD-Laufwerks**

#### **Voraussetzungen**

- 1. Befolgen Sie die Anweisungen im Abschnitt [Vor der Arbeit an Komponenten im Inneren des Computers](#page-4-0).
- 2. Entfernen Sie die [Seitenabdeckung](#page-11-0).
- 3. Entfernen Sie die [Festplattenbaugruppe](#page-20-0).

#### **Info über diese Aufgabe**

Die folgenden Abbildungen zeigen die Position des Solid-State-Laufwerks und stellen das Verfahren zum Entfernen bildlich dar.

<span id="page-19-0"></span>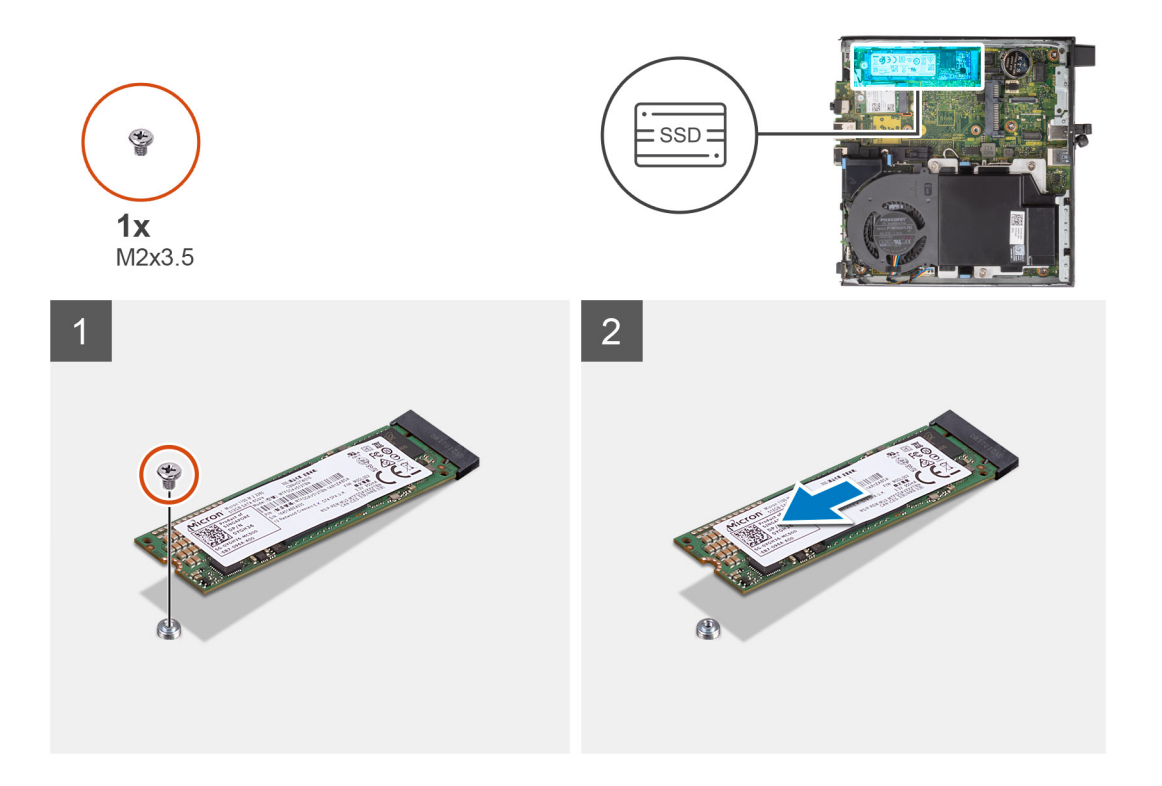

- 1. Entfernen Sie die Schraube (M2x3.5), mit der das SSD-Laufwerk an der Systemplatine befestigt ist.
- 2. Schieben und heben Sie das SSD-Laufwerk von der Systemplatine ab.

### **Einbauen des M.2 2280-PCIe-SSD-Laufwerks**

#### **Voraussetzungen**

Wenn Sie eine Komponente austauschen, muss die vorhandene Komponente entfernt werden, bevor Sie das Installationsverfahren durchführen.

#### **Info über diese Aufgabe**

Die folgende Abbildung zeigt die Position des Solid-State-Laufwerks und stellt das Verfahren zum Einbauen bildlich dar.

<span id="page-20-0"></span>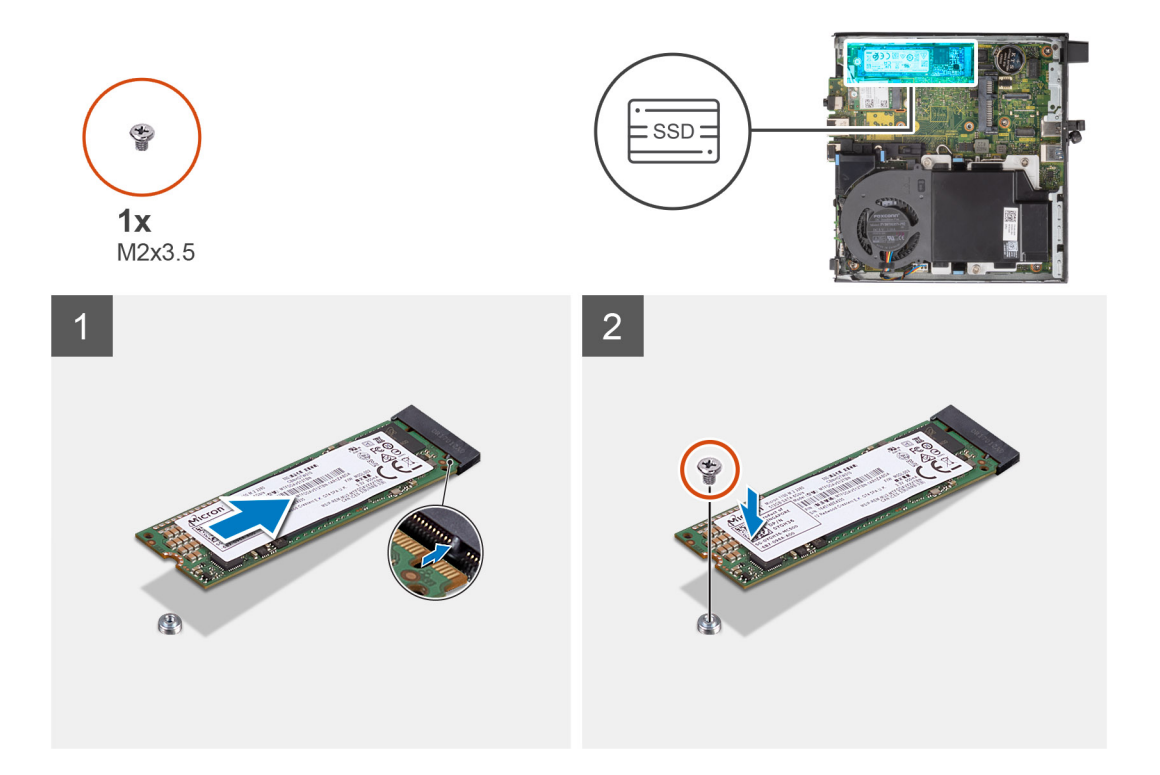

- 1. Richten Sie die Kerbe auf dem SSD-Laufwerk an der Lasche des SSD-Laufwerk-Anschlusses auf der Systemplatine aus.
- 2. Setzen Sie das SSD-Laufwerk in einem Winkel von 45 Grad in den SSD-Anschluss ein.
- 3. Bringen Sie die Schraube (M2x3.5) zur Befestigung des M.2 2280-PCIe-SSD-Laufwerks an der Systemplatine wieder an.

#### **Nächste Schritte**

- 1. Installieren Sie die Festplattenbaugruppe.
- 2. Bringen Sie die [Seitenabdeckung](#page-13-0) an.
- 3. Befolgen Sie die Anweisungen im Abschnitt [Nach der Arbeit an Komponenten im Inneren des Computers.](#page-7-0)

## **Festplattenbaugruppe**

**ANMERKUNG:** Dieser Abschnitt gilt für Systemkonfigurationen mit 35 W und 65 W.

### **Entfernen der Festplattenbaugruppe**

#### **Voraussetzungen**

- 1. Befolgen Sie die Anweisungen im Abschnitt [Vor der Arbeit an Komponenten im Inneren des Computers](#page-4-0).
- 2. Entfernen Sie die [Seitenabdeckung](#page-11-0).

#### **Info über diese Aufgabe**

Die nachfolgenden Abbildungen zeigen die Position der Festplattenbaugruppe und bieten eine visuelle Darstellung des Verfahrens zum Entfernen.

<span id="page-21-0"></span>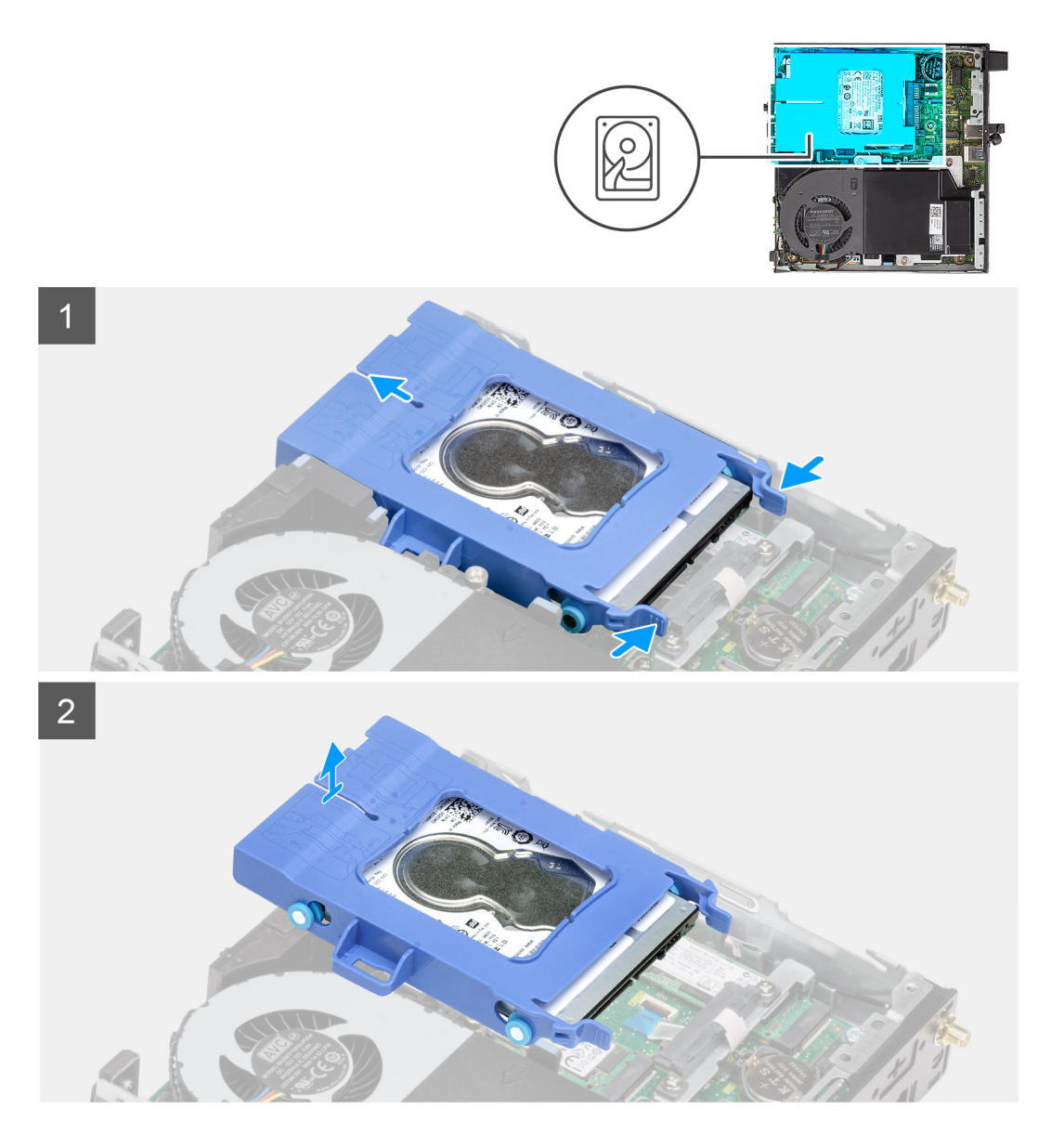

- 1. Drücken Sie auf die Freigabelaschen auf der Festplattenbaugruppe und schieben Sie sie in Richtung der Vorderseite des Systems, um sie vom Anschluss auf der Systemplatine zu trennen.
- 2. Heben Sie die Festplattenbaugruppe aus dem System heraus.

**ANMERKUNG:** Notieren Sie sich die Ausrichtung des Festplattenlaufwerks, so dass Sie es korrekt wieder einsetzen können.

### **Entfernen der Festplattenlaufwerkhalterung**

#### **Voraussetzungen**

- 1. Befolgen Sie die Anweisungen im Abschnitt [Vor der Arbeit an Komponenten im Inneren des Computers](#page-4-0).
- 2. Entfernen Sie die [Seitenabdeckung](#page-11-0).
- 3. Entfernen Sie die [Festplattenbaugruppe](#page-20-0).

#### **Info über diese Aufgabe**

Die nachfolgenden Abbildungen zeigen die Position der Festplattenlaufwerkhalterung und bieten eine visuelle Darstellung des Verfahrens zum Entfernen.

<span id="page-22-0"></span>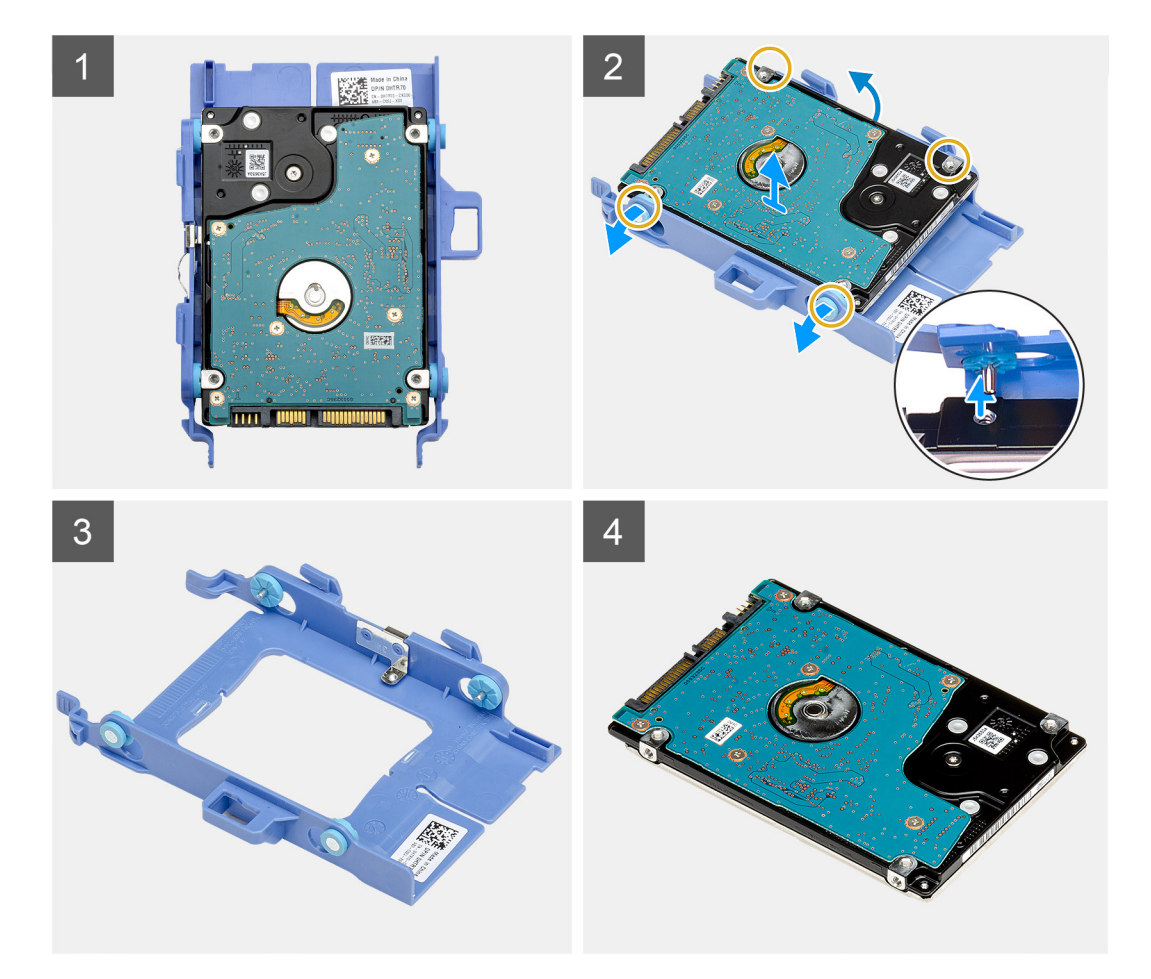

- 1. Ziehen Sie an einer Seite der Festplattenlaufwerkhalterung, um die Haltestifte auf der Halterung aus den Aussparungen an der Festplatte zu lösen.
- 2. Heben Sie das Laufwerk aus der Laufwerkhalterung heraus.

### **Installieren der Festplattenhalterung**

#### **Voraussetzungen**

Wenn Sie eine Komponente austauschen, muss die vorhandene Komponente entfernt werden, bevor Sie das Installationsverfahren durchführen.

#### **Info über diese Aufgabe**

Die nachfolgende Abbildung zeigt die Position der Festplattenlaufwerkhalterung und bietet eine visuelle Darstellung des Installationsverfahrens.

<span id="page-23-0"></span>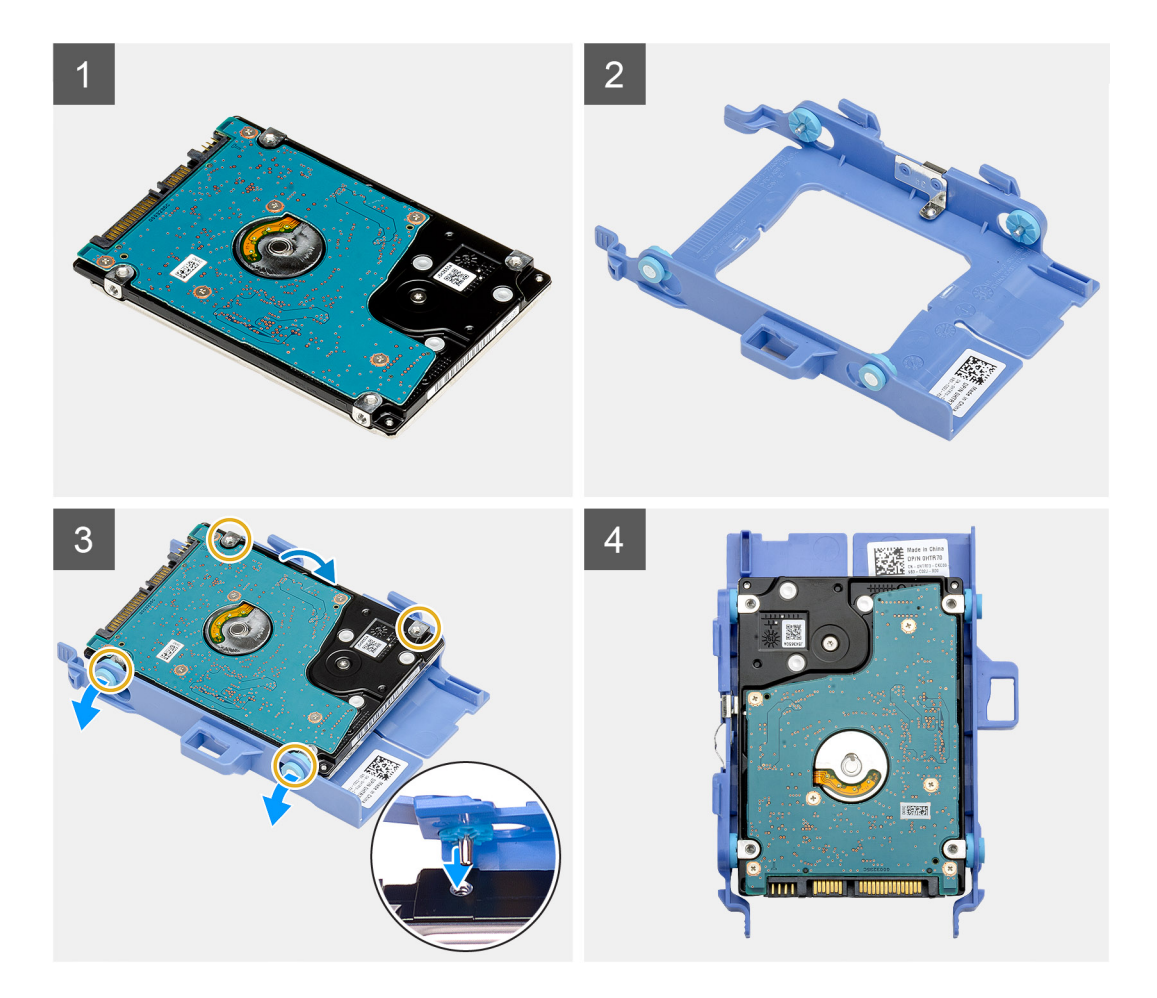

- 1. Positionieren Sie das Festplattenlaufwerk in der Festplattenlaufwerkhalterung.
- 2. Richten Sie die Stifte an der Festplattenlaufwerkhalterung mit den Aussparungen am Laufwerk aus und setzen Sie sie ein.

**ANMERKUNG:** Notieren Sie sich die Ausrichtung des Festplattenlaufwerks, so dass Sie es korrekt wieder einsetzen können.

#### **Nächste Schritte**

- 1. Installieren Sie die Festplattenbaugruppe.
- 2. Bringen Sie die [Seitenabdeckung](#page-13-0) an.
- 3. Befolgen Sie die Anweisungen im Abschnitt [Nach der Arbeit an Komponenten im Inneren des Computers.](#page-7-0)

### **Einbauen der Festplattenbaugruppe**

#### **Voraussetzungen**

Wenn Sie eine Komponente austauschen, muss die vorhandene Komponente entfernt werden, bevor Sie das Installationsverfahren durchführen.

#### **Info über diese Aufgabe**

Die nachfolgende Abbildung zeigt die Position der Festplattenbaugruppe und bietet eine visuelle Darstellung des Installationsverfahrens.

<span id="page-24-0"></span>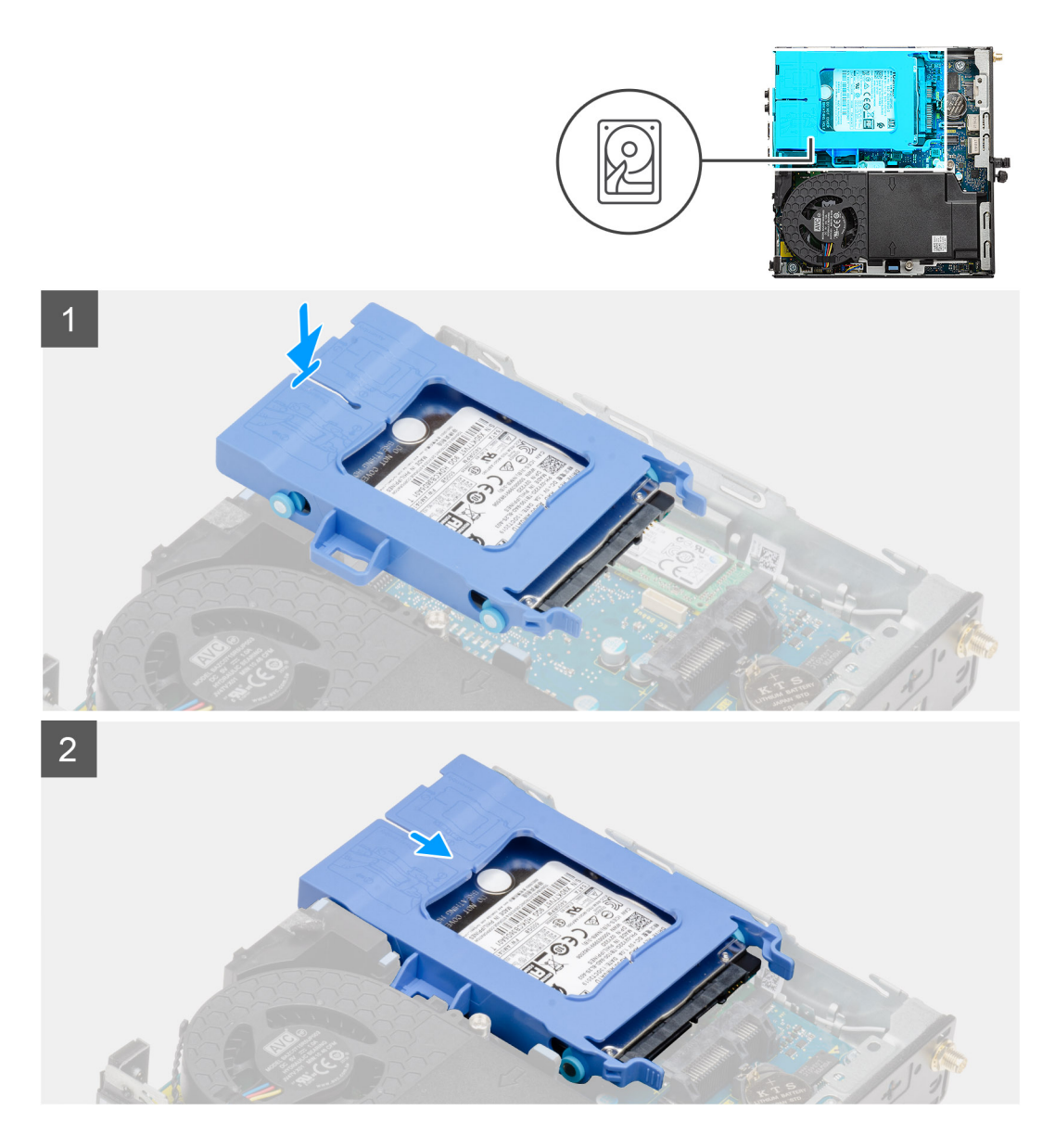

- 1. Setzen Sie die Festplattenbaugruppe in den Steckplatz auf dem Computer.
- 2. Schieben Sie die Festplattenbaugruppe in Richtung des Anschlusses auf der Systemplatine, bis die Freigabelaschen einrasten.

#### **Nächste Schritte**

- 1. Bringen Sie die [Seitenabdeckung](#page-13-0) an.
- 2. Befolgen Sie die Anweisungen im Abschnitt [Nach der Arbeit an Komponenten im Inneren des Computers.](#page-7-0)

# **WLAN-Karte**

### **Entfernen der WLAN-Karte**

#### **Voraussetzungen**

- 1. Befolgen Sie die Anweisungen im Abschnitt [Vor der Arbeit an Komponenten im Inneren des Computers](#page-4-0).
- 2. Entfernen Sie die [Seitenabdeckung](#page-11-0).
- 3. Entfernen Sie die [Festplattenbaugruppe](#page-20-0).

#### <span id="page-25-0"></span>**Info über diese Aufgabe**

Die nachfolgenden Abbildungen zeigen die Position der Wireless-Karte und bieten eine visuelle Darstellung des Verfahrens zum Entfernen.

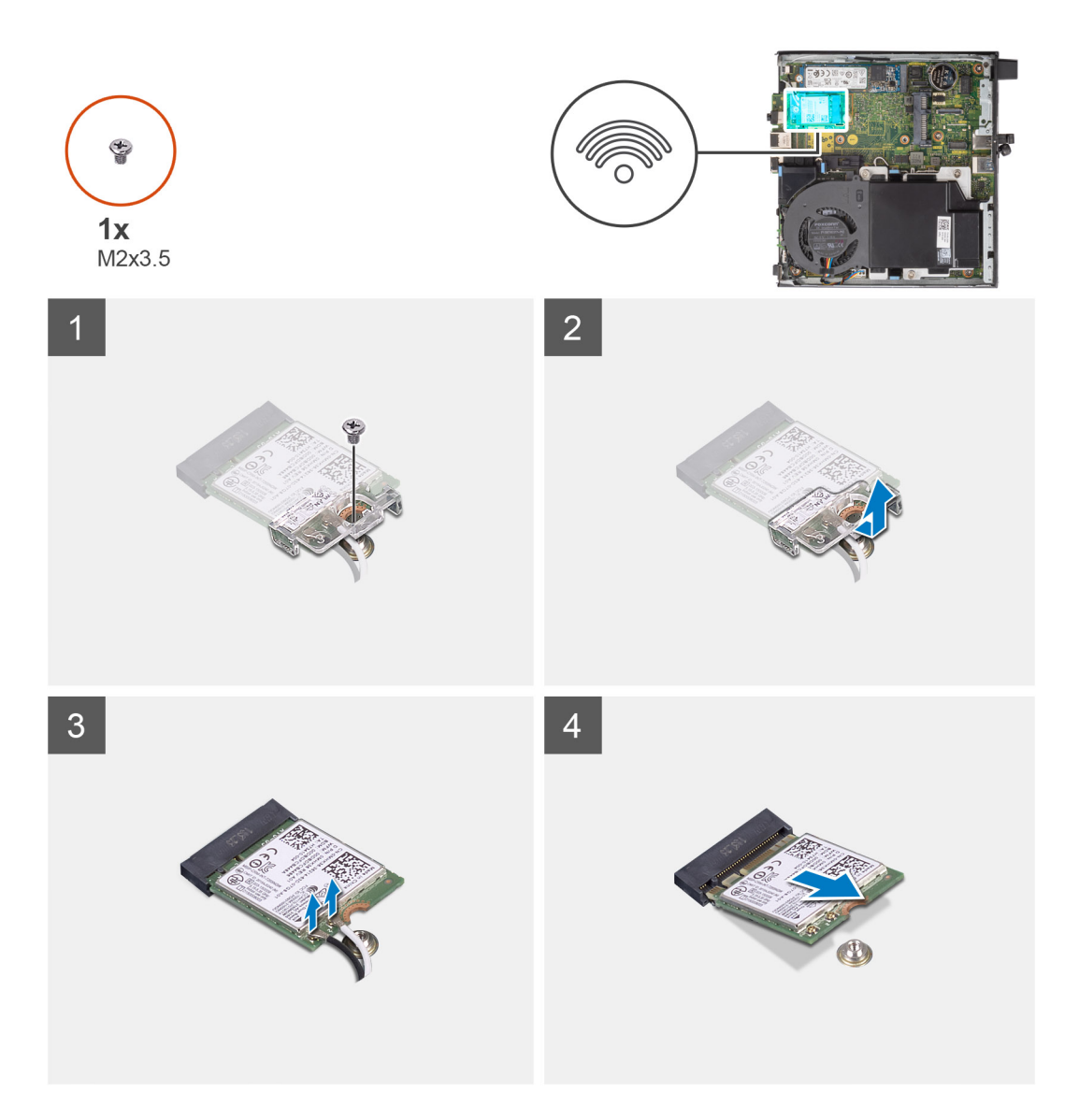

#### **Schritte**

- 1. Entfernen Sie die Schraube (M2x3.5), mit der die WLAN-Kartenhalterung an der Systemplatine befestigt ist.
- 2. Heben Sie die WLAN-Kartenhalterung von der WLAN-Karte ab.
- 3. Trennen Sie die Antennenkabel von der WLAN-Karte.
- 4. Schieben und heben Sie die WLAN-Karte aus dem Anschluss auf der Hauptplatine.

### **Einbauen der WLAN-Karte**

#### **Voraussetzungen**

Wenn Sie eine Komponente austauschen, muss die vorhandene Komponente entfernt werden, bevor Sie das Installationsverfahren durchführen.

#### **Info über diese Aufgabe**

Die nachfolgende Abbildung zeigt die Position der Wireless-Karte und bietet eine visuelle Darstellung des Verfahrens zum Einbauen.

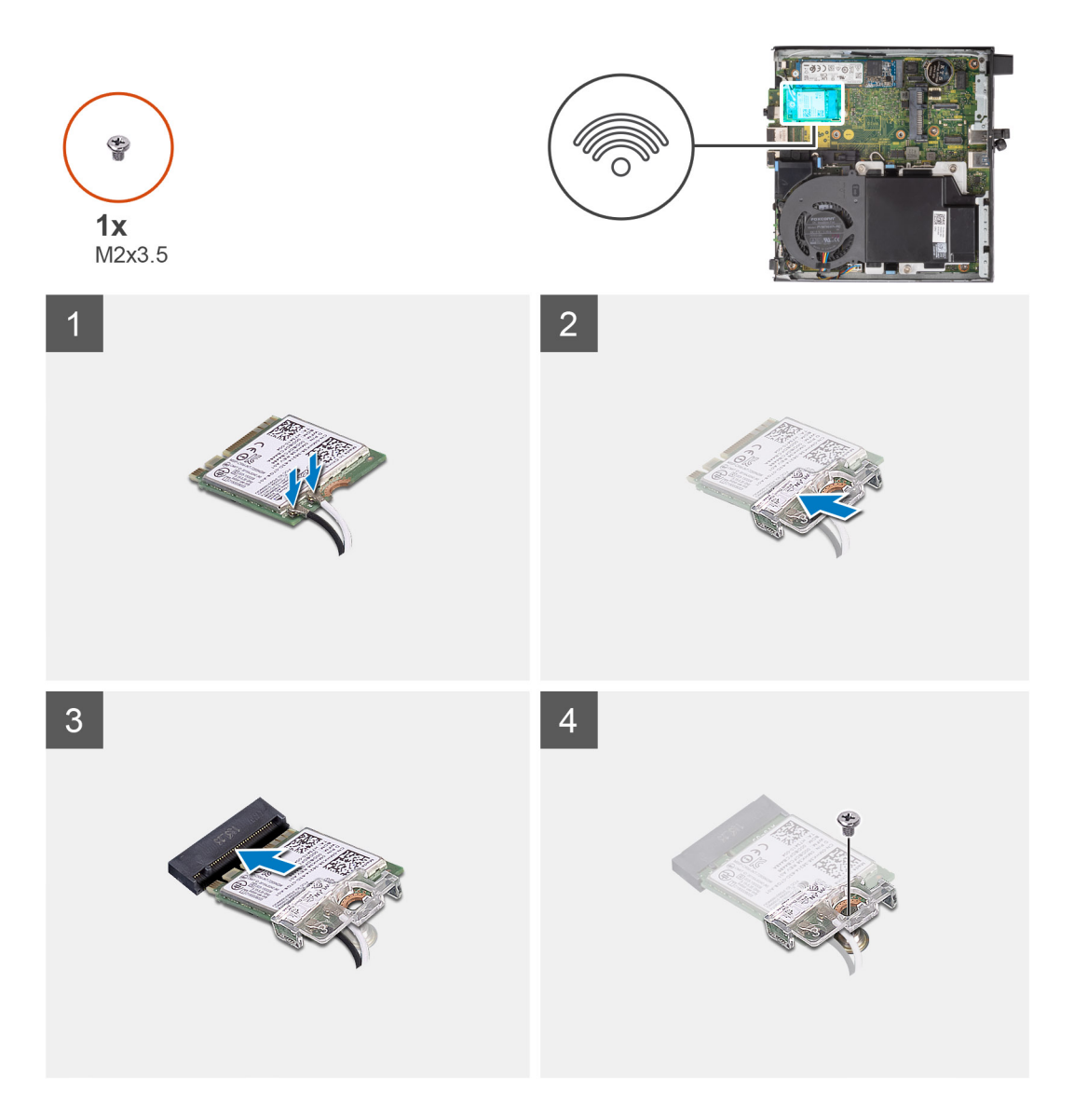

1. Verbinden Sie die Antennenkabel mit der WLAN-Karte. Die folgende Tabelle enthält die Farbcodierung der Antennenkabel für die WLAN-Karte für den Computer.

#### **Tabelle 2. Farbcodierung des Antennenkabels**

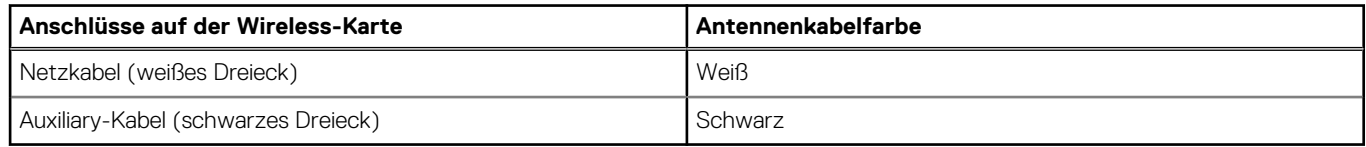

- 2. Setzen Sie die WLAN-Kartenhalterung auf, um die Antennenkabel zu befestigen.
- 3. Richten Sie die Kerbe der WLAN-Karte an der Halterung des WLAN-Kartensteckplatzes aus. Setzen Sie die WLAN-Karte in den entsprechenden Anschluss auf der Systemplatine ein.
- 4. Bringen Sie die Schraube (M2x3.5) wieder an, um die WLAN-Kartenhalterung an der WLAN-Karte zu befestigen.

#### **Nächste Schritte**

- 1. Installieren Sie die [Festplattenbaugruppe](#page-23-0).
- 2. Bringen Sie die [Seitenabdeckung](#page-13-0) an.
- 3. Befolgen Sie die Anweisungen im Abschnitt [Nach der Arbeit an Komponenten im Inneren des Computers.](#page-7-0)

# <span id="page-27-0"></span>**Lüfterbaugruppe**

### **Entfernen der Lüfterbaugruppe**

#### **Voraussetzungen**

- **ANMERKUNG:** Basierend auf der bestellten Konfiguration können die Abbildungen leicht vom tatsächlichen System abweichen. Die Abbildungen gelten weiterhin, um die Serviceverfahren präzise zu übermitteln.
- 1. Befolgen Sie die Anweisungen im Abschnitt [Vor der Arbeit an Komponenten im Inneren des Computers](#page-4-0).
- 2. Entfernen Sie die [Seitenabdeckung](#page-11-0).
- 3. Entfernen Sie den [Lautsprecher](#page-40-0).

#### **Info über diese Aufgabe**

Die nachfolgenden Abbildungen zeigen die Position der Lüfterbaugruppe und stellen das Verfahren zum Entfernen bildlich dar.

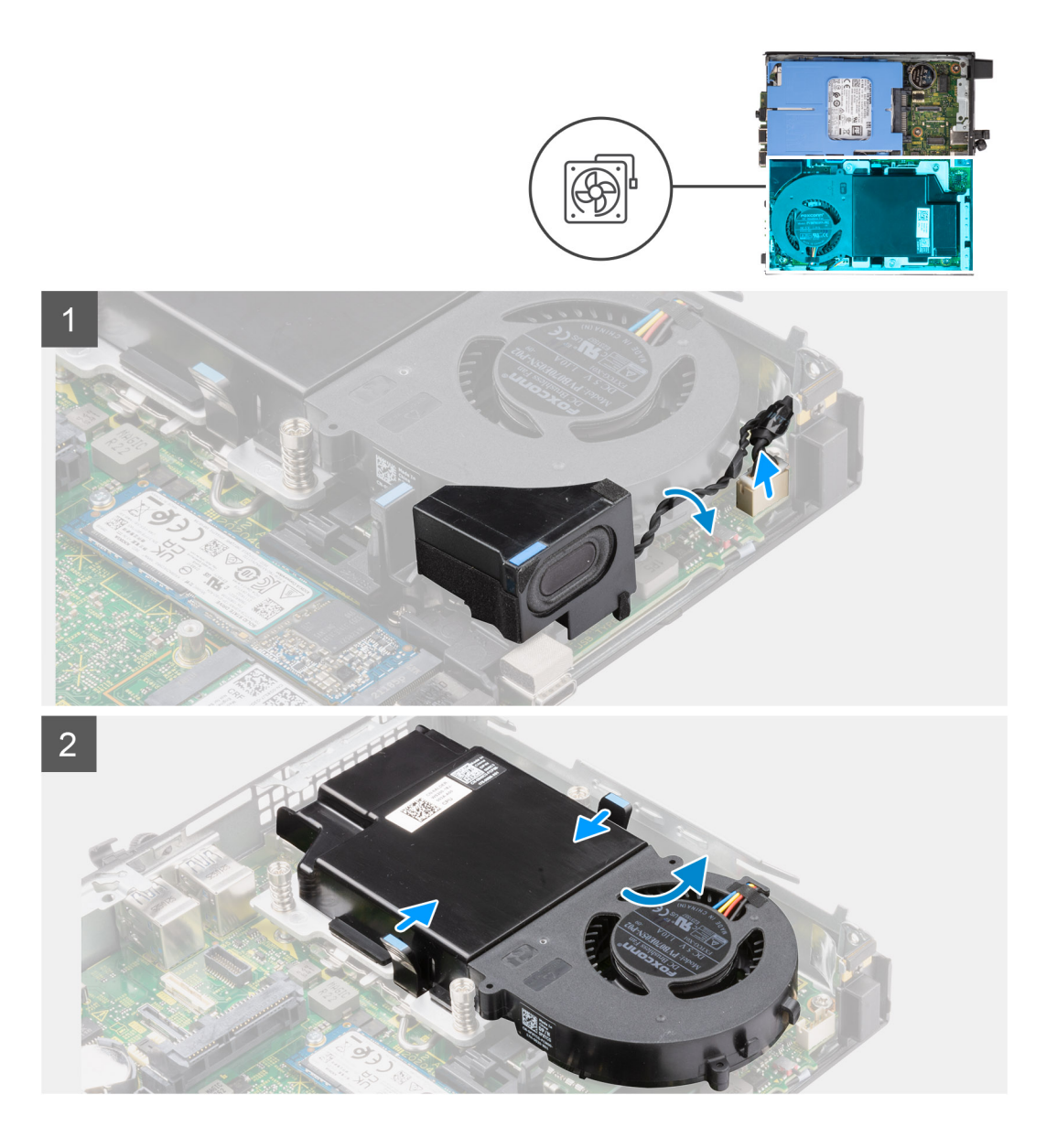

<span id="page-28-0"></span>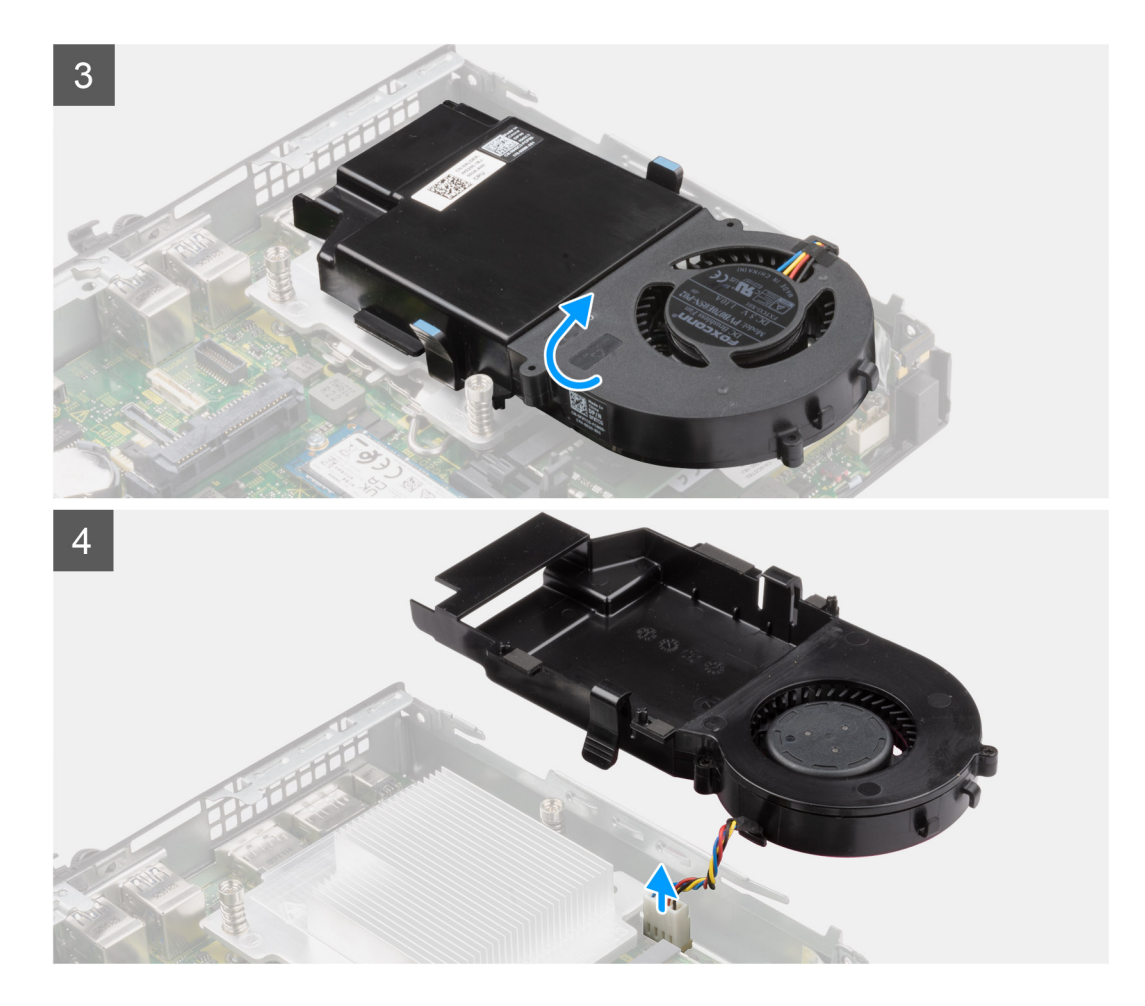

- 1. Drücken Sie auf die blauen Laschen an beiden Seiten des Lüfters und schieben Sie den Lüfter nach oben, um ihn aus dem System zu lösen.
- 2. Drehen Sie die Lüfterbaugruppe um.
- 3. Ziehen Sie das Lüfterkabel vom Anschluss auf der Systemplatine ab. Heben Sie die Lüfterbaugruppe aus dem Computer heraus.

### **Einbauen der Lüfterbaugruppe**

#### **Voraussetzungen**

Wenn Sie eine Komponente austauschen, muss die vorhandene Komponente entfernt werden, bevor Sie das Installationsverfahren durchführen.

#### **Info über diese Aufgabe**

Die nachfolgenden Abbildungen zeigen die Position der Lüfterbaugruppe und stellen das Verfahren zum Entfernen bildlich dar.

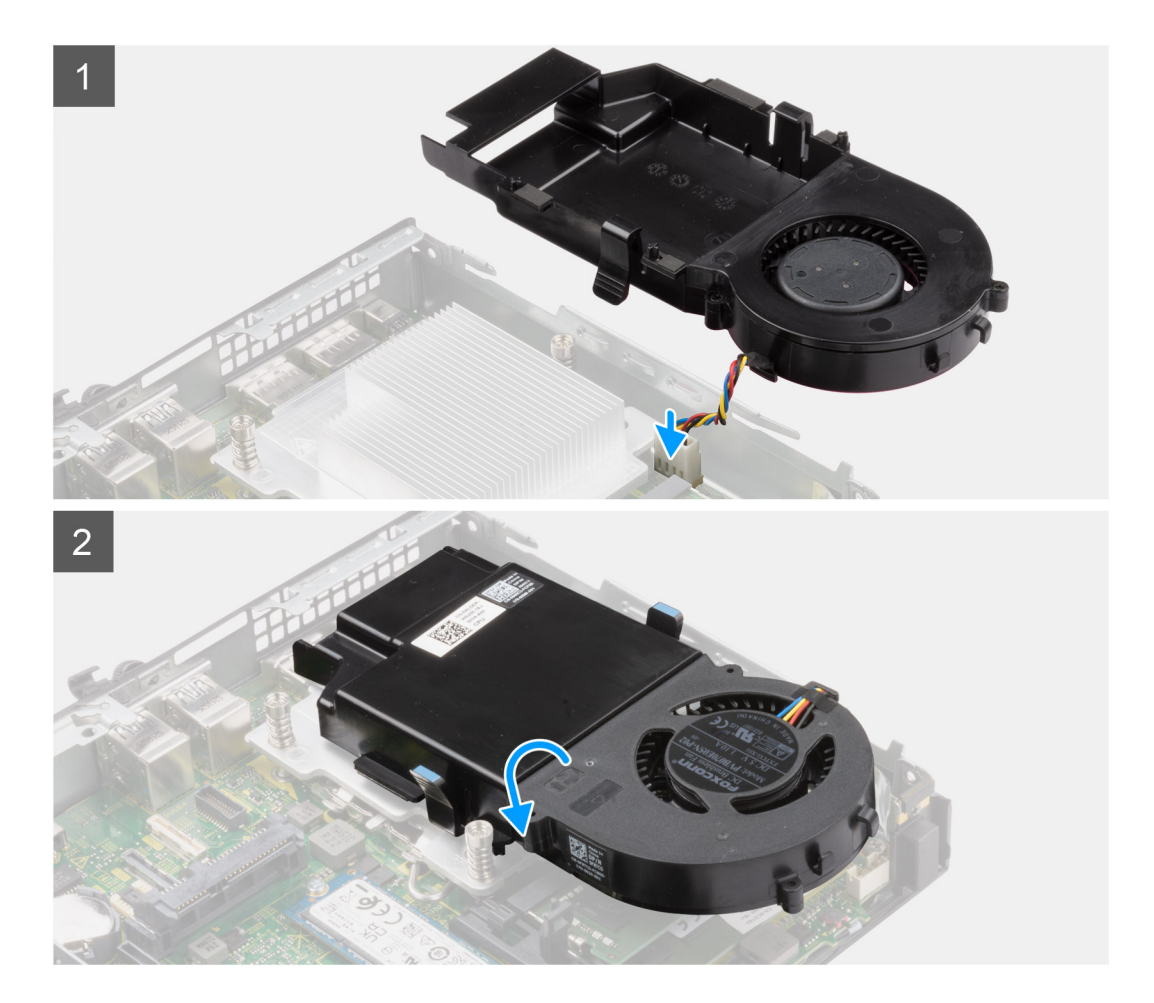

<span id="page-30-0"></span>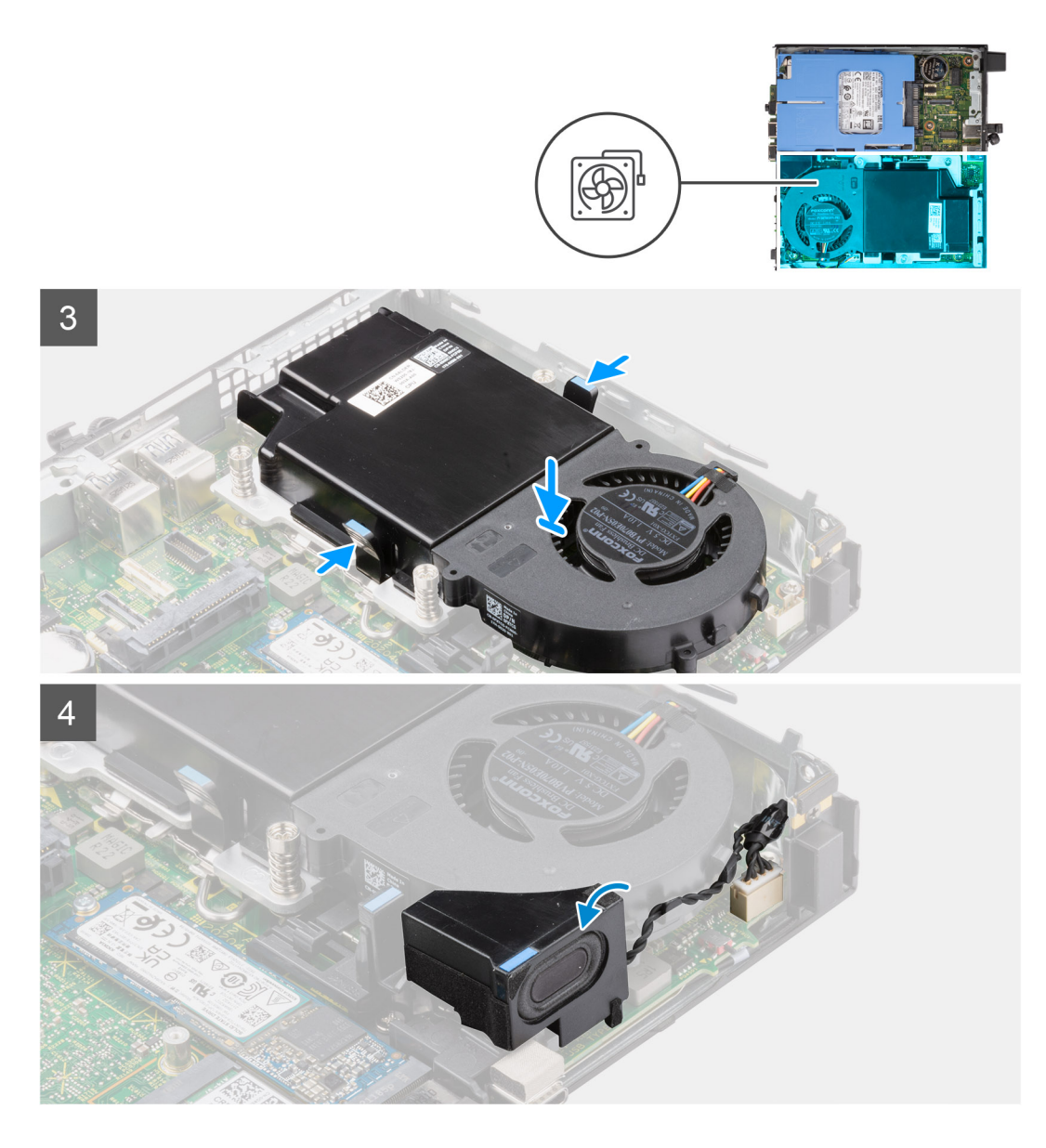

- 1. Schließen Sie das Lüfterkabel an den Anschluss auf der Systemplatine an.
- 2. Drehen Sie die Lüfterbaugruppe um.
- 3. Drücken Sie auf die Freigabelasche auf der Lüfterbaugruppe und platzieren Sie sie auf dem System, bis sie hörbar einrastet.

#### **Nächste Schritte**

- 1. Installieren Sie den [Lautsprecher](#page-41-0).
- 2. Bringen Sie die [Seitenabdeckung](#page-13-0) an.
- 3. Befolgen Sie die Anweisungen im Abschnitt [Nach der Arbeit an Komponenten im Inneren des Computers.](#page-7-0)

# **Kühlkörper**

**ANMERKUNG:** Dieser Abschnitt gilt für Systemkonfigurationen mit 35 W und 65 W.

### <span id="page-31-0"></span>**Kühlkörper entfernen**

#### **Voraussetzungen**

- 1. Befolgen Sie die Anweisungen im Abschnitt [Vor der Arbeit an Komponenten im Inneren des Computers](#page-4-0).
- 2. Entfernen Sie die [Seitenabdeckung](#page-11-0).
- 3. Entfernen Sie die [Lüfterbaugruppe](#page-27-0).

#### **Info über diese Aufgabe**

Die nachfolgenden Abbildungen zeigen die Position des Kühlkörpers und stellen das Verfahren zum Entfernen bildlich dar.

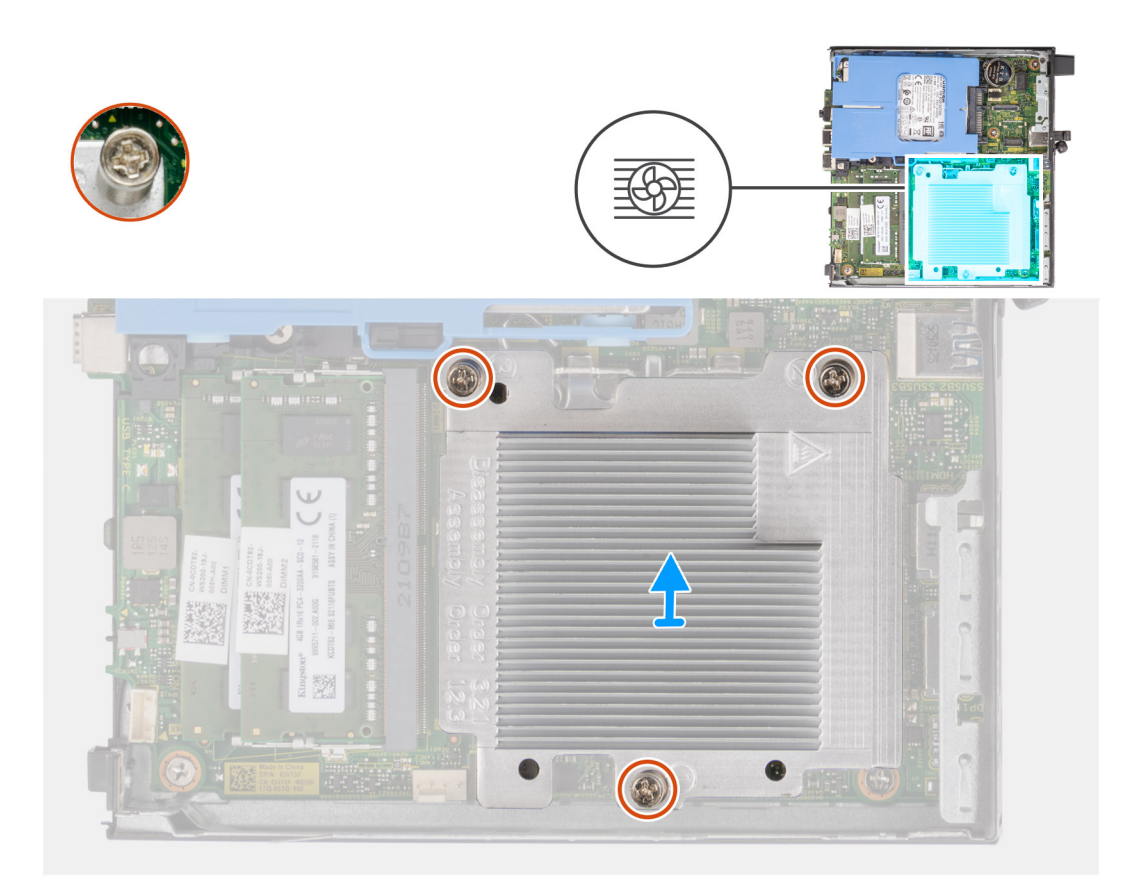

#### **Schritte**

1. Lösen Sie die drei unverlierbaren Schrauben, mit denen der Kühlkörper am System befestigt ist.

**ANMERKUNG:** Lösen Sie die Schrauben in der auf dem Kühlkörperetikett angegebenen Reihenfolge (1, 2, 3).

2. Heben Sie den Kühlkörper von der Systemplatine ab.

### **Einsetzen des Kühlkörpers: 65-W-Konfiguration**

#### **Voraussetzungen**

Wenn Sie eine Komponente austauschen, muss die vorhandene Komponente entfernt werden, bevor Sie das Installationsverfahren durchführen.

#### **Info über diese Aufgabe**

Die nachfolgende Abbildung zeigt die Position des Kühlkörpers und bietet eine visuelle Darstellung des Installationsverfahrens.

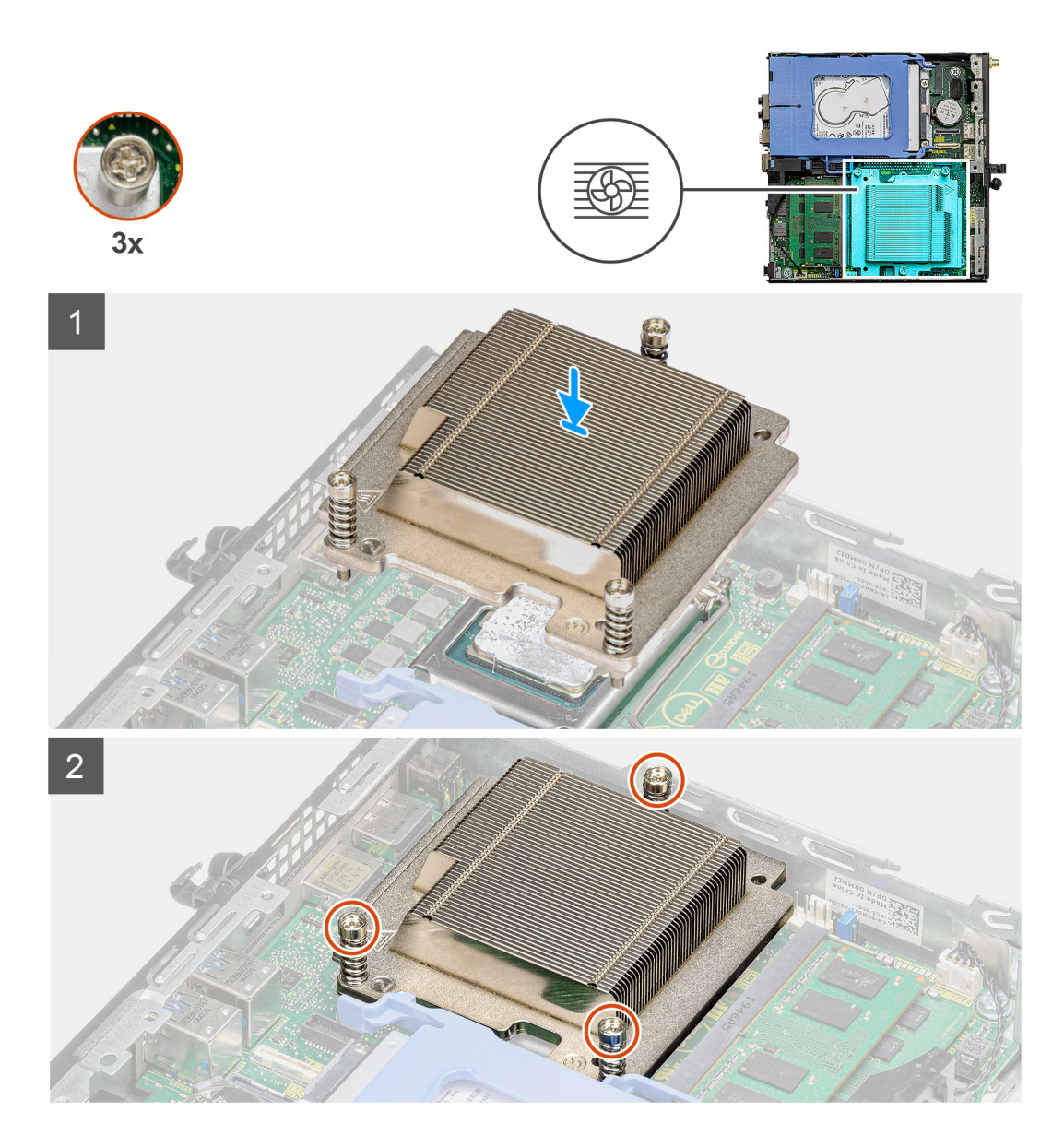

- 1. Richten Sie die Schrauben am Kühlkörper an den Schraubenhalterungen auf der Systemplatine aus und setzen Sie den Kühlkörper auf den Prozessor.
- 2. Ziehen Sie die unverlierbaren Schrauben an, mit denen der Kühlkörper an der Systemplatine befestigt ist.

**ANMERKUNG:** Ziehen Sie die Schrauben in der auf dem Kühlkörperetikett angegebenen Reihenfolge (1,2,3) fest.

#### **Nächste Schritte**

- 1. Bauen Sie die [Lüfterbaugruppe](#page-27-0) ein.
- 2. Bringen Sie die [Seitenabdeckung](#page-13-0) an.
- 3. Befolgen Sie die Anweisungen im Abschnitt [Nach der Arbeit an Komponenten im Inneren des Computers.](#page-7-0)

# <span id="page-33-0"></span>**Knopfzellenbatterie**

### **Entfernen der Knopfzellenbatterie**

#### **Voraussetzungen**

- 1. Befolgen Sie die Anweisungen im Abschnitt [Vor der Arbeit an Komponenten im Inneren des Computers](#page-4-0).
- 2. Entfernen Sie die [Seitenabdeckung](#page-11-0).
- **ANMERKUNG:** Durch das Entfernen der Knopfzellenbatterie wird das BIOS auf die Standardeinstellungen zurückgesetzt. Daher sollten Sie vor dem Entfernen der Knopfzellenbatterie die BIOS-Einstellungen notieren.

#### **Info über diese Aufgabe**

Die nachfolgenden Abbildungen zeigen die Position der Knopfzellenbatterie und bieten eine visuelle Darstellung des Verfahrens zum Entfernen.

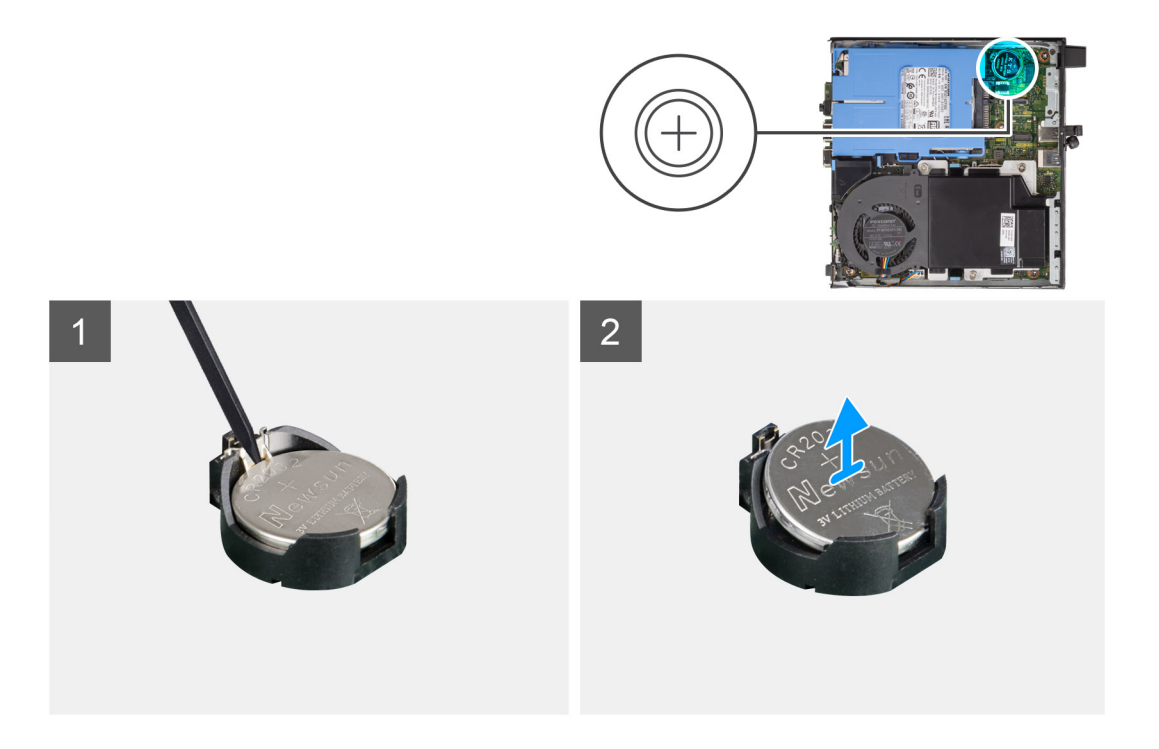

#### **Schritte**

- 1. Hebeln Sie die Knopfzellenbatterie mit einem Kunststoffstift vorsichtig aus der Akkuhalterung auf der Systemplatine.
- 2. Entfernen Sie die Knopfzellenbatterie aus dem Computer.

### **Einsetzen der Knopfzellenbatterie**

#### **Voraussetzungen**

Wenn Sie eine Komponente austauschen, muss die vorhandene Komponente entfernt werden, bevor Sie das Installationsverfahren durchführen.

#### **Info über diese Aufgabe**

Die folgende Abbildung zeigt die Position der Knopfzellenbatterie und stellt das Verfahren zum Einsetzen bildlich dar.

<span id="page-34-0"></span>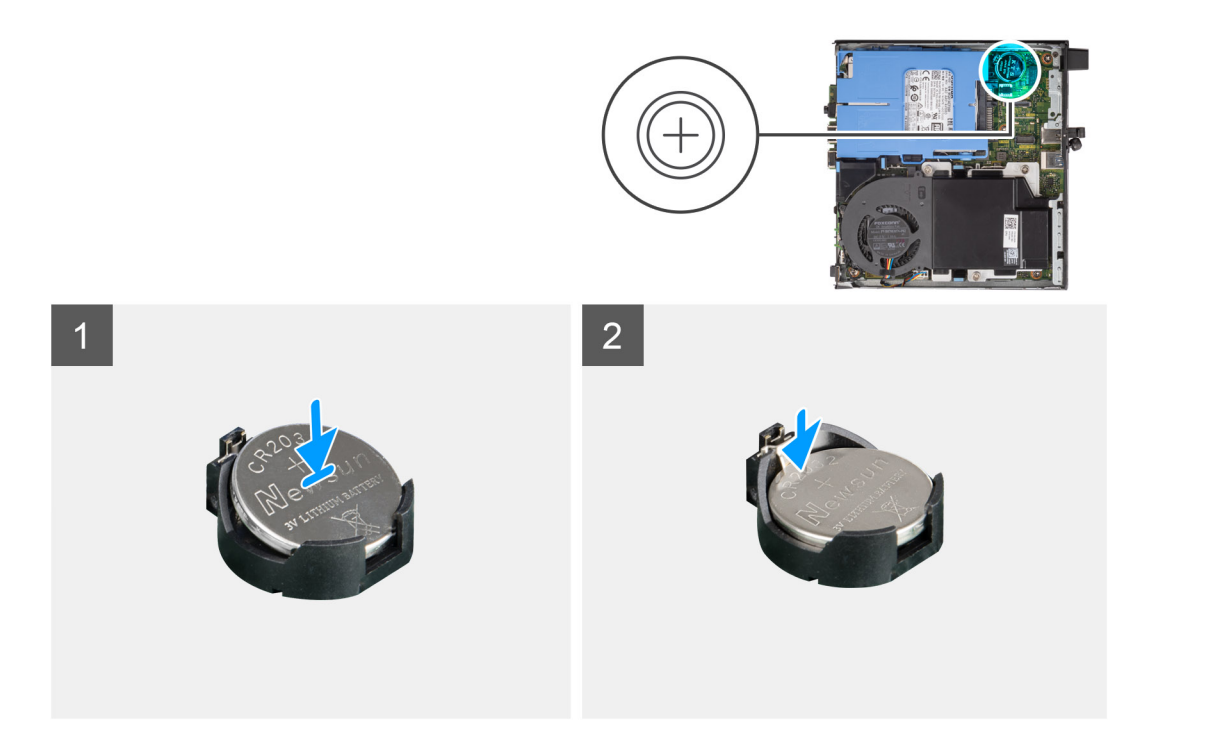

- 1. Fügen Sie die Batterie mit dem positiven Pol (+)-Symbol nach oben ein und schieben Sie sie unter die Sicherungslaschen auf der positiven Seite des Anschlusses.
- 2. Drücken Sie die Batterie in den Anschluss, bis sie einrastet.

#### **Nächste Schritte**

- 1. Bringen Sie die [Seitenabdeckung](#page-13-0) an.
- 2. Befolgen Sie die Anweisungen im Abschnitt [Nach der Arbeit an Komponenten im Inneren des Computers.](#page-7-0)

# **Speichermodule**

### **Entfernen der Speichermodule**

#### **Voraussetzungen**

- 1. Befolgen Sie die Anweisungen im Abschnitt [Vor der Arbeit an Komponenten im Inneren des Computers](#page-4-0).
- 2. Entfernen Sie die [Seitenabdeckung](#page-11-0).
- 3. Entfernen Sie die [Lüfterbaugruppe](#page-27-0).

#### **Info über diese Aufgabe**

Die nachfolgenden Abbildungen zeigen die Position der Speichermodule und stellen das Verfahren zum Entfernen bildlich dar.

**VORSICHT: Halten Sie das Speichermodul an den Kanten, um Schäden am Speichermodul zu verhindern. Berühren Sie nicht die Komponenten auf den Speichermodulen.**

<span id="page-35-0"></span>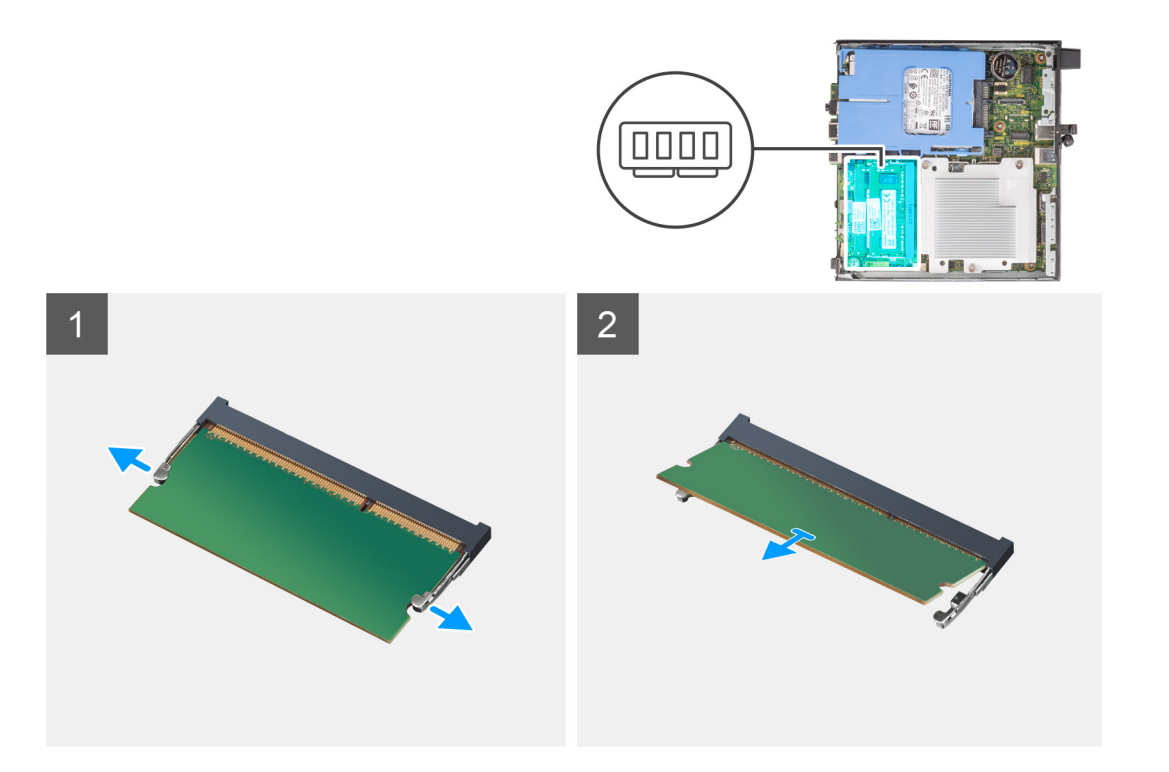

- 1. Ziehen Sie die Sicherungsklammern vom Speichermodul weg, bis es herausspringt.
- 2. Schieben Sie das Speichermodul aus dem Speichermodulsteckplatz.

### **Einsetzen der Speichermodule**

#### **Voraussetzungen**

Wenn Sie eine Komponente austauschen, muss die vorhandene Komponente entfernt werden, bevor Sie das Installationsverfahren durchführen.

#### **Info über diese Aufgabe**

Die nachfolgende Abbildung zeigt die Position der Speichermodule und bietet eine visuelle Darstellung des Installationsverfahrens.
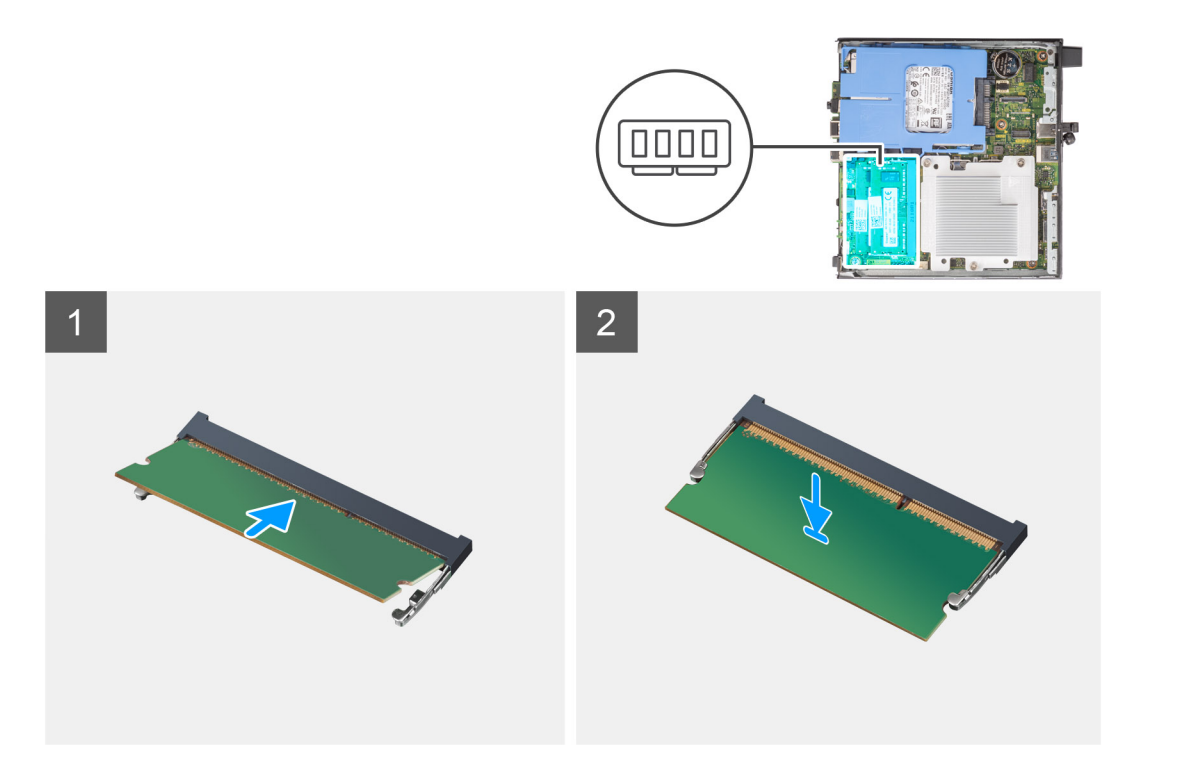

- 1. Richten Sie die Kerbe am Speichermodul an der Halterung des Speichermodulsteckplatzes aus.
- 2. Schieben Sie das Speichermodul fest und schräg in den Steckplatz und drücken Sie es nach unten, bis es mit einem Klicken einrastet.

**ANMERKUNG:** Wenn kein Klicken zu vernehmen ist, entfernen Sie das Speichermodul und installieren Sie es erneut.

#### **Nächste Schritte**

- 1. Bauen Sie die [Lüfterbaugruppe](#page-27-0) ein.
- 2. Bringen Sie die [Seitenabdeckung](#page-13-0) an.
- 3. Befolgen Sie die Anweisungen im Abschnitt [Nach der Arbeit an Komponenten im Inneren des Computers.](#page-7-0)

# **Optionale E/A-Module (Typ C/HDMI/VGA/DP/Seriell)**

# **Entfernen optionaler E/A-Module (Typ C/HDMI/VGA/DP/Seriell)**

#### **Voraussetzungen**

- 1. Befolgen Sie die Anweisungen im Abschnitt [Vor der Arbeit an Komponenten im Inneren des Computers](#page-4-0).
- 2. Entfernen Sie die [Seitenabdeckung](#page-11-0).

#### **Info über diese Aufgabe**

Die nachfolgenden Abbildungen zeigen die Position der optionalen E/A-Module und stellen das Verfahren zum Entfernen bildlich dar.

#### **Schritte**

- 1. Entfernen Sie die zwei M3x3-Schrauben, mit denen das optionale E/A-Modul am Computergehäuse befestigt ist.
- 2. Trennen Sie das E/A-Modul vom Anschluss auf der Systemplatine.
- 3. Entfernen Sie das E/A-Modul aus dem Computer.

# **Installieren optionaler E/A-Module (Typ C/HDMI/VGA/DP/Seriell)**

#### **Voraussetzungen**

Wenn Sie eine Komponente austauschen, muss die vorhandene Komponente entfernt werden, bevor Sie das Installationsverfahren durchführen.

#### **Info über diese Aufgabe**

Die nachfolgenden Abbildungen zeigen die Position der Hauptplatine und bieten eine visuelle Darstellung des Installationsverfahrens.

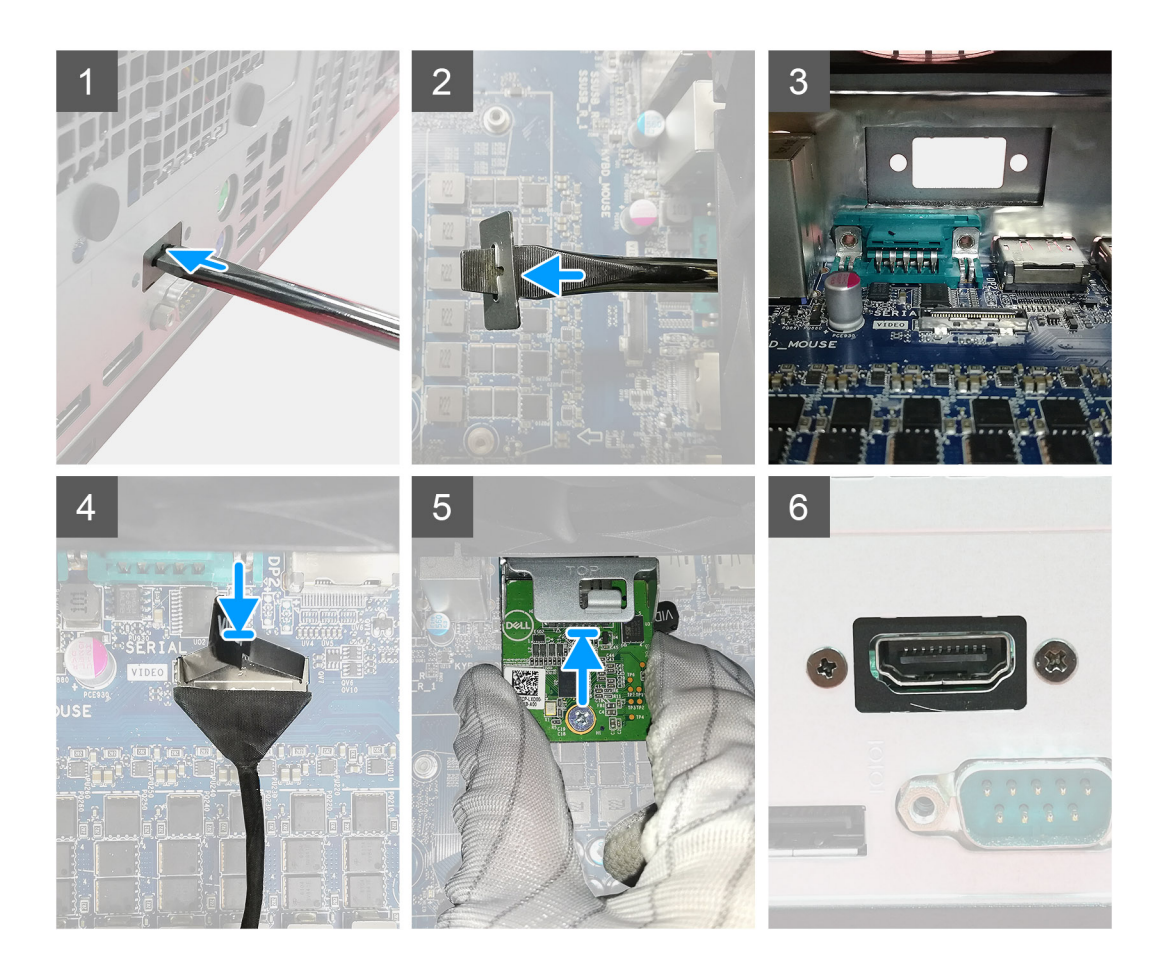

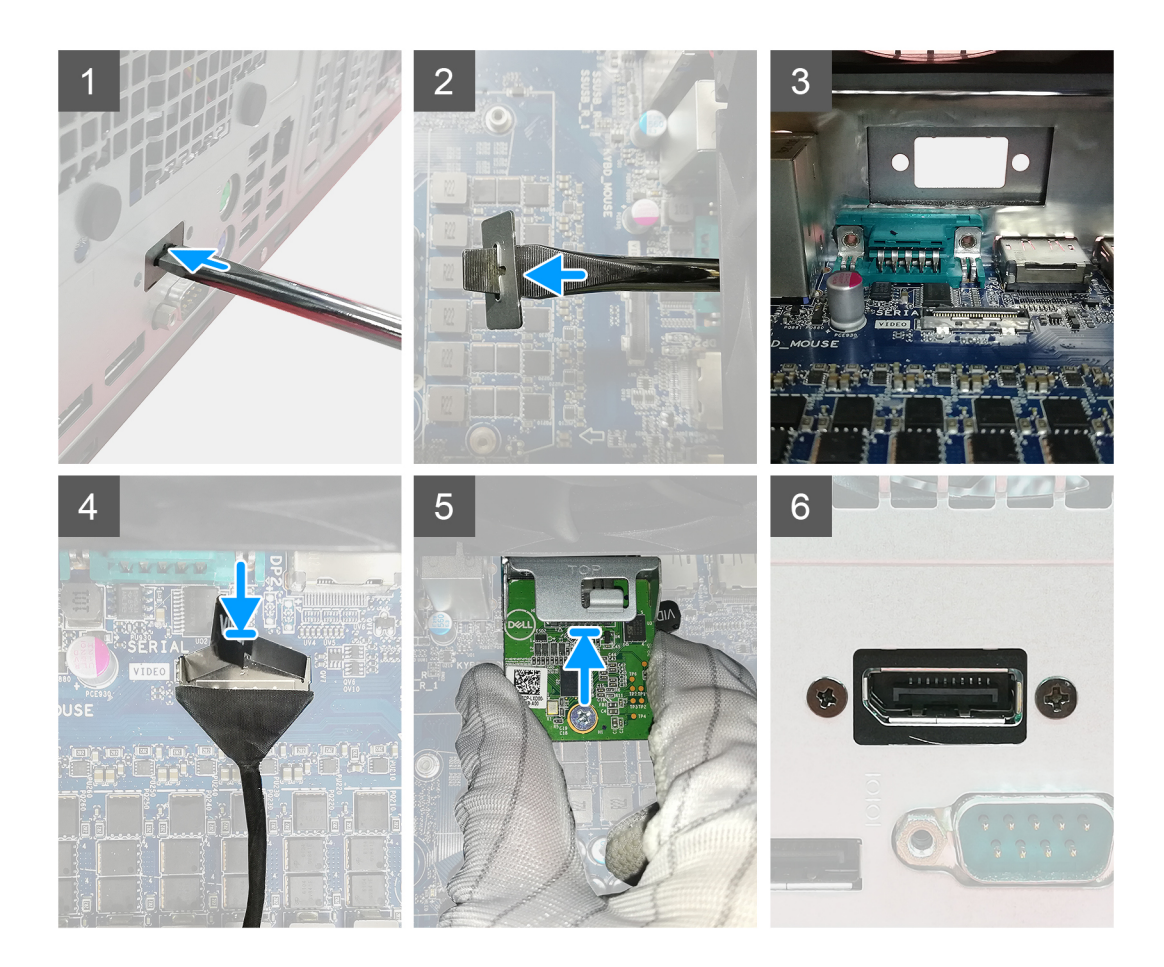

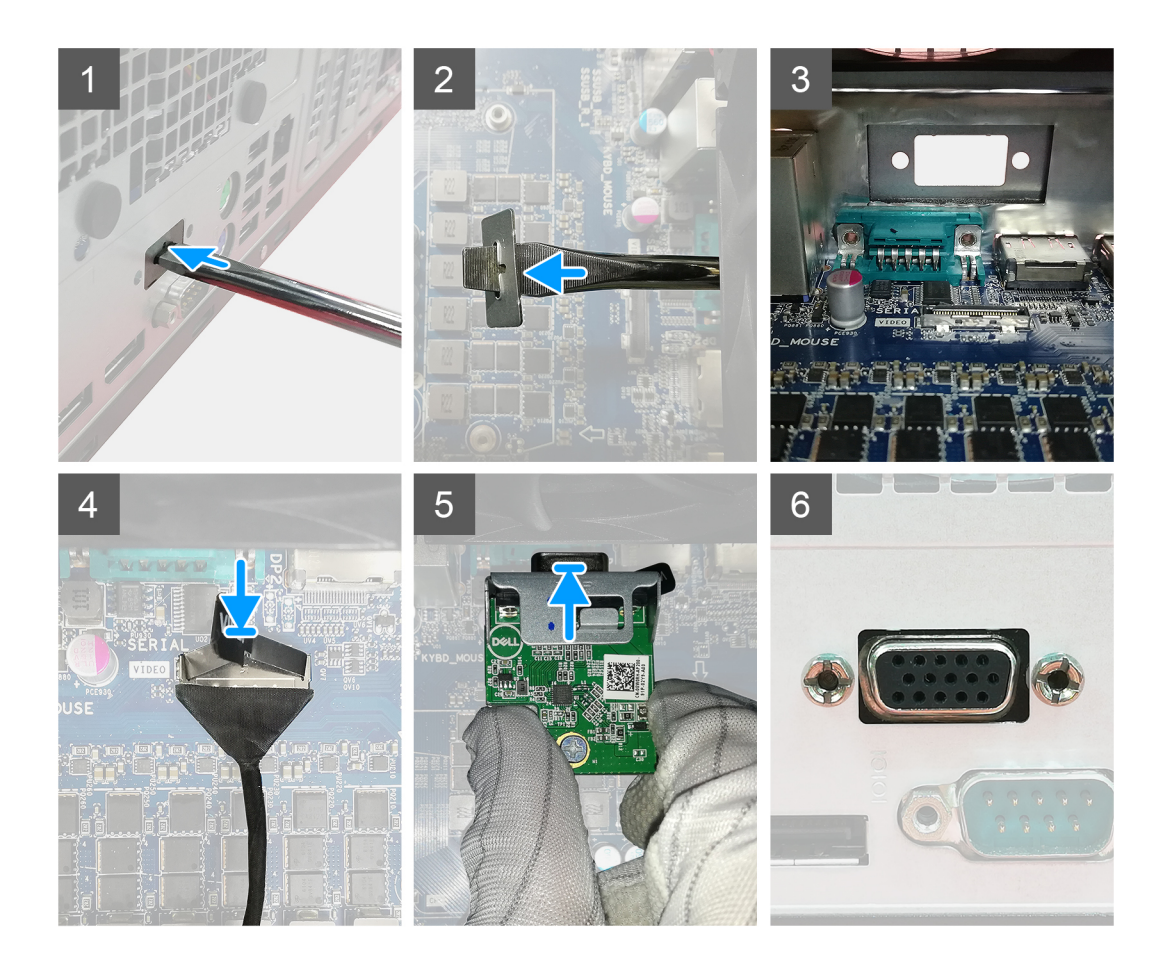

<span id="page-40-0"></span>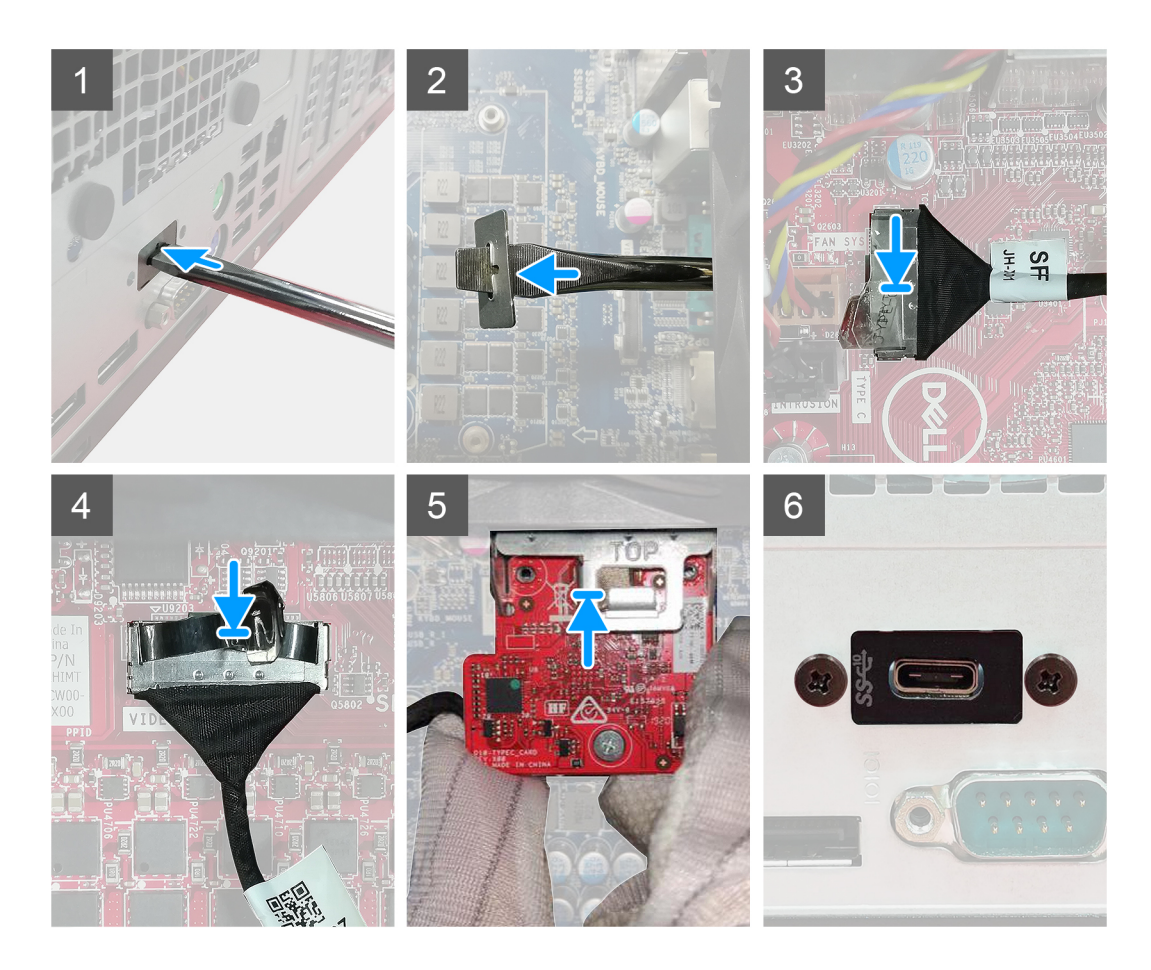

- 1. Um die Dummy-Metallhalterung zu entfernen, setzen Sie einen Schlitzschraubendreher in die Bohrung der Halterung ein. Drücken Sie auf die Halterung, um die Halterung zu lösen, und heben Sie die Halterung aus dem System heraus.
- 2. Setzen Sie das optionale E/A-Modul (Typ-C/HDMI/VGA/DP/Seriell) von der Innenseite Ihres Computers aus in seinen Steckplatz ein.
- 3. Verbinden Sie das E/A-Kabel mit dem Anschluss auf der Systemplatine.
- 4. Bringen Sie die zwei M3x3-Schrauben wieder an, um das optionale E/A-Modul am System zu befestigen.

#### **Nächste Schritte**

- 1. Bringen Sie die [Seitenabdeckung](#page-13-0) an.
- 2. Befolgen Sie die Anweisungen im Abschnitt [Nach der Arbeit an Komponenten im Inneren des Computers.](#page-7-0)

# **Lautsprecher**

### **Entfernen des Lautsprechers**

#### **Voraussetzungen**

1. Befolgen Sie die Anweisungen im Abschnitt [Vor der Arbeit an Komponenten im Inneren des Computers](#page-4-0).

#### <span id="page-41-0"></span>2. Entfernen Sie die [Seitenabdeckung](#page-11-0).

#### **Info über diese Aufgabe**

Die nachfolgenden Abbildungen zeigen die Position des Lautsprechers und stellen das Verfahren zum Entfernen bildlich dar.

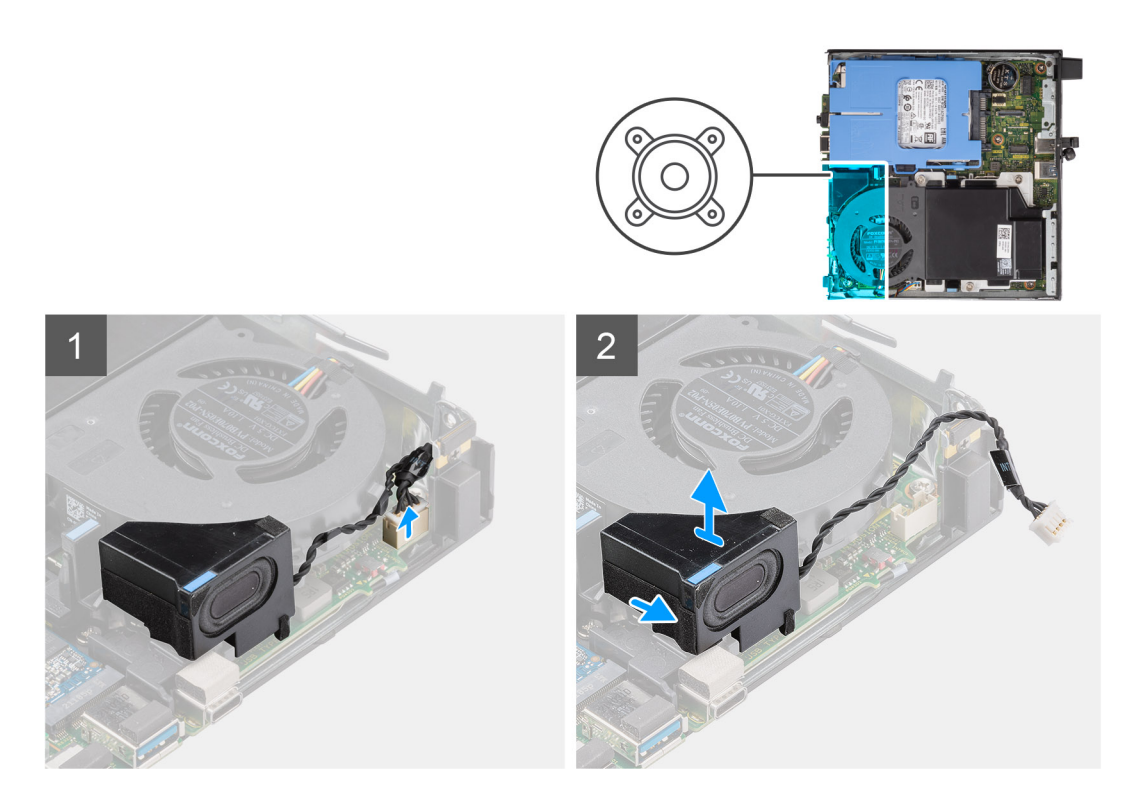

#### **Schritte**

- 1. Trennen Sie das Lautsprecherkabel von der Hauptplatine.
- 2. Drücken Sie auf die Freigabelasche und heben Sie den Lautsprecher mit dem Kabel von der Systemplatine.

## **Einbauen des Lautsprechers**

#### **Voraussetzungen**

Wenn Sie eine Komponente austauschen, muss die vorhandene Komponente entfernt werden, bevor Sie das Installationsverfahren durchführen.

#### **Info über diese Aufgabe**

Die folgende Abbildung zeigt die Position des Lautsprechers und stellt das Installationsverfahren bildlich dar.

<span id="page-42-0"></span>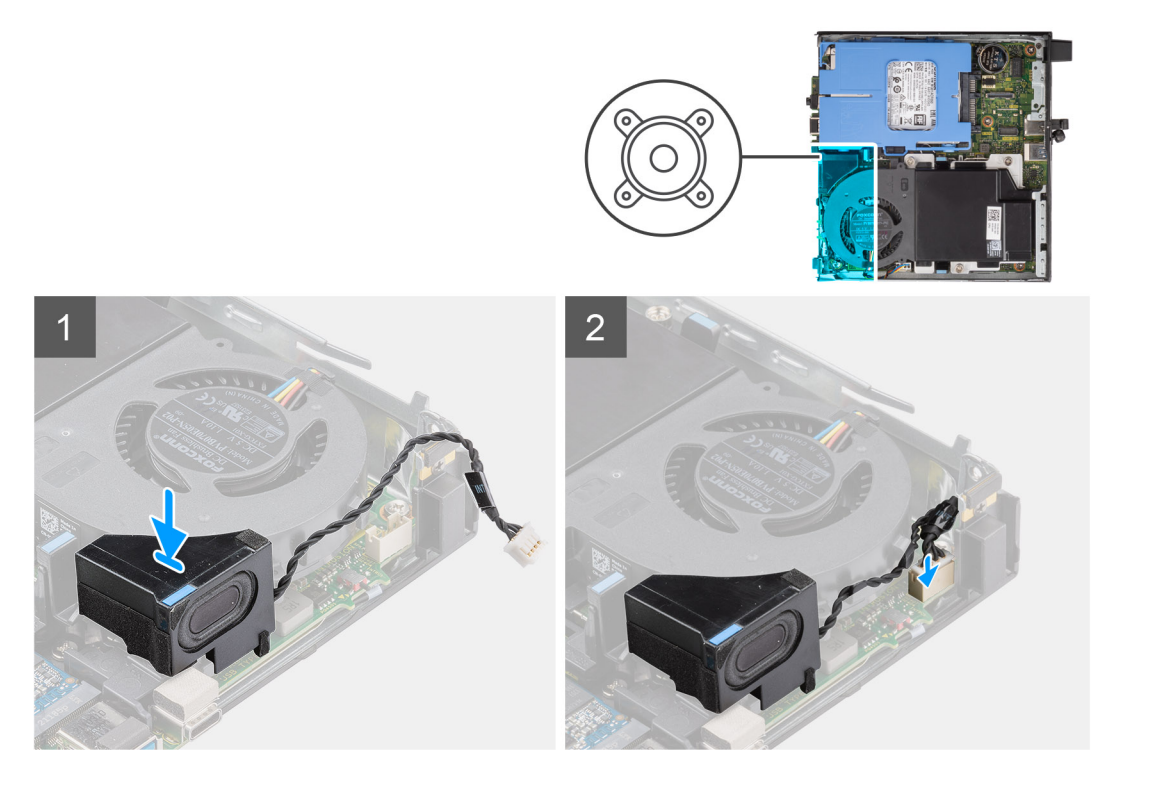

- 1. Richten Sie den Lautsprecher aus, führen Sie ihn in den Steckplatz ein und drücken Sie ihn, bis die Freigabelasche einrastet.
- 2. Verbinden Sie das Lautsprecherkabel mit der Systemplatine.

#### **Nächste Schritte**

- 1. Bringen Sie die [Seitenabdeckung](#page-13-0) an.
- 2. Befolgen Sie die Anweisungen im Abschnitt [Nach der Arbeit an Komponenten im Inneren des Computers.](#page-7-0)

# **Prozessor**

### **Entfernen des Prozessors**

#### **Voraussetzungen**

- 1. Befolgen Sie die Anweisungen im Abschnitt [Vor der Arbeit an Komponenten im Inneren des Computers](#page-4-0).
- 2. Entfernen Sie die [Seitenabdeckung](#page-11-0).
- 3. Entfernen Sie den [Lautsprecher](#page-40-0).
- 4. Entfernen Sie die [Lüfterbaugruppe](#page-27-0).
- 5. Entfernen Sie den [Kühlkörper.](#page-31-0)

#### **Info über diese Aufgabe**

Die nachfolgenden Abbildungen zeigen die Position des Prozessors und stellen das Verfahren zum Entfernen bildlich dar.

<span id="page-43-0"></span>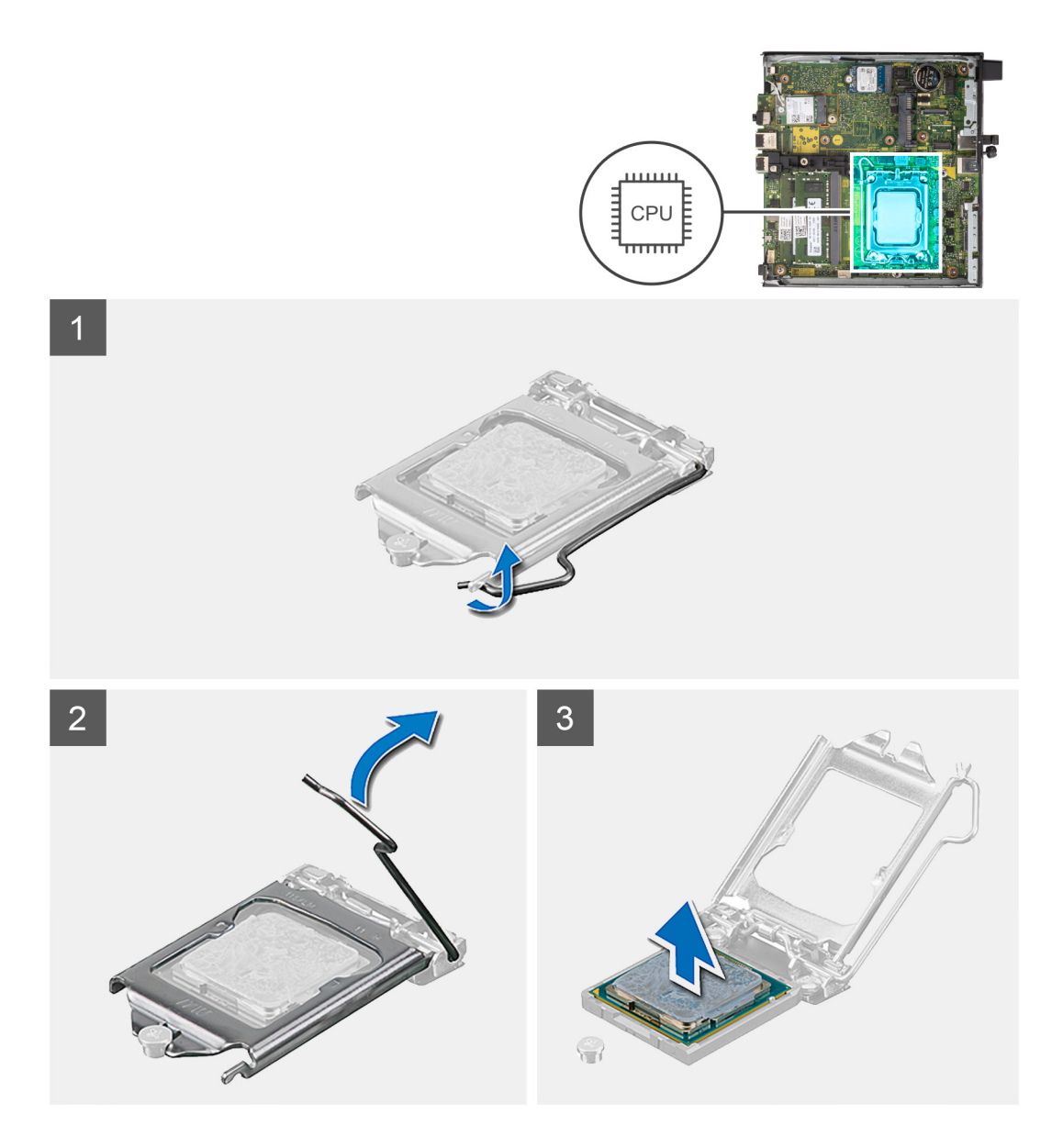

- 1. Drücken Sie den Entriegelungshebel nach unten und schieben Sie ihn vom Prozessor weg, um ihn aus der Sicherungslasche zu lösen.
- 2. Heben Sie den Hebel nach oben und heben Sie die Prozessorabdeckung an.

**VORSICHT: Achten Sie beim Entfernen des Prozessors darauf, dass Sie die Kontaktstifte im Sockel nicht berühren und keine Fremdkörper darauf gelangen.**

3. Heben Sie den Prozessor vorsichtig aus dem Prozessorsockel.

## **Einbauen des Prozessors**

#### **Voraussetzungen**

Wenn Sie eine Komponente austauschen, muss die vorhandene Komponente entfernt werden, bevor Sie das Installationsverfahren durchführen.

#### **Info über diese Aufgabe**

Die nachfolgende Abbildung zeigt die Position des Prozessors und bietet eine visuelle Darstellung des Installationsverfahrens.

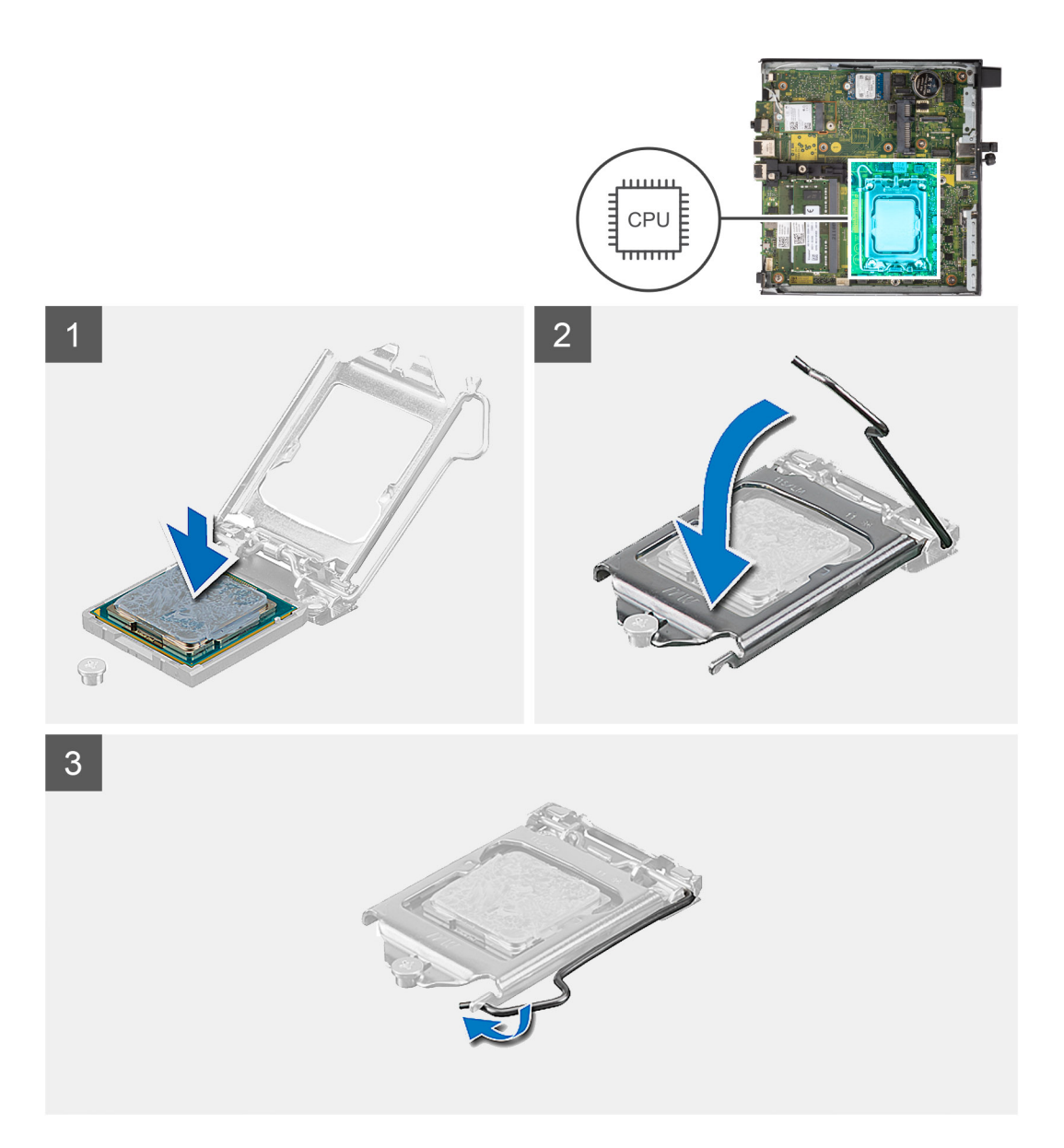

- 1. Richten Sie die Stift-1-Ecke des Prozessors mit der Stift-1-Ecke des Prozessorsockels aus und setzen Sie den Prozessor dann in den Prozessorsockel ein.
	- **ANMERKUNG:** Die Kontaktstift-1-Ecke des Prozessors weist ein Dreiecksymbol auf, das an dem Dreiecksymbol auf der Kontaktstift-1-Ecke des Prozessorsockels ausgerichtet werden muss. Wenn der Prozessor korrekt eingesetzt ist, befinden sich alle vier Ecken auf gleicher Höhe. Wenn eine oder mehrere Ecken des Moduls höher als andere liegen, ist der Prozessor falsch eingesetzt.
- 2. Schließen Sie die Prozessorabdeckung, wenn der Prozessor vollständig im Sockel eingesetzt ist.
- 3. Drücken Sie den Entriegelungshebel nach unten und drücken Sie ihn unter die Sicherungslasche, um ihn zu verriegeln.

#### **Nächste Schritte**

- 1. Bauen Sie den [Kühlkörper](#page-31-0) ein.
- 2. Bauen Sie die [Lüfterbaugruppe](#page-27-0) ein.
- 3. Installieren Sie den [Lautsprecher](#page-41-0).
- 4. Bringen Sie die [Seitenabdeckung](#page-13-0) an.
- 5. Befolgen Sie die Anweisungen im Abschnitt [Nach der Arbeit an Komponenten im Inneren des Computers.](#page-7-0)

# **Interne Antenne**

# **Entfernen der internen Antenne (Position 1)**

#### **Voraussetzungen**

- 1. Befolgen Sie die Anweisungen im Abschnitt [Vor der Arbeit an Komponenten im Inneren des Computers](#page-4-0).
- 2. Entfernen Sie die [Seitenabdeckung](#page-11-0).
- 3. Entfernen Sie die [Festplattenbaugruppe](#page-20-0).
- 4. Entfernen Sie das [Solid-State-Laufwerk](#page-16-0).
- 5. Entfernen Sie die [WLAN-Karte.](#page-24-0)
- 6. Entfernen Sie die [Lüfterbaugruppe](#page-27-0).
- 7. Entfernen Sie den [Kühlkörper.](#page-31-0)
- 8. Entfernen Sie das [Speichermodul](#page-34-0).
- 9. Entfernen Sie den [Lautsprecher](#page-40-0).
- 10. Entfernen Sie den [Prozessor](#page-42-0).
- 11. Entfernen Sie die [Systemplatine](#page-50-0).

#### **Info über diese Aufgabe**

Die nachfolgenden Abbildungen zeigen die Position der internen Antenne und stellen das Verfahren zum Entfernen bildlich dar.

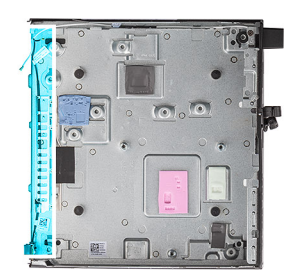

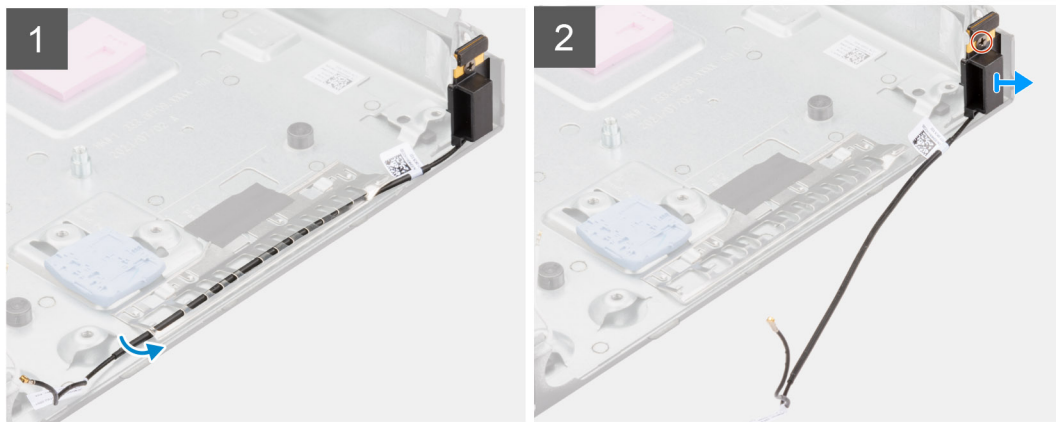

#### **Schritte**

- 1. Entfernen Sie die Schraube (M2x3.5), mit der die WLAN-Kartenhalterung an der Systemplatine befestigt ist.
- 2. Heben Sie die WLAN-Kartenhalterung von der WLAN-Karte ab.
- 3. Trennen Sie das schwarze Antennenkabel von der WLAN-Karte.
- 4. Lösen Sie das schwarze Antennenkabel aus den Kabelführungen unter der EMI-Abschirmung.
- 5. Entfernen Sie die Schraube (M3x3MM), mit der die interne Antennenbaugruppe am Gehäuse befestigt ist.
- 6. Heben Sie die interne Antennenbaugruppe aus dem Gehäuse.

# **Einbauen der internen Antenne (Position 1)**

#### **Voraussetzungen**

Wenn Sie eine Komponente austauschen, muss die vorhandene Komponente entfernt werden, bevor Sie das Installationsverfahren durchführen.

#### **Info über diese Aufgabe**

Die nachfolgenden Abbildungen zeigen die Position der internen Antenne und stellen das Verfahren zum Entfernen bildlich dar.

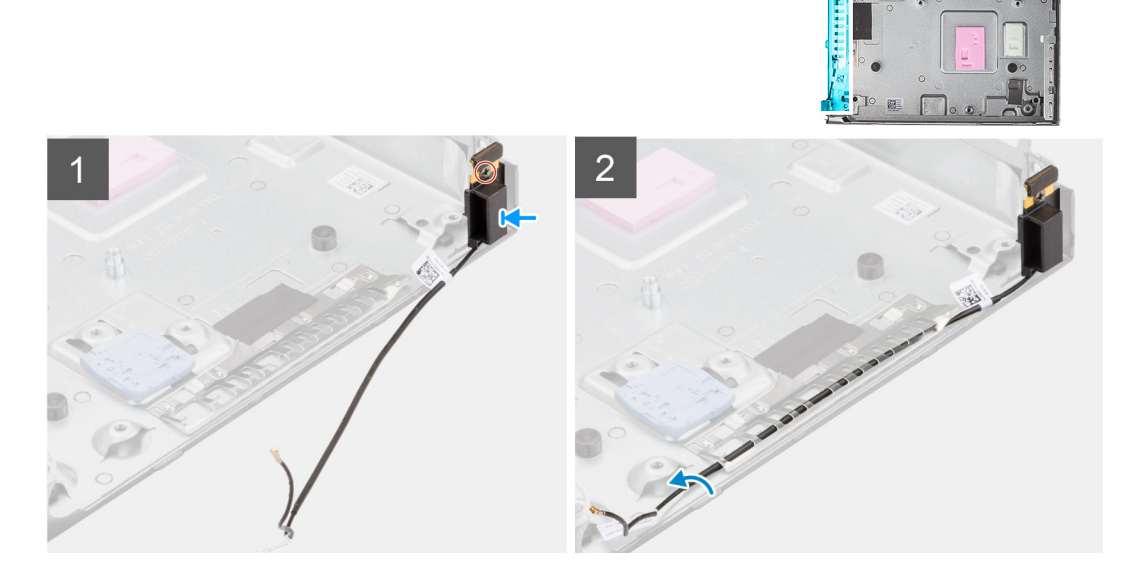

#### **Schritte**

- 1. Entfernen Sie das Klebeband von der internen Antennenbaugruppe.
- 2. Entfernen Sie das Klebeband vom Gehäuse.
- 3. Richten Sie die interne Antennenbaugruppe am Gehäuse aus.
- 4. Bringen Sie die Schraube (M3x3MM) wieder an, mit der die interne Antennenbaugruppe am System befestigt ist.
- 5. Führen Sie das Antennenkabel (schwarz) mit einem Werkzeug unter der EMI-Abschirmung durch.

#### **Nächste Schritte**

- 1. Bauen Sie die [Systemplatine](#page-53-0) ein.
- 2. Installieren Sie den [Prozessor](#page-43-0).
- 3. Installieren Sie den [Lautsprecher](#page-41-0).
- 4. Bauen Sie das [Speichermodul](#page-35-0) ein.
- 5. Bauen Sie den [Kühlkörper](#page-31-0) ein.
- 6. Bauen Sie die [Lüfterbaugruppe](#page-27-0) ein.
- 7. Setzen Sie die [WLAN-Karte](#page-25-0) ein.
- 8. Bauen Sie das [SSD-Laufwerk](#page-16-0) ein.
- 9. Installieren Sie die [Festplattenbaugruppe](#page-23-0).
- 10. Bringen Sie die [Seitenabdeckung](#page-13-0) an.
- 11. Befolgen Sie die Anweisungen im Abschnitt [Nach der Arbeit an Komponenten im Inneren des Computers.](#page-7-0)

# **Entfernen der internen Antenne (Position 3)**

#### **Voraussetzungen**

- 1. Befolgen Sie die Anweisungen im Abschnitt [Vor der Arbeit an Komponenten im Inneren des Computers](#page-4-0).
- 2. Entfernen Sie die [Seitenabdeckung](#page-11-0).
- 3. Entfernen Sie die [Festplattenbaugruppe](#page-20-0).
- 4. Entfernen Sie das [Solid-State-Laufwerk](#page-16-0).
- 5. Entfernen Sie die [WLAN-Karte.](#page-24-0)
- 6. Entfernen Sie die [Lüfterbaugruppe](#page-27-0).
- 7. Entfernen Sie den [Kühlkörper.](#page-31-0)
- 8. Entfernen Sie das [Speichermodul](#page-34-0).
- 9. Entfernen Sie den [Lautsprecher](#page-40-0).
- 10. Entfernen Sie den [Prozessor](#page-42-0).
- 11. Entfernen Sie die [Systemplatine](#page-50-0).

#### **Info über diese Aufgabe**

Die nachfolgenden Abbildungen zeigen die Position der internen Antenne und stellen das Verfahren zum Entfernen bildlich dar.

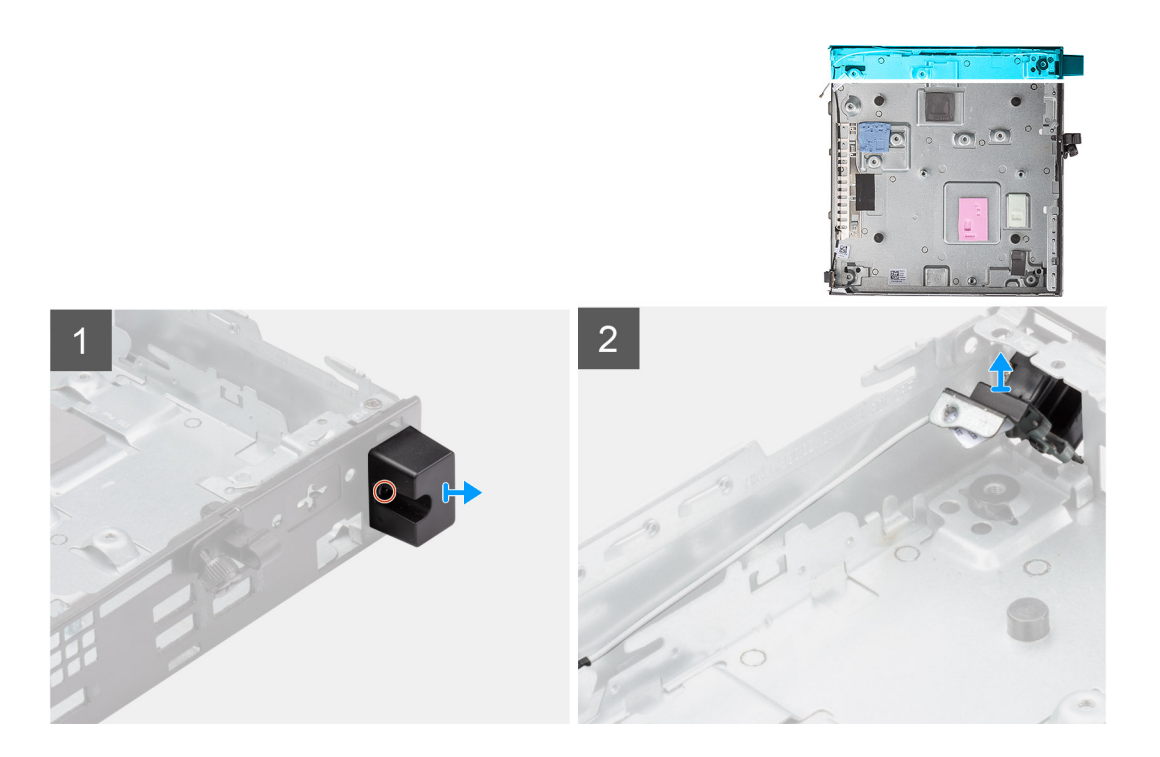

#### **Schritte**

- 1. Entfernen Sie die Schraube (M2x3.5), mit der die WLAN-Kartenhalterung an der Systemplatine befestigt ist.
- 2. Heben Sie die WLAN-Kartenhalterung von der WLAN-Karte ab.
- 3. Trennen Sie das weiße Antennenkabel von der WLAN-Karte.
- 4. Entfernen Sie die Schraube (M3x3MM), mit der die interne Antennenbaugruppe am Gehäuse befestigt ist.
- 5. Entfernen Sie die Schraube (M3x3MM), mit der die interne Antennenabdeckung am Gehäuse befestigt ist, und heben Sie sie ab.
- 6. Drücken Sie die interne Antennenbaugruppe in die Öffnung auf der Rückseite und heben Sie sie aus dem Gehäuse.

## **Einbauen der internen Antenne (Position 3)**

#### **Voraussetzungen**

Wenn Sie eine Komponente austauschen, muss die vorhandene Komponente entfernt werden, bevor Sie das Installationsverfahren durchführen.

#### **Info über diese Aufgabe**

Die nachfolgenden Abbildungen zeigen die Position der internen Antenne und stellen das Verfahren zum Entfernen bildlich dar.

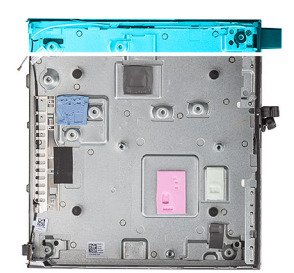

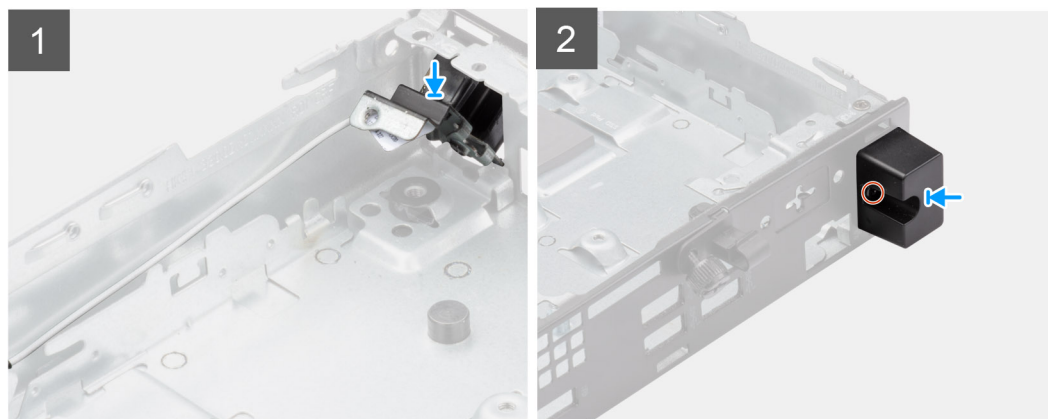

#### **Schritte**

- 1. Entfernen Sie die Platzhalter auf der Seitenabdeckung.
- 2. Neigen Sie die interne Antennenbaugruppe. Richten Sie die Antennenhalterung aus und setzen Sie sie auf die Systemplatine.
- 3. Setzen Sie die interne Antennenbaugruppe in die Öffnung auf der Rückseite ein.
- 4. Richten Sie die Schraubenbohrung auf der interne Antennenbaugruppe an der Schraubenbohrung auf der Rückseite aus.
- 5. Bringen Sie die Schraube (M3x3MM) wieder an, mit der die interne Antennenbaugruppe am System befestigt ist.
- 6. Bringen Sie die Schraube (M3x3MM) wieder an, mit der die interne Antennenabdeckung am System befestigt ist.
- 7. Führen Sie das Antennenkabel (weiß) durch die Kabelführungen am Gehäuse.
- 8. Verbinden Sie die Antennenkabel mit der WLAN-Karte.

Die folgende Tabelle enthält die Farbcodierung der Antennenkabel für die WLAN-Karte für den Computer.

#### **Tabelle 3. Farbcodierung des Antennenkabels**

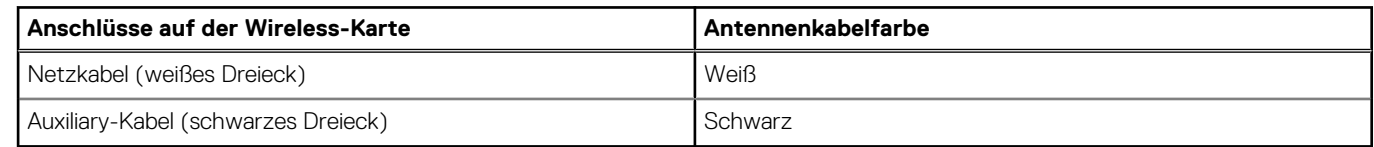

- 9. Setzen Sie die WLAN-Kartenhalterung auf, um die Antennenkabel zu befestigen.
- 10. Richten Sie die Kerbe der WLAN-Karte an der Halterung des WLAN-Kartensteckplatzes aus. Setzen Sie die WLAN-Karte in den entsprechenden Anschluss auf der Systemplatine ein.
- 11. Bringen Sie die Schraube (M2x3.5) wieder an, um die WLAN-Kartenhalterung an der WLAN-Karte zu befestigen.

#### **Nächste Schritte**

- 1. Bauen Sie die [Systemplatine](#page-53-0) ein.
- 2. Installieren Sie den [Prozessor](#page-43-0).
- 3. Installieren Sie den [Lautsprecher](#page-41-0).
- 4. Bauen Sie das [Speichermodul](#page-35-0) ein.
- 5. Bauen Sie den [Kühlkörper](#page-31-0) ein.
- 6. Bauen Sie die [Lüfterbaugruppe](#page-27-0) ein.
- 7. Setzen Sie die [WLAN-Karte](#page-25-0) ein.
- 8. Bauen Sie das [SSD-Laufwerk](#page-16-0) ein.
- 9. Installieren Sie die [Festplattenbaugruppe](#page-23-0).
- 10. Bringen Sie die [Seitenabdeckung](#page-13-0) an.
- 11. Befolgen Sie die Anweisungen im Abschnitt [Nach der Arbeit an Komponenten im Inneren des Computers.](#page-7-0)

## **Entfernen der SMA-Antenne (Position 3)**

#### **Voraussetzungen**

- 1. Befolgen Sie die Anweisungen im Abschnitt [Vor der Arbeit an Komponenten im Inneren des Computers](#page-4-0).
- 2. Entfernen Sie die [Seitenabdeckung](#page-11-0).
- 3. Entfernen Sie die [Festplattenbaugruppe](#page-20-0).
- 4. Entfernen Sie das [Solid-State-Laufwerk](#page-16-0).
- 5. Entfernen Sie die [WLAN-Karte.](#page-24-0)
- 6. Entfernen Sie die [Lüfterbaugruppe](#page-27-0).
- 7. Entfernen Sie den [Kühlkörper.](#page-31-0)
- 8. Entfernen Sie das [Speichermodul](#page-34-0).
- 9. Entfernen Sie den [Lautsprecher](#page-40-0).
- 10. Entfernen Sie den [Prozessor](#page-42-0).
- 11. Entfernen Sie die [Systemplatine](#page-50-0).

#### **Info über diese Aufgabe**

Die nachfolgenden Abbildungen zeigen die Position der internen Antenne und stellen das Verfahren zum Entfernen bildlich dar.

#### **Schritte**

- 1. Entfernen Sie die Schraube (M2x3.5), mit der die WLAN-Kartenhalterung an der Systemplatine befestigt ist.
- 2. Heben Sie die WLAN-Kartenhalterung von der WLAN-Karte ab.
- 3. Trennen Sie die Antennenkabel von der WLAN-Karte.
- 4. Entfernen Sie die Schraube (M3x3MM), mit der die interne Antennenbaugruppe am Gehäuse befestigt ist.
- 5. Drücken Sie die SMA-Antennenbaugruppe nach innen in die Öffnung auf der Rückseite und heben Sie sie aus dem Gehäuse.

## **Installieren der SMA-Antenne (Position 3)**

#### **Voraussetzungen**

Wenn Sie eine Komponente austauschen, muss die vorhandene Komponente entfernt werden, bevor Sie das Installationsverfahren durchführen.

#### **Info über diese Aufgabe**

Die nachfolgenden Abbildungen zeigen die Position der SMA-Antenne und stellen das Verfahren zum Entfernen bildlich dar.

#### **Schritte**

- 1. Entfernen Sie die Platzhalter auf der Seitenabdeckung.
- 2. Neigen Sie die SMA-Antennenbaugruppe. Richten Sie die Antennenhalterung aus und setzen Sie sie auf die Systemplatine.
- 3. Setzen Sie die SMA-Antennenbaugruppe in die Öffnung auf der Rückseite ein.
- 4. Richten Sie die Schraubenbohrung auf der SMA-Antennenbaugruppe an der Schraubenbohrung auf der Rückseite aus.
- 5. Bringen Sie die Schraube (M3x3MM) wieder an, mit der die SMA-Antennenbaugruppe am System befestigt ist.
- 6. Führen Sie die Antennenkabel durch die Kabelführungen am Gehäuse.
- 7. Verbinden Sie die Antennenkabel mit der WLAN-Karte.
- 8. Setzen Sie die WLAN-Kartenhalterung auf, um die Antennenkabel zu befestigen.
- 9. Richten Sie die Kerbe der WLAN-Karte an der Halterung des WLAN-Kartensteckplatzes aus. Setzen Sie die WLAN-Karte in den entsprechenden Anschluss auf der Systemplatine ein.

<span id="page-50-0"></span>10. Bringen Sie die Schraube (M2x3.5) wieder an, um die WLAN-Kartenhalterung an der WLAN-Karte zu befestigen.

#### **Nächste Schritte**

- 1. Bauen Sie die [Systemplatine](#page-53-0) ein.
- 2. Installieren Sie den [Prozessor](#page-43-0).
- 3. Installieren Sie den [Lautsprecher](#page-41-0).
- 4. Bauen Sie das [Speichermodul](#page-35-0) ein.
- 5. Bauen Sie den [Kühlkörper](#page-31-0) ein.
- 6. Bauen Sie die [Lüfterbaugruppe](#page-27-0) ein.
- 7. Setzen Sie die [WLAN-Karte](#page-25-0) ein.
- 8. Bauen Sie das [SSD-Laufwerk](#page-16-0) ein.
- 9. Installieren Sie die [Festplattenbaugruppe](#page-23-0).
- 10. Bringen Sie die [Seitenabdeckung](#page-13-0) an.
- 11. Befolgen Sie die Anweisungen im Abschnitt [Nach der Arbeit an Komponenten im Inneren des Computers.](#page-7-0)

# **Systemplatine**

## **Systemplatine entfernen**

#### **Voraussetzungen**

- 1. Befolgen Sie die Anweisungen im Abschnitt [Vor der Arbeit an Komponenten im Inneren des Computers](#page-4-0).
- 2. Entfernen Sie die [Seitenabdeckung](#page-11-0).
- 3. Entfernen Sie die [Festplattenbaugruppe](#page-20-0).
- 4. Entfernen Sie das [Solid-State-Laufwerk](#page-16-0).
- 5. Entfernen Sie die [WLAN-Karte.](#page-24-0)
- 6. Entfernen Sie die [Lüfterbaugruppe](#page-27-0).
- 7. Entfernen Sie den [Kühlkörper.](#page-31-0)
- 8. Entfernen Sie das [Speichermodul](#page-34-0).
- 9. Entfernen Sie den [Lautsprecher](#page-40-0).
- 10. Entfernen Sie den [Prozessor](#page-42-0).

#### **Info über diese Aufgabe**

Die nachfolgenden Abbildungen zeigen die Position der Systemplatine und bieten eine visuelle Darstellung des Verfahrens zum Entfernen.

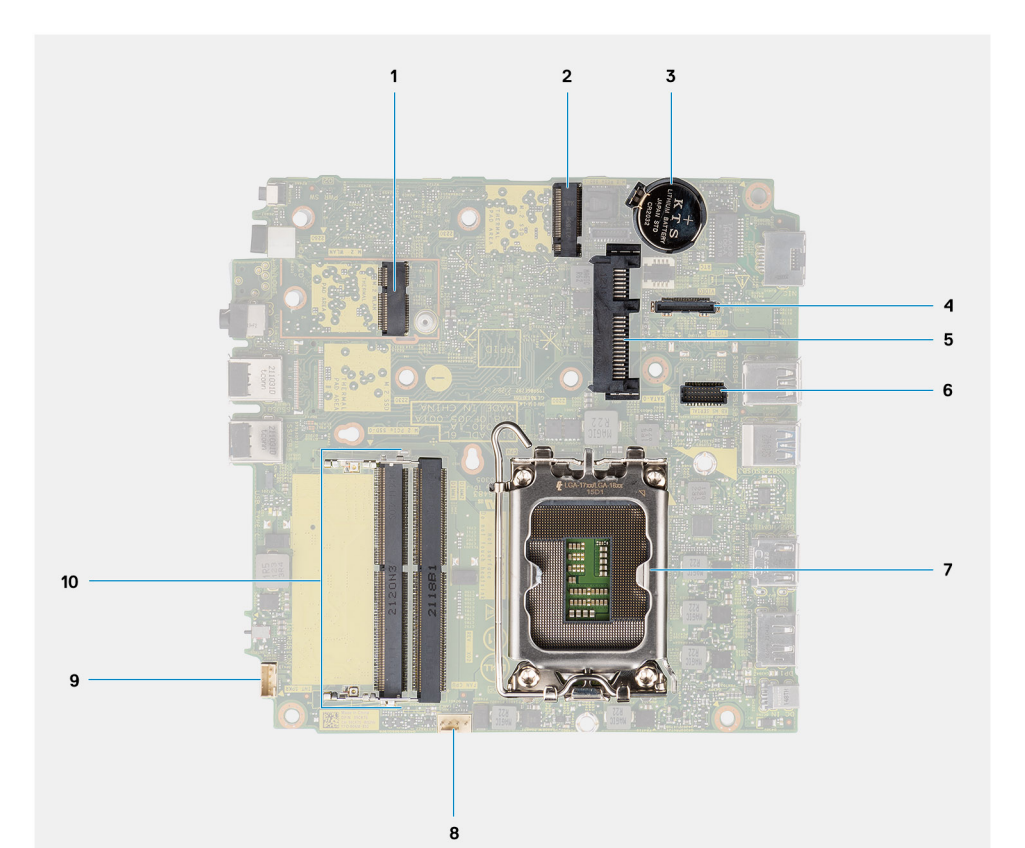

- 
- 
- 
- 7. Prozessorsockel and the settlement of the settlement of the S. Lüfteranschluss
- 9. Anschluss für internen Lautsprecher 10. Speichermodulsteckplätze
- 1. M.2-WLAN-Anschluss 2. M.2 SSD-PCIe-Anschluss (2230/2280)
- 3. Knopfzellenbatterie 4. Optionaler Bildschirmanschluss (VGA/DisplayPort 1.4a (HBR3)/ HDMI 2.0b-Anschluss)
- 5. 2,5-Zoll-Festplattenanschluss 6. Optionaler serieller Anschluss für Tastatur und Maus
	-
	-

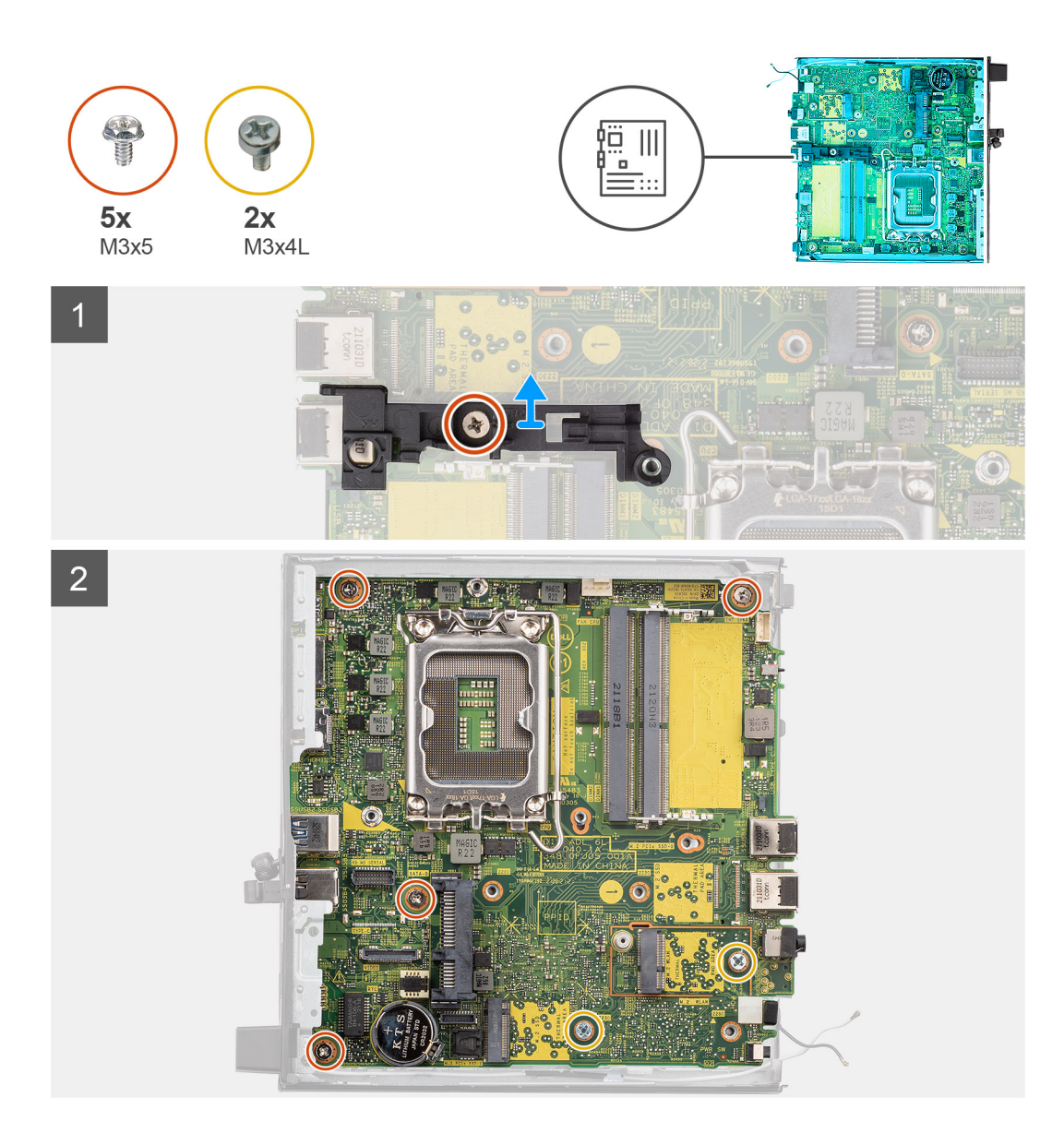

<span id="page-53-0"></span>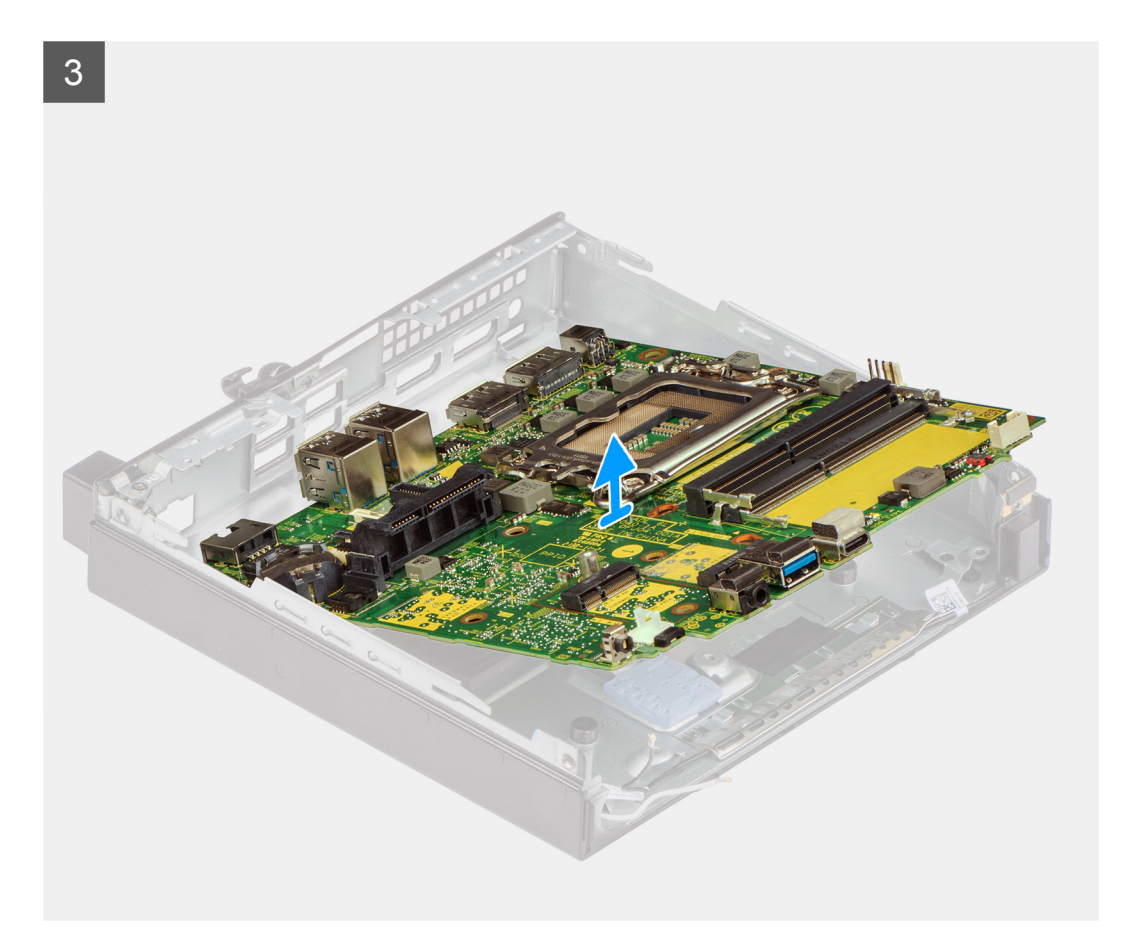

- 1. Entfernen Sie die Schraube (M3x5), mit der die Lautsprecherhalterung an der Systemplatine befestigt ist.
- 2. Heben Sie die Lautsprecherhalterung von der Systemplatine.
- 3. Entfernen Sie die fünf Schrauben (M3x5) und die zwei Schrauben (M3x4L), mit denen die Systemplatine am Gehäuse befestigt wird.
- 4. Heben Sie die Systemplatine aus dem Gehäuse heraus.

## **Systemplatine installieren**

#### **Voraussetzungen**

Wenn Sie eine Komponente austauschen, muss die vorhandene Komponente entfernt werden, bevor Sie das Installationsverfahren durchführen.

#### **Info über diese Aufgabe**

Die nachfolgende Abbildung zeigt die Position der Hauptplatine und bietet eine visuelle Darstellung des Installationsverfahrens.

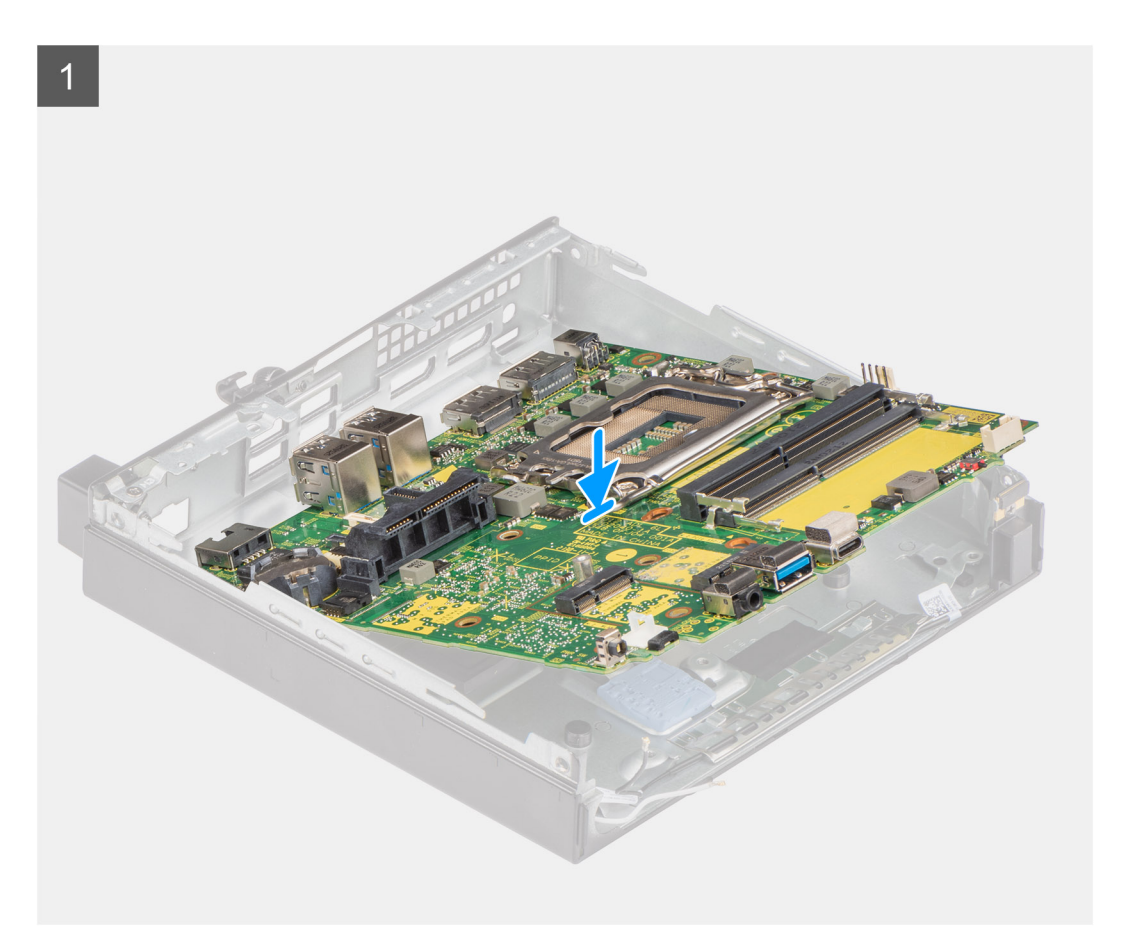

**Entfernen und Einbauen von Komponenten 55**

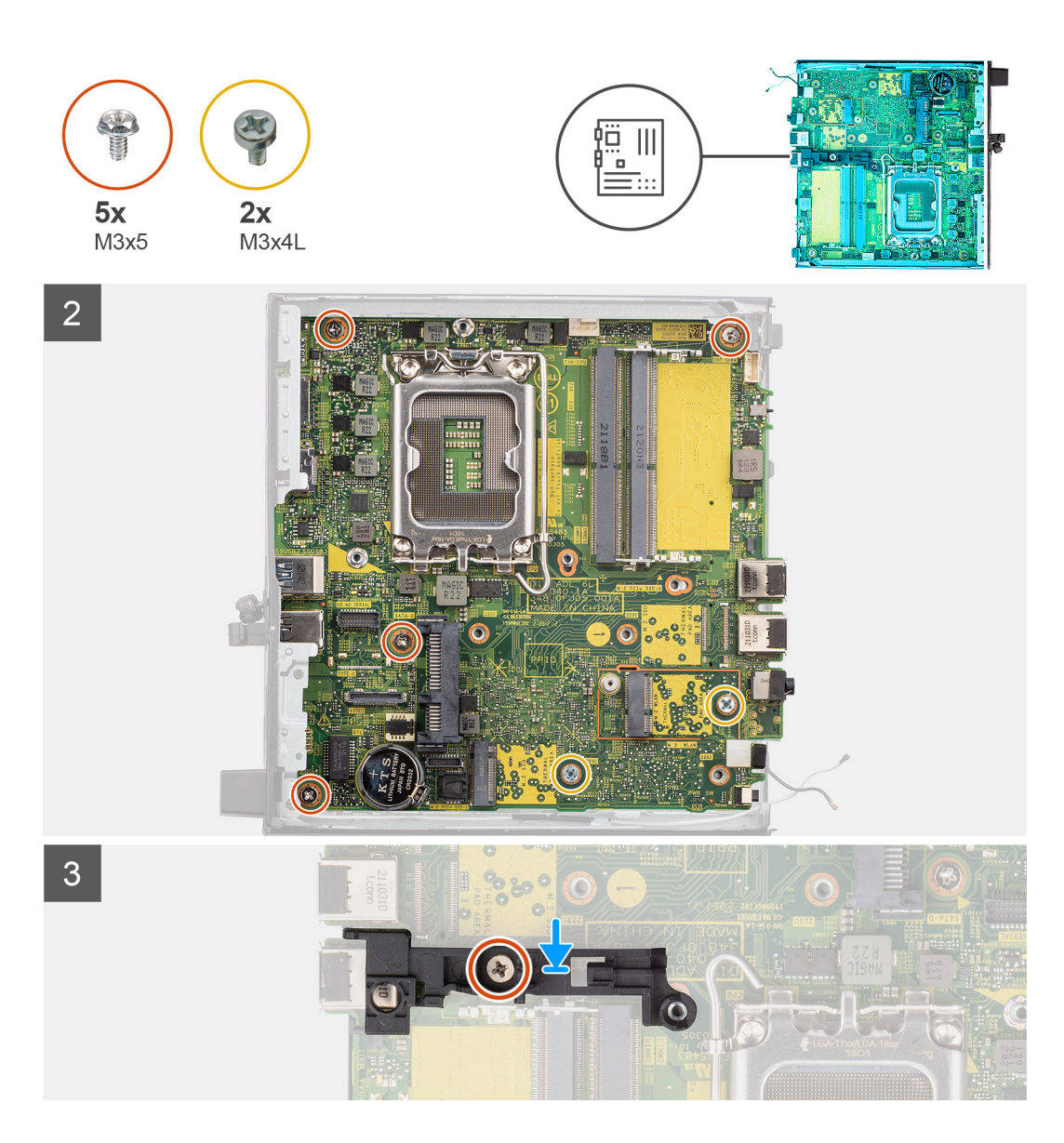

- 1. Senken Sie die Systemplatine in das System ab, bis die Anschlüsse auf der Rückseite der Systemplatine an den Steckplätzen im Gehäuse und die Schraubenöffnungen der Systemplatine an den Abstandshaltern des Systems ausgerichtet sind.
- 2. Bringen Sie die fünf Schrauben (M3x5) und die zwei Schrauben (M3x4L) wieder an, mit denen die Systemplatine am Gehäuse befestigt wird.
- 3. Richten Sie den Schlitz auf der Lautsprecherhalterung an der Systemplatine aus und setzen Sie den Festplattenhalter auf die Systemplatine.
- 4. Bringen Sie die Schraube (M3x5) zur Befestigung der Lautsprecherhalterung an der Systemplatine wieder an.

#### **Nächste Schritte**

- 1. Installieren Sie den [Prozessor](#page-43-0).
- 2. Installieren Sie den [Lautsprecher](#page-41-0).
- 3. Bauen Sie das [Speichermodul](#page-35-0) ein.
- 4. Bauen Sie den [Kühlkörper](#page-31-0) ein.
- 5. Bauen Sie die [Lüfterbaugruppe](#page-27-0) ein.
- 6. Setzen Sie die [WLAN-Karte](#page-25-0) ein.
- 7. Bauen Sie das [SSD-Laufwerk](#page-16-0) ein.
- 8. Installieren Sie die [Festplattenbaugruppe](#page-23-0).
- 9. Bringen Sie die [Seitenabdeckung](#page-13-0) an.

10. Befolgen Sie die Anweisungen im Abschnitt [Nach der Arbeit an Komponenten im Inneren des Computers.](#page-7-0)

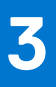

# **Treiber und Downloads**

Lesen Sie bei der Fehlerbehebung, dem Herunterladen oder Installieren von Treibern die Artikel in der Dell Wissensdatenbank sowie die häufig gestellten Fragen zu Treibern und Downloads unter [000123347](https://www.dell.com/support/kbdoc/000123347/drivers-and-downloads-faqs).

# **BIOS-Setup**

**4**

**VORSICHT: Die Einstellungen in dem BIOS-Setup-Programm sollten nur von erfahrenen Computerbenutzern geändert werden. Bestimmte Änderungen können dazu führen, dass der Computer nicht mehr ordnungsgemäß arbeitet.**

**ANMERKUNG:** Je nach Computer und installierten Geräten werden die in diesem Abschnitt aufgeführten Elemente möglicherweise ⋒ nicht angezeigt.

**ANMERKUNG:** Vor der Verwendung des BIOS-Setup-Programms sollten Sie die Informationen des BIOS-Setup-Bildschirms notieren, um gegebenenfalls später darauf zurückgreifen zu können.

Verwenden Sie das BIOS-Setup-Programm für den folgenden Zweck:

- Abrufen von Informationen zur im Computer installierten Hardware, beispielsweise der RAM-Kapazität und der Größe des Festplattenlaufwerks
- Ändern von Informationen zur Systemkonfiguration
- Einstellen oder Ändern von benutzerdefinierten Optionen, wie Benutzerpasswort, installierte Festplattentypen und Aktivieren oder Deaktivieren von Basisgeräten.

# **Aufrufen des BIOS-Setup-Programms**

#### **Info über diese Aufgabe**

Schalten Sie den Computer ein (oder starten Sie ihn neu) und drücken Sie umgehend die Taste F2.

# **Navigationstasten**

**ANMERKUNG:** Bei den meisten Optionen im System-Setup werden Änderungen zunächst nur gespeichert und erst beim Neustart des Systems wirksam.

#### **Tabelle 4. Navigationstasten**

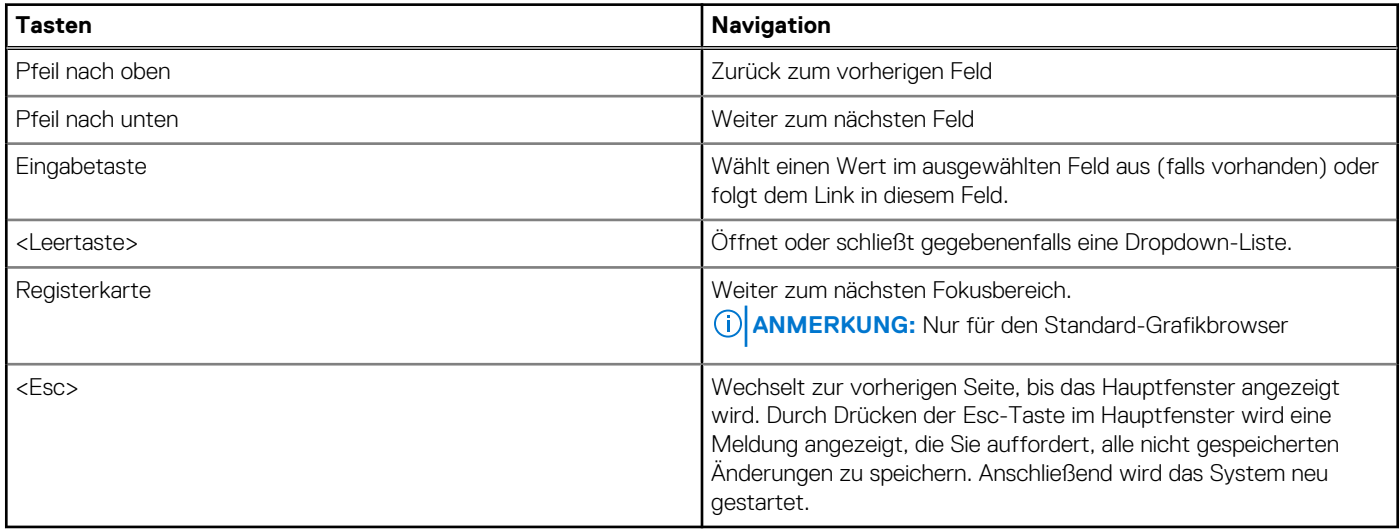

# **Einmaliges Startmenü**

Wenn Sie das **einmalige Startmenü** aufrufen möchten, schalten Sie den Computer ein und drücken Sie dann umgehend die Taste F12.

**ANMERKUNG:** Es wird empfohlen, den Computer herunterzufahren, falls er eingeschaltet ist.

Das einmalige Startmenü zeigt die Geräte an, die Sie starten können, einschließlich der Diagnoseoption. Die Optionen des Startmenüs lauten:

- Wechseldatenträger (soweit verfügbar)
- STXXXX-Laufwerk (falls vorhanden)

**ANMERKUNG:** XXX gibt die Nummer des SATA-Laufwerks an.

- Optisches Laufwerk (soweit verfügbar)
- SATA-Festplattenlaufwerk (falls vorhanden)
- Diagnostics (Diagnose)

Der Startreihenfolgebildschirm zeigt auch die Optionen zum Zugriff auf den System-Setup-Bildschirm an.

# **System-Setup-Optionen**

**ANMERKUNG:** Abhängig vom Computer und den installierten Geräten werden die in diesem Abschnitt aufgeführten Elemente möglicherweise nicht angezeigt.

#### Tabelle 5. System-Setup-Optionen - Menü "Systeminformationen"

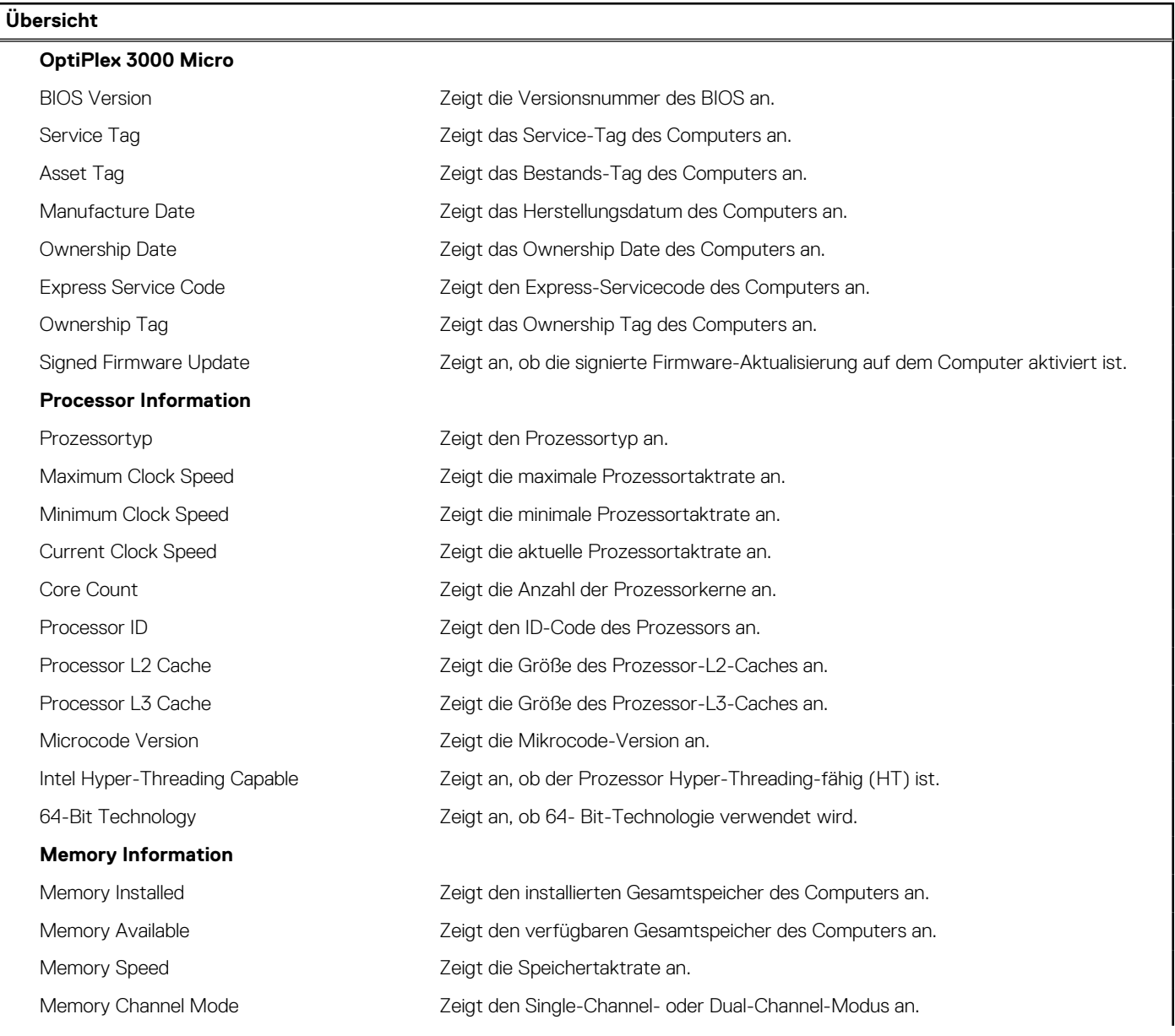

#### Tabelle 5. System-Setup-Optionen - Menü "Systeminformationen" (fortgesetzt)

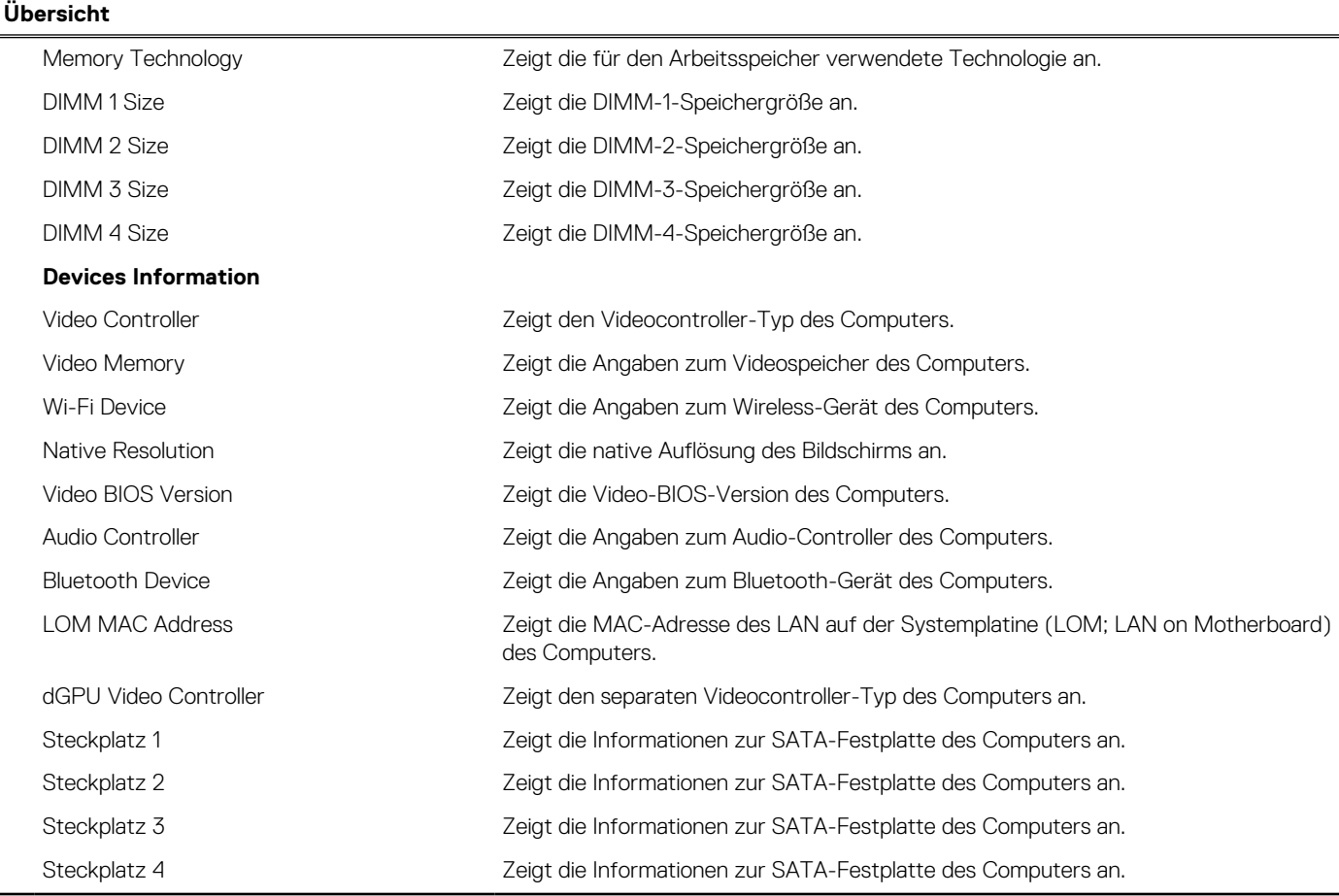

### Tabelle 6. Optionen des System-Setup - Menü "Boot Configuration" (Startkonfiguration)

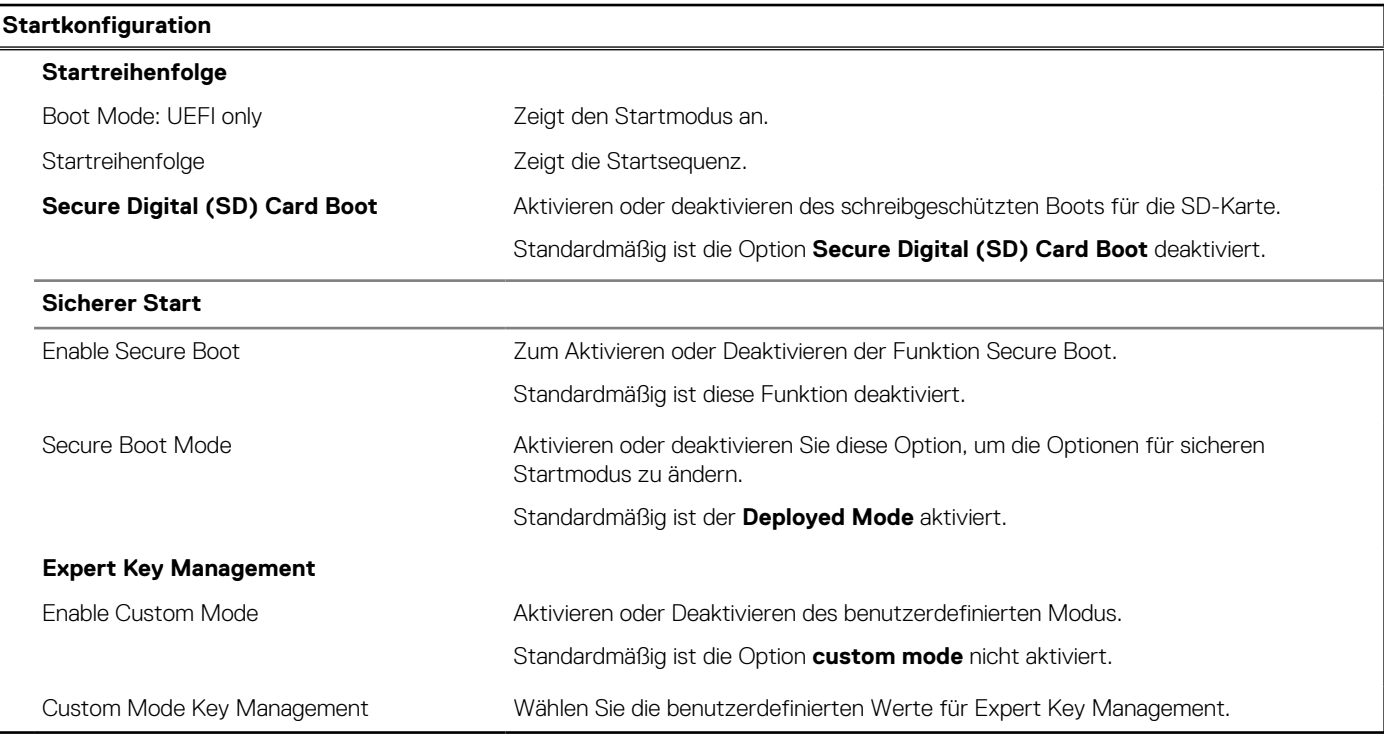

### Tabelle 7. System-Setup-Optionen - Menü "Integrated Devices"

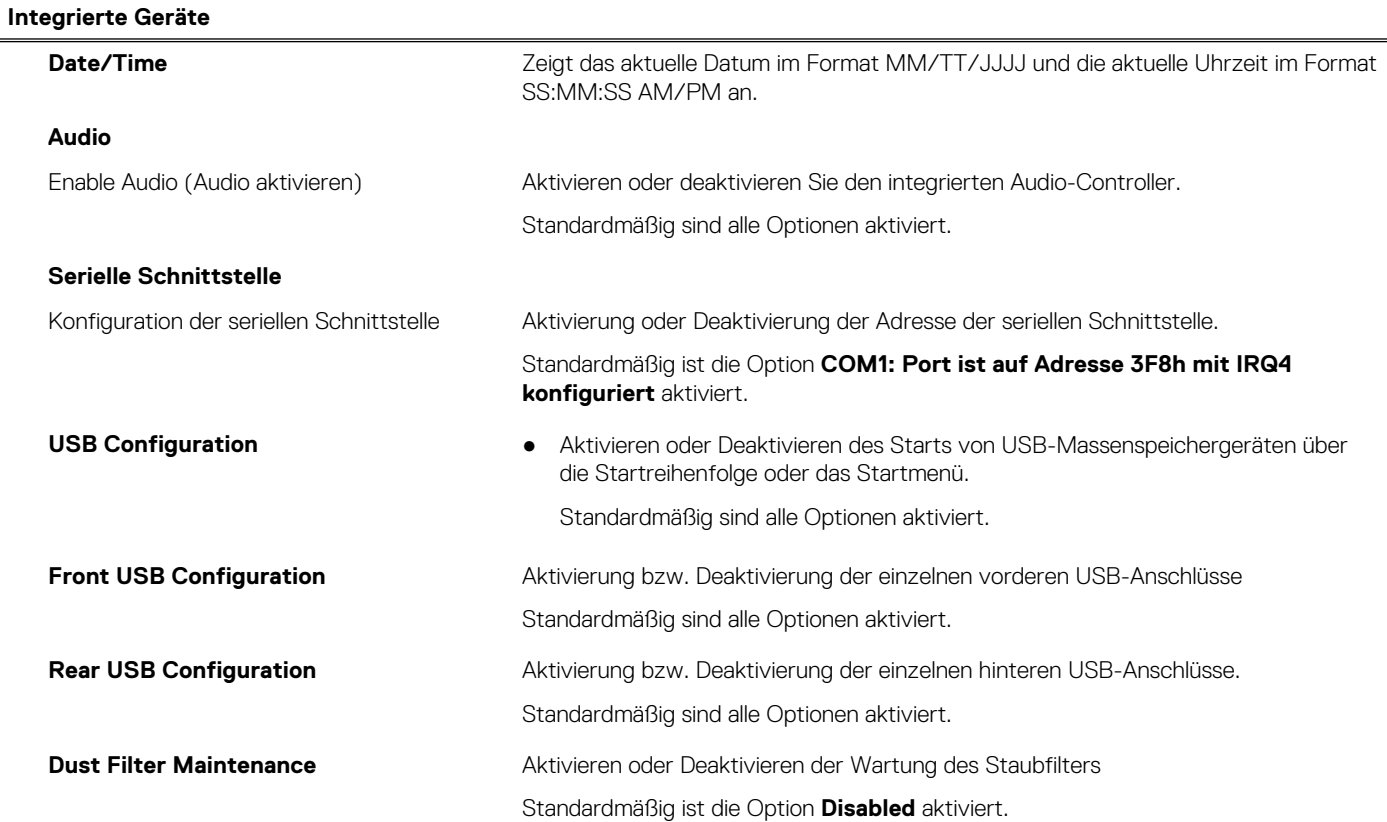

#### Tabelle 8. System-Setup-Optionen - Menü "Storage"

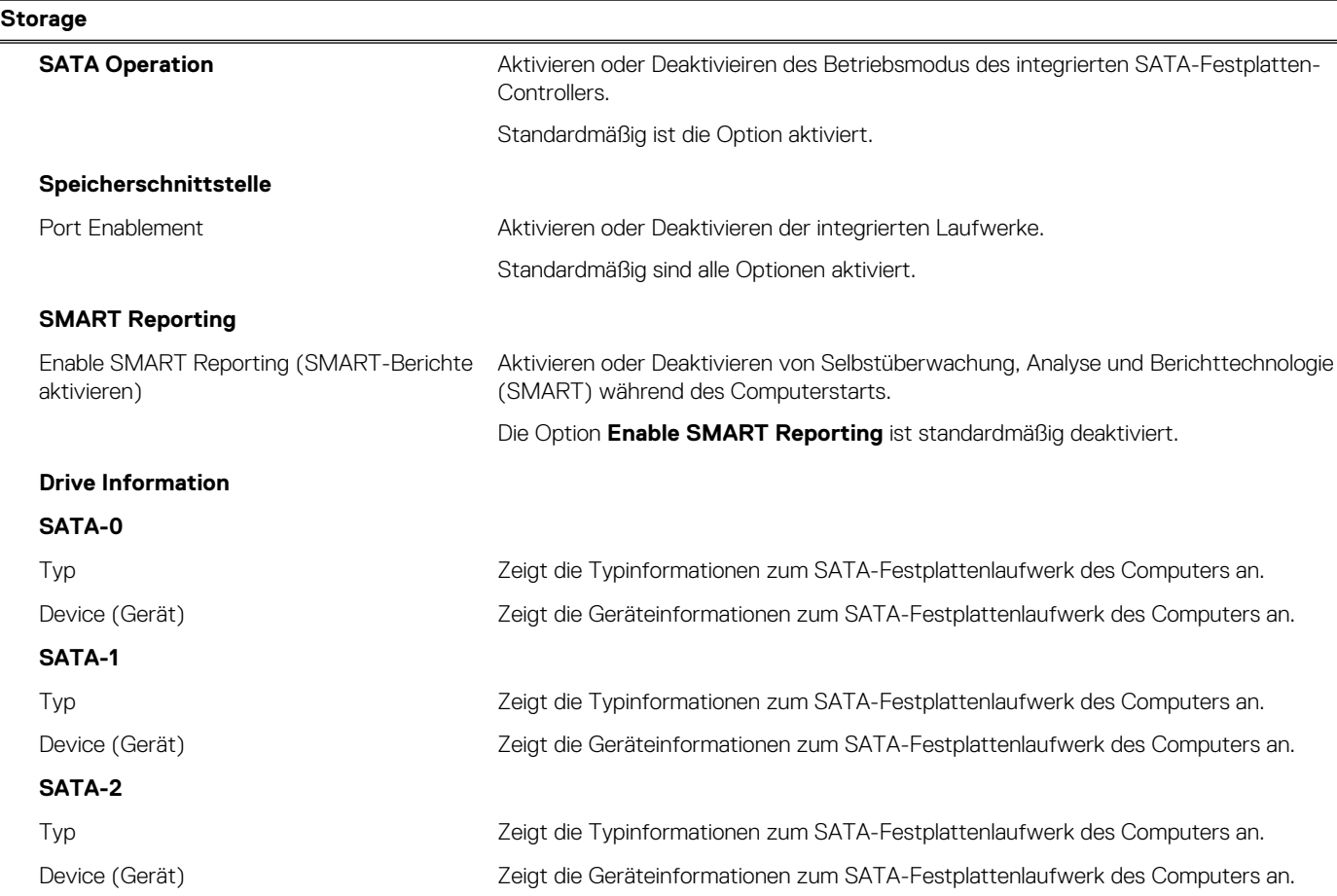

#### Tabelle 8. System-Setup-Optionen - Menü "Storage" (fortgesetzt)

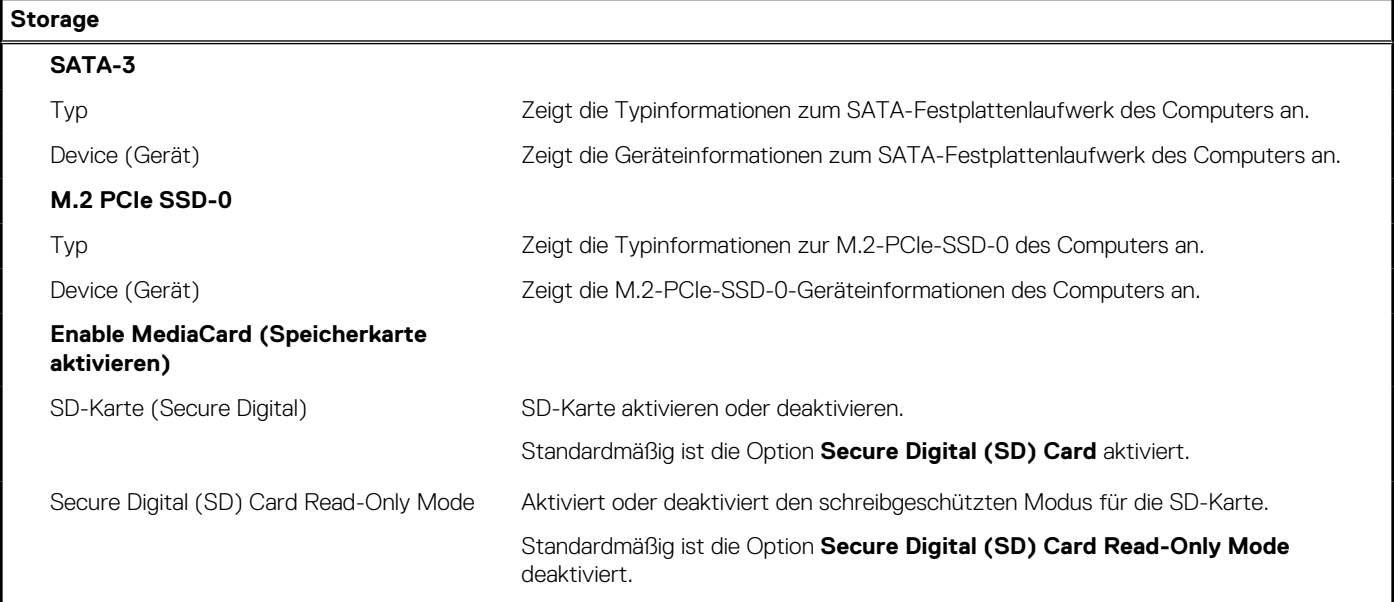

#### Tabelle 9. System-Setup-Optionen - Menü "Display"

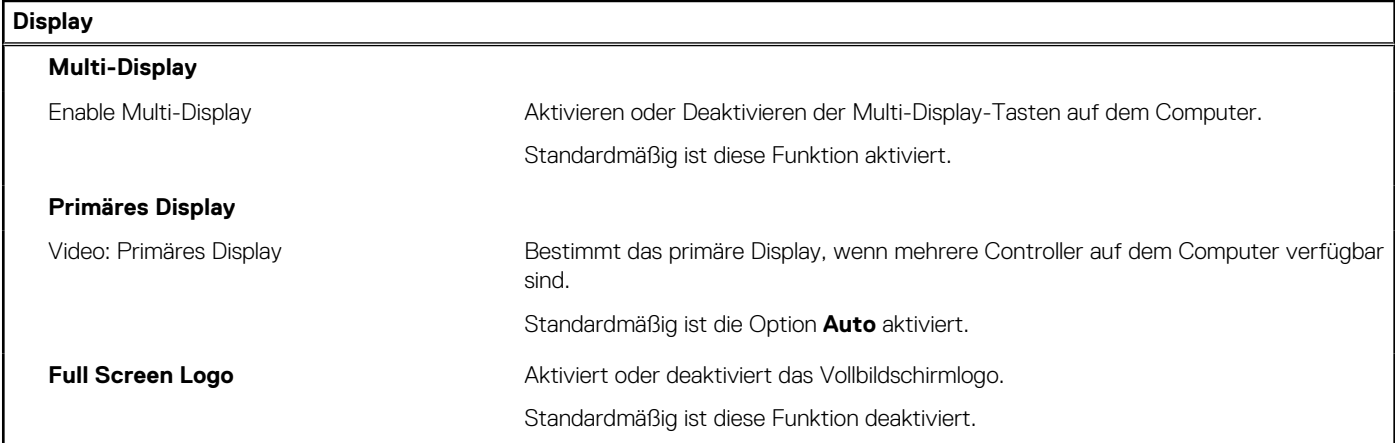

### Tabelle 10. System-Setup-Optionen - Menü "Connection"

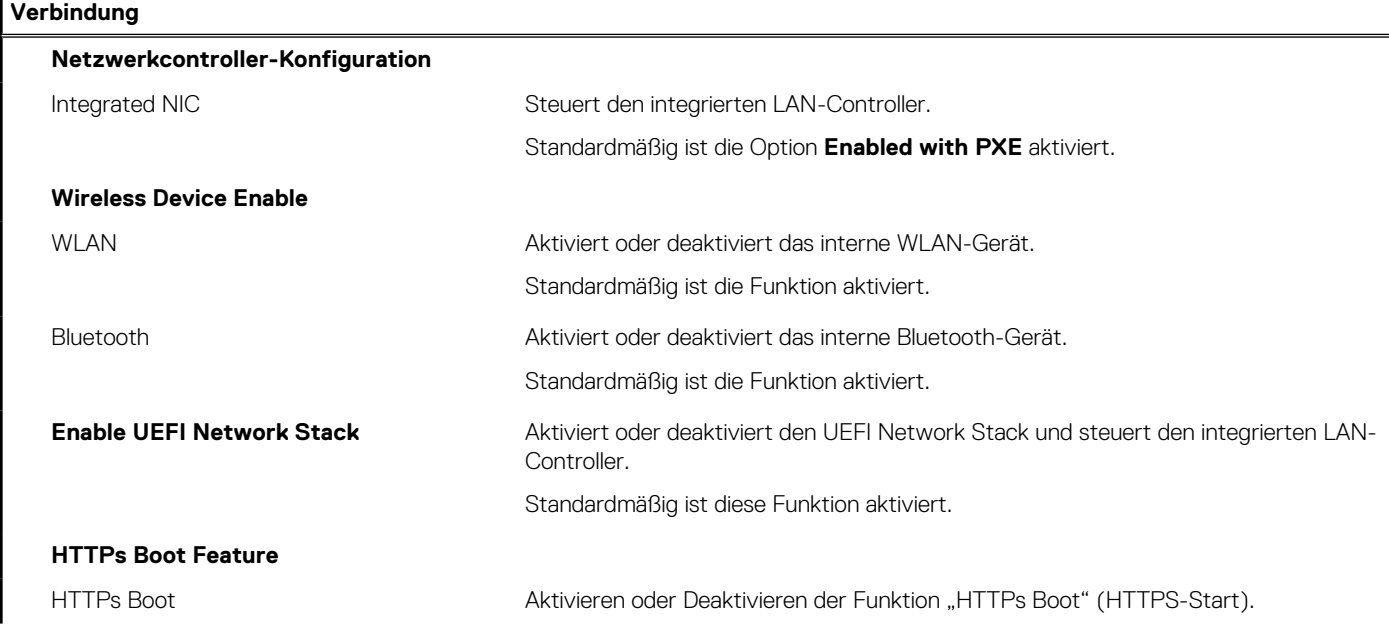

### Tabelle 10. System-Setup-Optionen - Menü "Connection" (fortgesetzt)

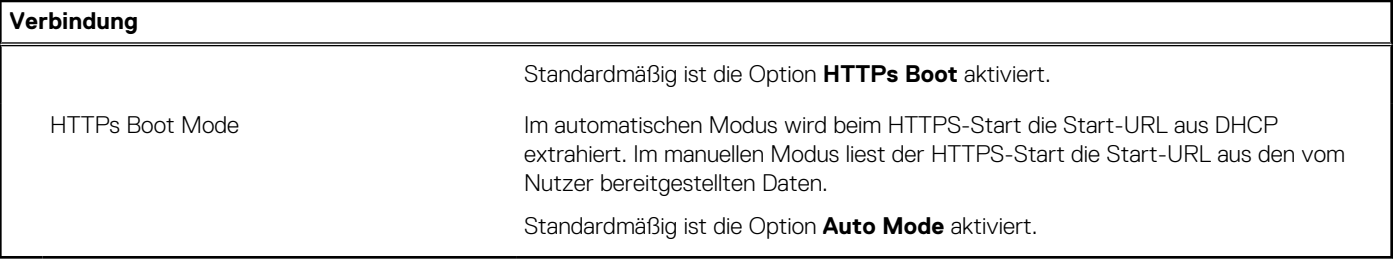

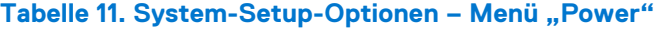

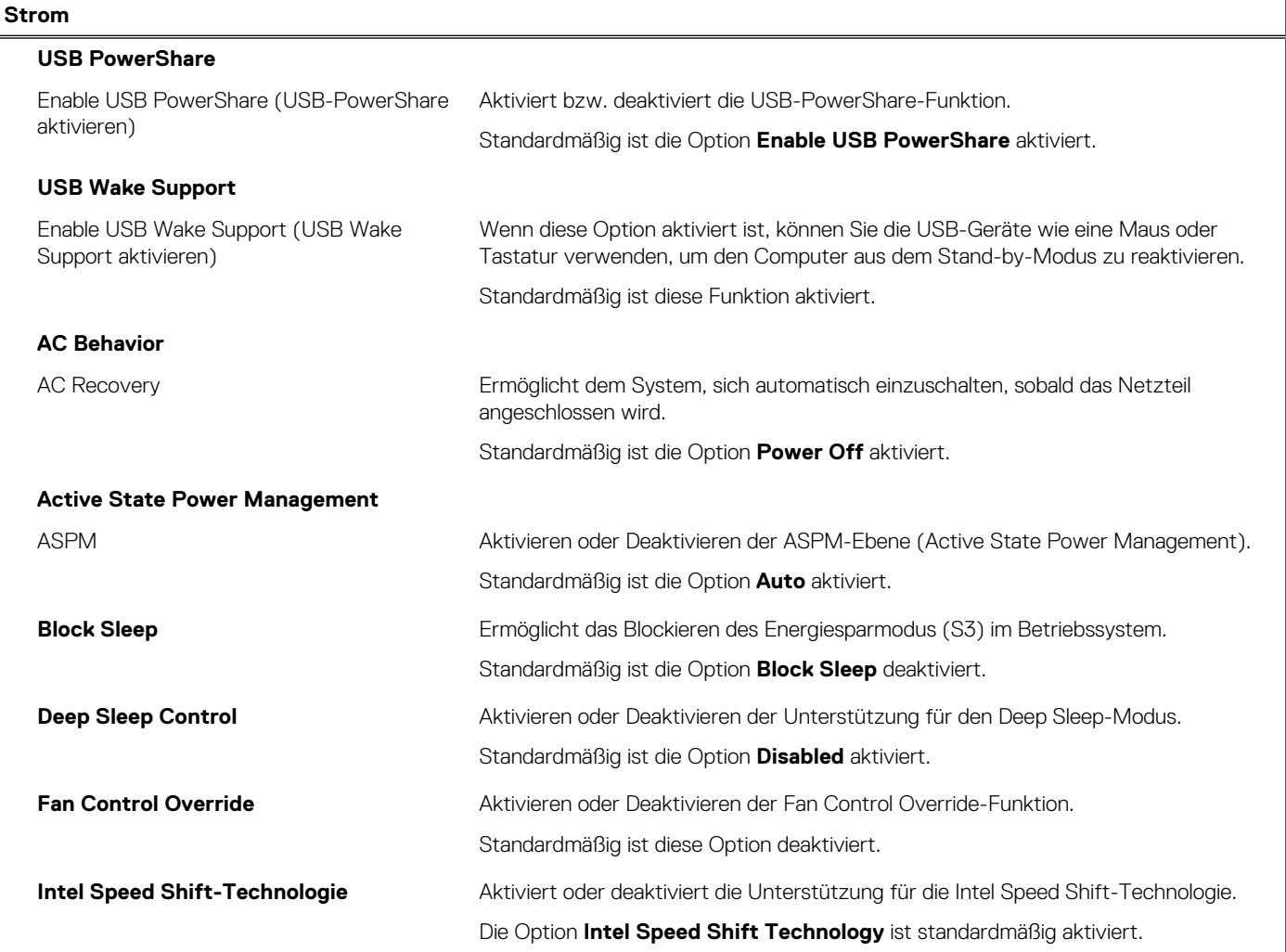

### Tabelle 12. System-Setup-Optionen - Menü "Sicherheit"

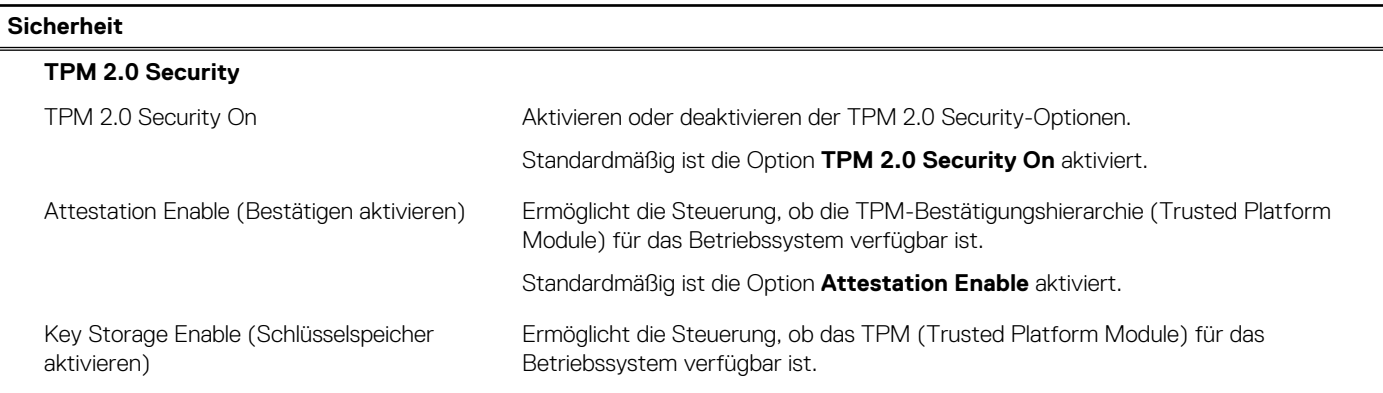

### Tabelle 12. System-Setup-Optionen - Menü "Sicherheit" (fortgesetzt)

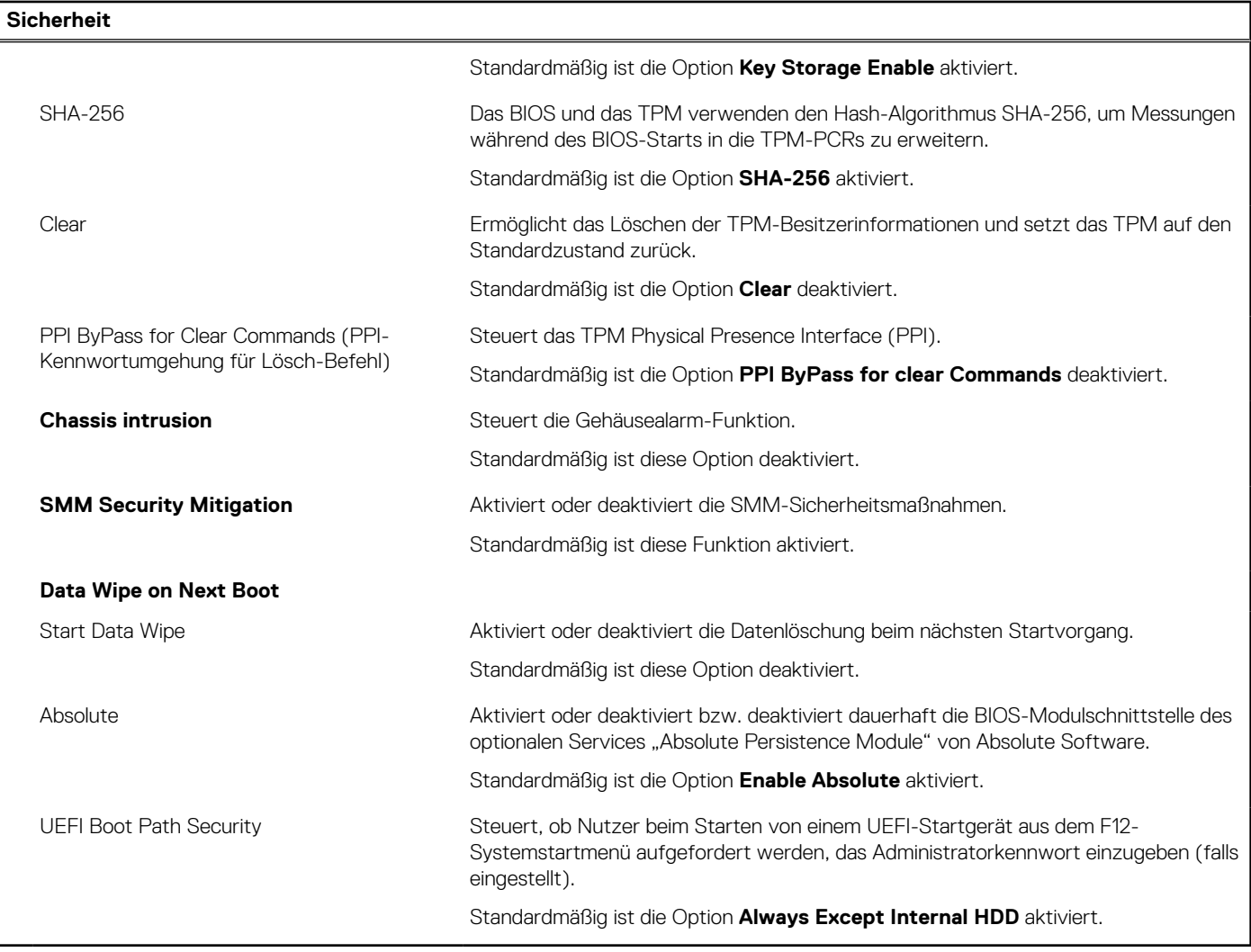

### Tabelle 13. System-Setup-Optionen - Menü "Passwords"

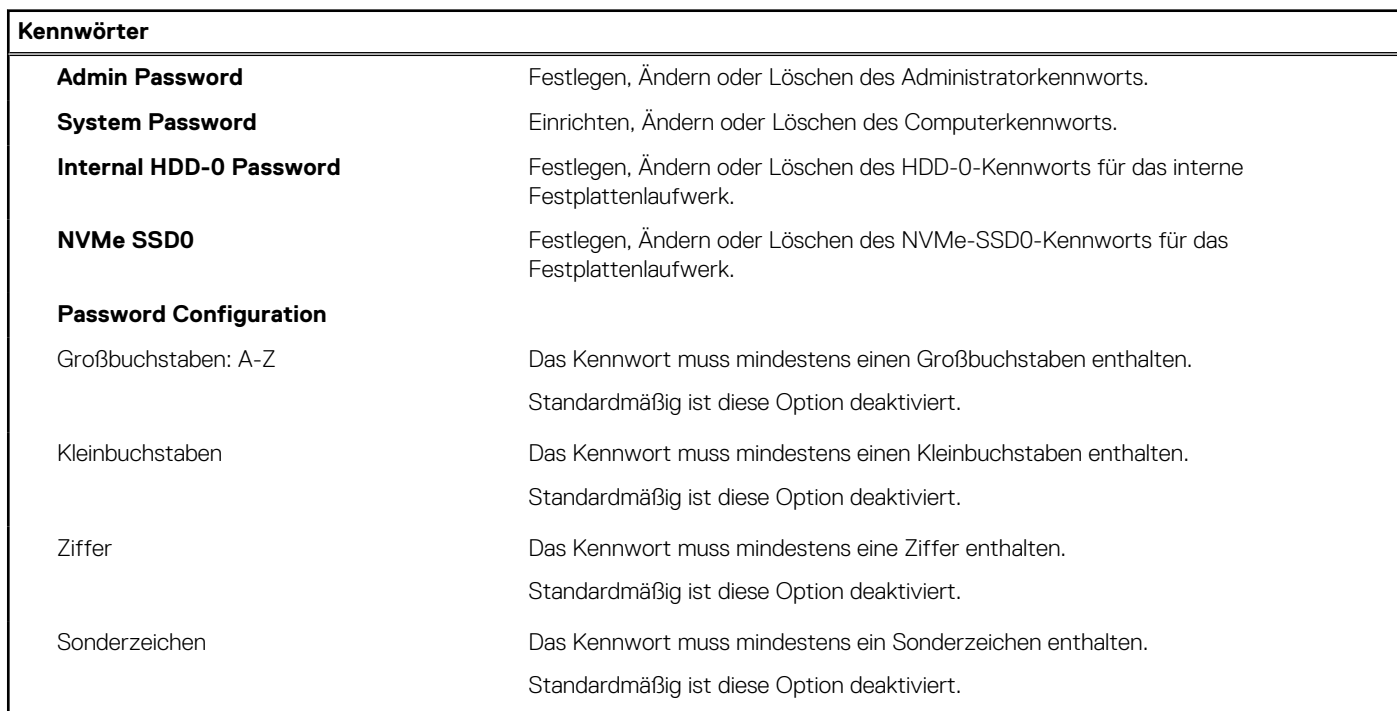

#### Tabelle 13. System-Setup-Optionen - Menü "Passwords" (fortgesetzt)

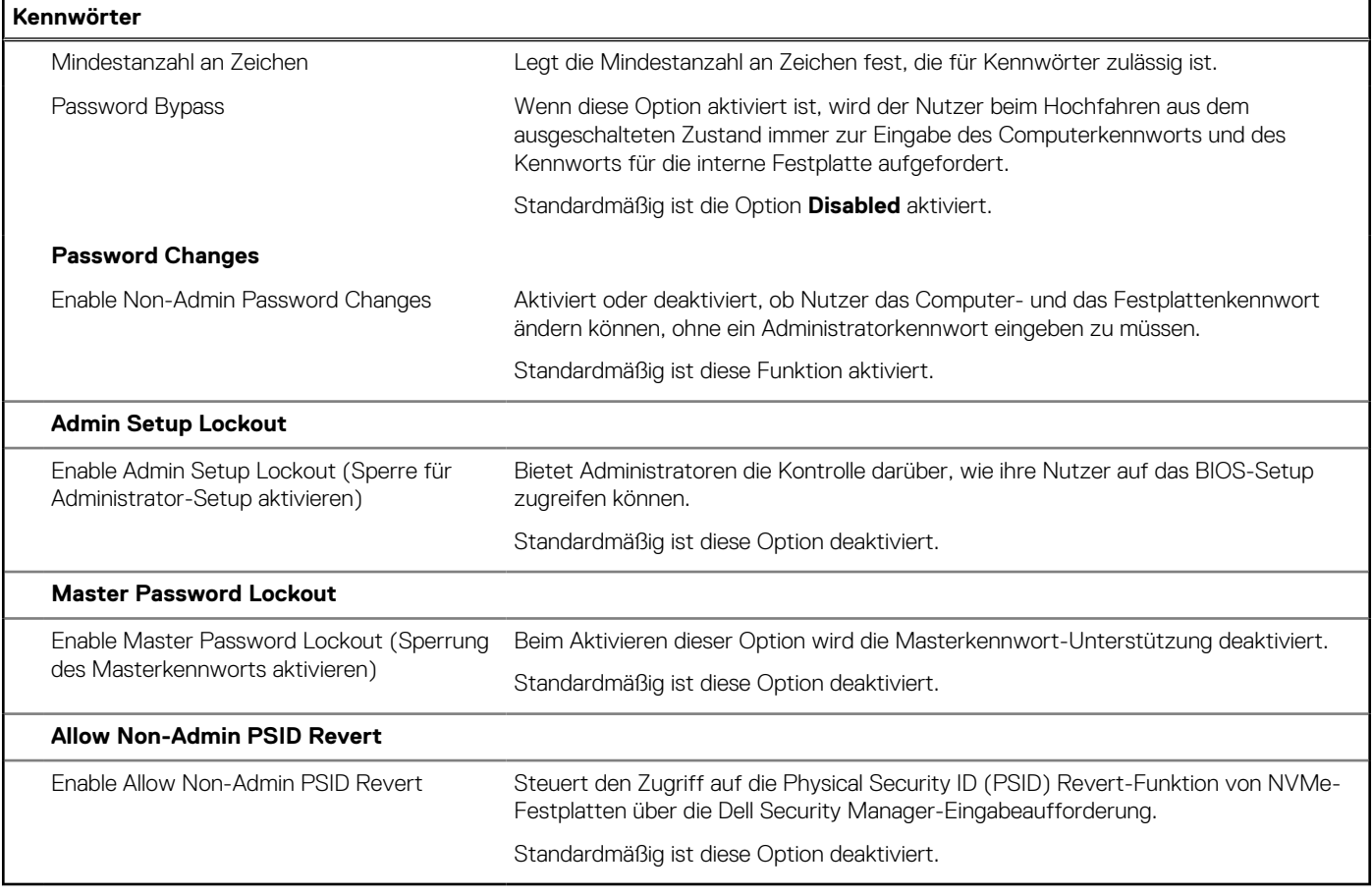

#### Tabelle 14. System-Setup-Optionen - Menü "Update, Recovery"

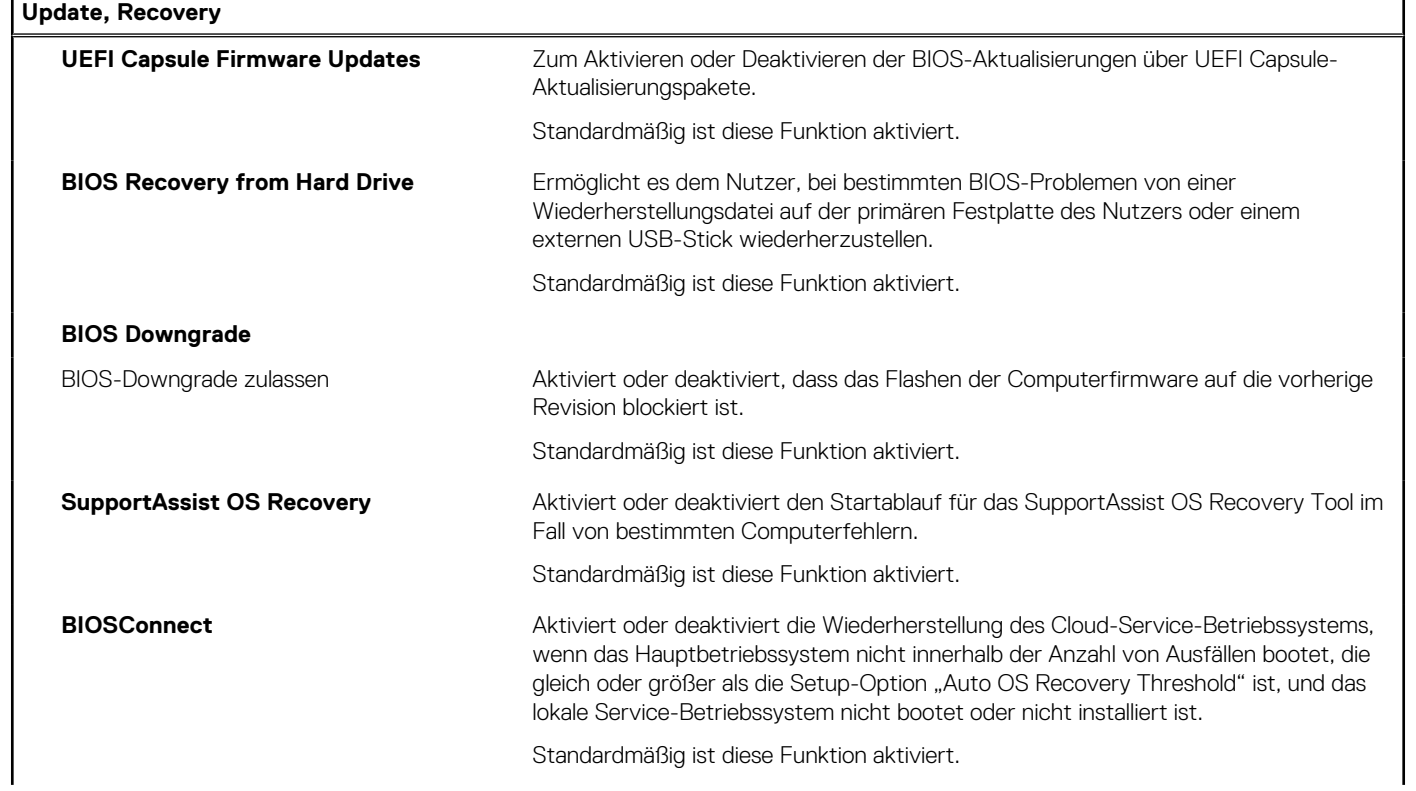

#### Tabelle 14. System-Setup-Optionen - Menü "Update, Recovery" (fortgesetzt)

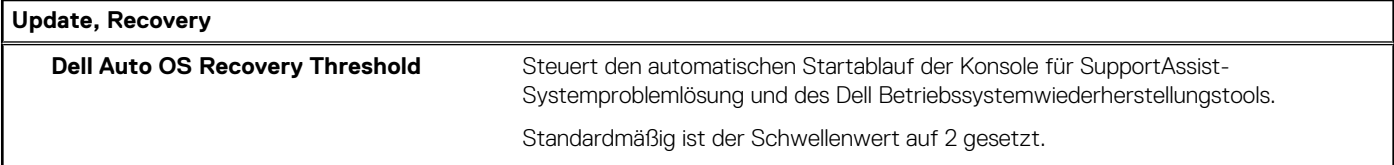

#### Tabelle 15. System-Setup-Optionen - Menü "System Management"

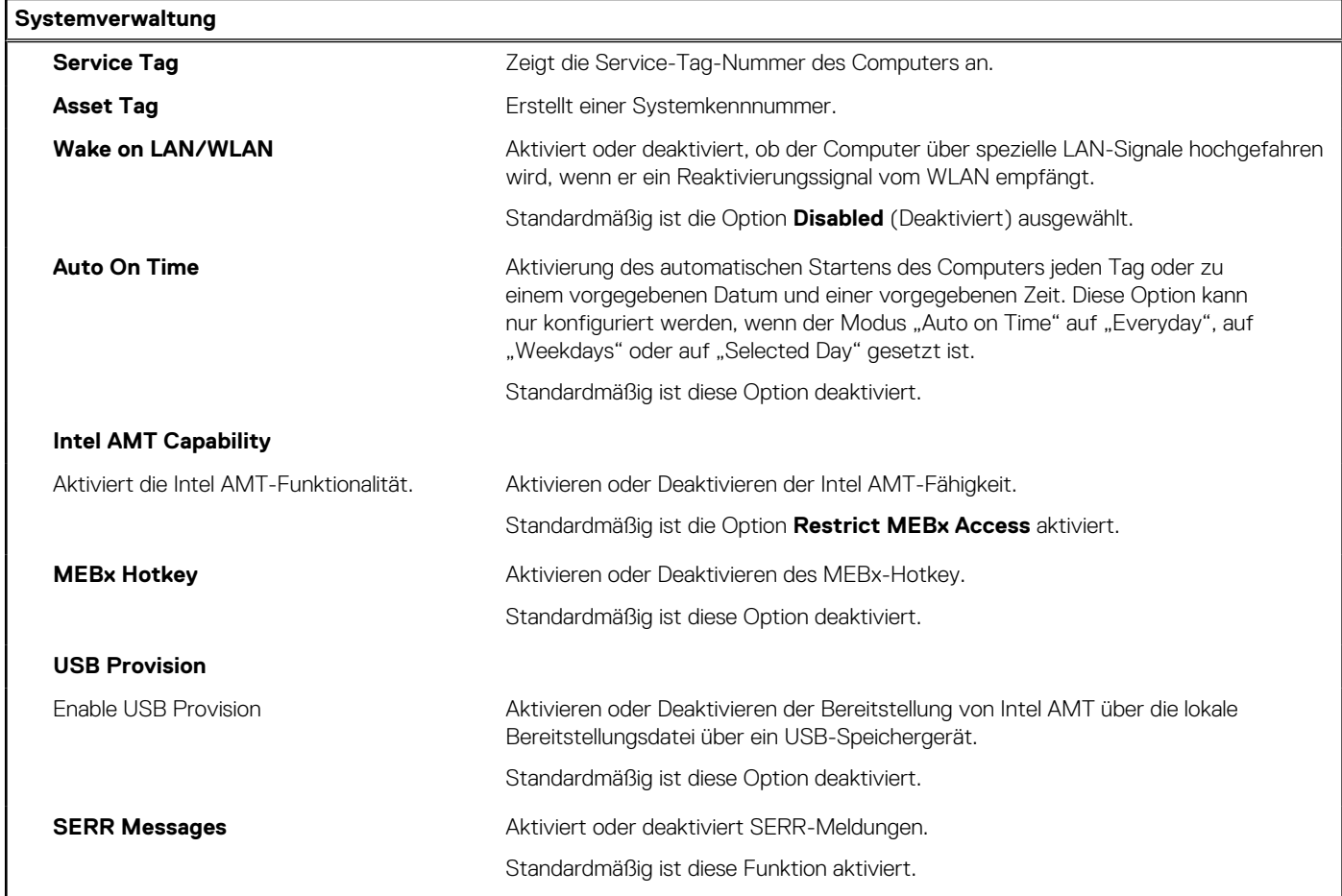

#### Tabelle 16. System-Setup-Optionen - Menü "Keyboard"

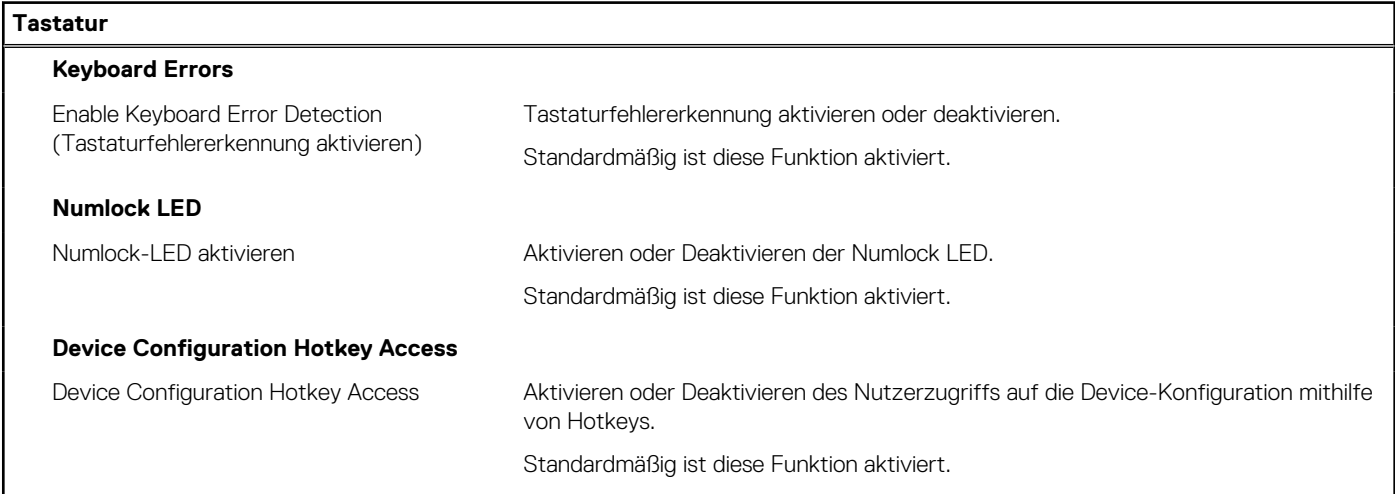

#### Tabelle 17. System-Setup-Optionen - Menü "Verhalten vor dem Starten"

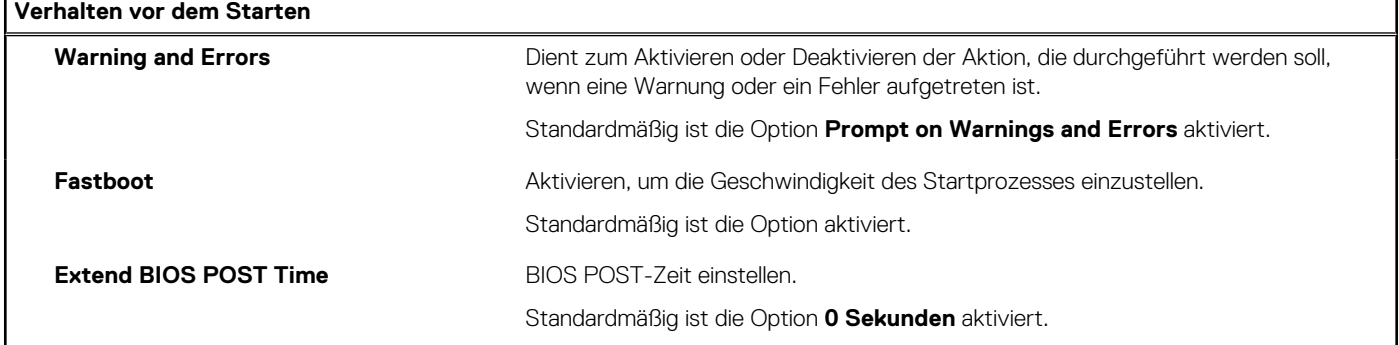

#### Tabelle 18. System-Setup-Optionen - Menü "Virtualization"

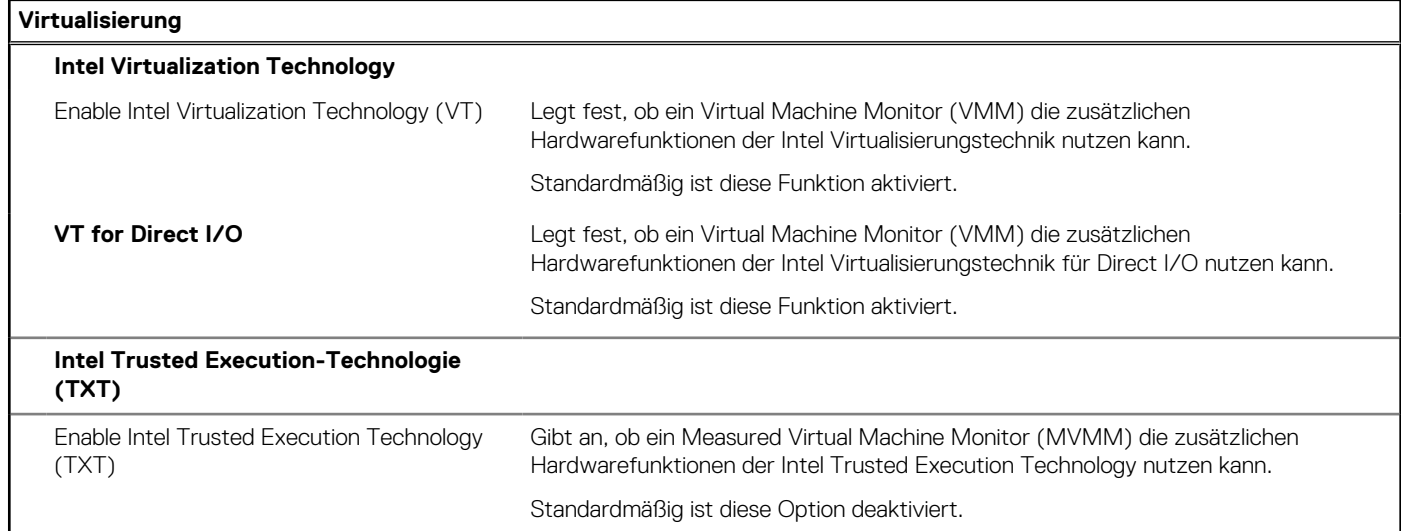

#### Tabelle 19. System-Setup-Optionen - Menü "Leistung"

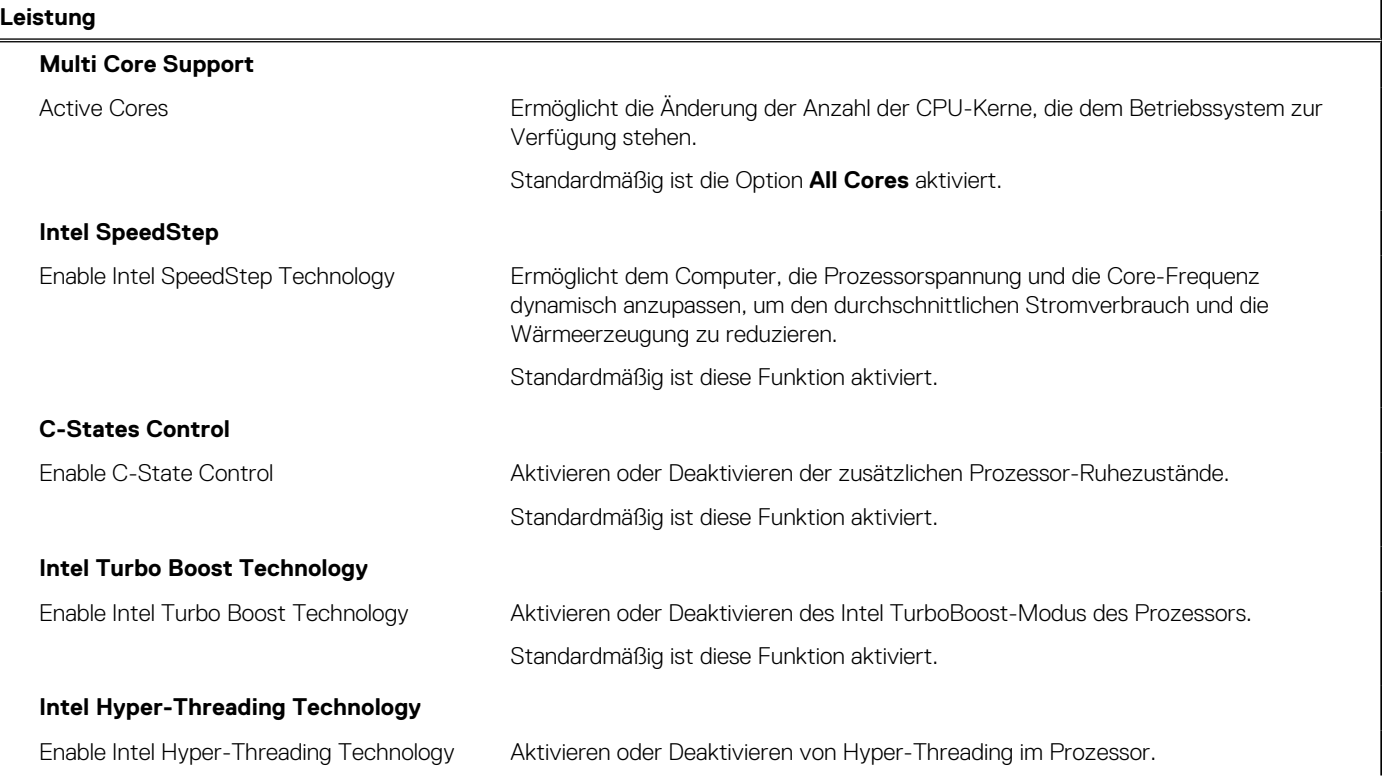

#### <span id="page-68-0"></span>Tabelle 19. System-Setup-Optionen - Menü "Leistung" (fortgesetzt)

#### **Leistung**

Standardmäßig ist diese Funktion aktiviert.

#### Tabelle 20. System-Setup-Optionen - Menü "Systemprotokolle"

#### **Systemprotokolle**

### **BIOS Event Log**

Clear BIOS Event Log (BIOS-Ereignisprotokoll löschen)

Anzeige von BIOS-Ereignissen. Standardmäßig ist die Option **Keep** aktiviert.

# **Aktualisieren des BIOS**

### **Aktualisieren des BIOS unter Windows**

#### **Info über diese Aufgabe**

**VORSICHT: Wenn BitLocker vor der Aktualisierung des BIOS nicht ausgesetzt wird, wird beim nächsten Neustart des Systems der BitLocker-Schlüssel nicht erkannt. Sie werden dann aufgefordert, den Wiederherstellungsschlüssel einzugeben, um fortfahren zu können, und das System fordert Sie bei jedem Neustart erneut dazu auf. Wenn der Wiederherstellungsschlüssel nicht bekannt ist, kann dies zu Datenverlust oder einer unnötigen Neuinstallation des Betriebssystems führen. Weitere Informationen zu diesem Thema finden Sie im folgenden Wissensdatenbank-Artikel: <https://www.dell.com/support/article/sln153694>**

#### **Schritte**

- 1. Rufen Sie die Website [www.dell.com/support](https://www.dell.com/support) auf.
- 2. Klicken Sie auf **Produktsupport**. Klicken Sie auf **Support durchsuchen**, geben Sie die Service-Tag-Nummer Ihres Computers ein und klicken Sie auf **Suchen**.
	- **ANMERKUNG:** Wenn Sie kein Service-Tag-Nummer haben, verwenden Sie die SupportAssist-Funktion, um Ihren Computer automatisch zu identifizieren. Sie können auch die Produkt-ID verwenden oder manuell nach Ihrem Computermodell suchen.
- 3. Klicken Sie auf **Treiber & Downloads**. Erweitern Sie **Treiber suchen**.
- 4. Wählen Sie das Betriebssystem aus, das auf Ihrem Computer installiert ist.
- 5. Wählen Sie in der Dropdown-Liste **Kategorie** die Option **BIOS** aus.
- 6. Wählen Sie die neueste BIOS-Version aus und klicken Sie auf **Herunterladen**, um das BIOS für Ihren Computer herunterzuladen.
- 7. Sobald der Download abgeschlossen ist, wechseln Sie zu dem Ordner, in dem Sie die Datei für die BIOS-Aktualisierung gespeichert haben.
- 8. Doppelklicken Sie auf das Dateisymbol der BIOS-Aktualisierungsdatei und befolgen Sie die Anweisungen auf dem Bildschirm. Weitere Informationen finden Sie im Knowledge-Base-Artikel [000124211](https://www.dell.com/support/kbdoc/000124211) unter [www.dell.com/support](https://www.dell.com/support).

### **Aktualisieren des BIOS in Linux und Ubuntu**

Informationen zum Aktualisieren des System-BIOS auf einem Computer, auf dem Linux oder Ubuntu installiert ist, finden Sie im Wissensdatenbank-Artikel [000131486](https://www.dell.com/support/kbdoc/000131486) unter [www.dell.com/support](https://www.dell.com/support).

## **Aktualisieren des BIOS unter Verwendung des USB-Laufwerks in Windows**

#### **Info über diese Aufgabe**

**VORSICHT: Wenn BitLocker vor der Aktualisierung des BIOS nicht ausgesetzt wird, wird beim nächsten Neustart des Systems der BitLocker-Schlüssel nicht erkannt. Sie werden dann aufgefordert, den Wiederherstellungsschlüssel einzugeben, um fortfahren zu können, und das System fordert Sie bei jedem Neustart erneut dazu auf. Wenn der Wiederherstellungsschlüssel nicht bekannt ist, kann dies zu Datenverlust oder einer unnötigen Neuinstallation des Betriebssystems führen. Weitere Informationen zu diesem Thema finden Sie im folgenden Wissensdatenbank-Artikel: <https://www.dell.com/support/article/sln153694>**

#### **Schritte**

- 1. Befolgen Sie das Verfahren von Schritt 1 bis Schritt 6 unter [Aktualisieren des BIOS in Windows](#page-68-0) zum Herunterladen der aktuellen BIOS-Setup-Programmdatei.
- 2. Erstellen Sie ein startfähiges USB-Laufwerk. Weitere Informationen finden Sie im Wissensdatenbank-Artikel [000145519](https://www.dell.com/support/kbdoc/000145519/) unter [www.dell.com/support](https://www.dell.com/support).
- 3. Kopieren Sie die BIOS-Setup-Programmdatei auf das startfähige USB-Laufwerk.
- 4. Schließen Sie das startfähige USB-Laufwerk an den Computer an, auf dem Sie die BIOS-Aktualisierung durchführen möchten.
- 5. Starten Sie den Computer neu und drücken Sie **F12** .
- 6. Starten Sie das USB-Laufwerk über das **Einmaliges Boot-Menü**.
- 7. Geben Sie den Namen der BIOS-Setup-Programmdatei ein und drücken Sie **Eingabe**. Die **BIOS Update Utility (Dienstprogramm zur BIOS-Aktualisierung)** wird angezeigt.
- 8. Befolgen Sie die Anweisungen auf dem Bildschirm, um die BIOS-Aktualisierung abzuschließen.

## **Aktualisieren des BIOS über das einmalige F12-Startmenü**

Aktualisieren Sie das BIOS Ihres Computers unter Verwendung einer BIOS-Aktualisierungsdatei (.exe), die auf einen FAT32-USB-Stick kopiert wurde, und Starten Sie das einmalige F12-Startmenü.

#### **Info über diese Aufgabe**

**VORSICHT: Wenn BitLocker vor der Aktualisierung des BIOS nicht ausgesetzt wird, wird beim nächsten Neustart des Systems der BitLocker-Schlüssel nicht erkannt. Sie werden dann aufgefordert, den Wiederherstellungsschlüssel einzugeben, um fortfahren zu können, und das System fordert Sie bei jedem Neustart erneut dazu auf. Wenn der Wiederherstellungsschlüssel nicht bekannt ist, kann dies zu Datenverlust oder einer unnötigen Neuinstallation des Betriebssystems führen. Weitere Informationen zu diesem Thema finden Sie im folgenden Wissensdatenbank-Artikel: <https://www.dell.com/support/article/sln153694>**

#### **BIOS-Aktualisierung**

Sie können die BIOS-Aktualisierungsdatei in Windows über einen bootfähigen USB-Stick ausführen oder Sie können das BIOS über das einmalige F12-Startmenü auf dem System aktualisieren.

Die meisten Computer von Dell, die nach 2012 hergestellt wurden, verfügen über diese Funktion, und Sie können es überprüfen, indem Sie das einmalige F12-Startmenü auf Ihrem Computer ausführen, um festzustellen, ob "BIOS-Flash-Aktualisierung" als Startoption für Ihren Computer aufgeführt wird. Wenn die Option aufgeführt ist, unterstützt das BIOS diese BIOS-Aktualisierungsoption.

**ANMERKUNG:** Nur Computer mit der Option "BIOS-Flash-Aktualisierung" im einmaligen F12-Startmenü können diese Funktion ⋒ verwenden.

#### **Aktualisieren über das einmalige Startmenü**

Um Ihr BIOS über das einmalige F12-Startmenü zu aktualisieren, brauchen Sie Folgendes:

- einen USB-Stick, der für das FAT32-Dateisystem formatiert ist (der Stick muss nicht bootfähig sein)
- die ausführbare BIOS-Datei, die Sie von der Dell Support-Website heruntergeladen und in das Stammverzeichnis des USB-Sticks kopiert haben
- einen Netzadapter, der mit dem Computer verbunden ist

● eine funktionsfähige Computerbatterie zum Aktualisieren des BIOS

Führen Sie folgende Schritte aus, um den BIOS-Aktualisierungsvorgang über das F12-Menü auszuführen:

**VORSICHT: Schalten Sie den Computer während des BIOS-Aktualisierungsvorgangs nicht aus. Der Computer startet möglicherweise nicht, wenn Sie den Computer ausschalten.**

#### **Schritte**

- 1. Stecken Sie im ausgeschalteten Zustand den USB-Stick, auf den Sie die Aktualisierung kopiert haben, in einen USB-Anschluss des Computers.
- 2. Schalten Sie den Computer ein und drücken Sie die F12-Taste, um auf das einmalige Startmenü zuzugreifen. Wählen Sie "BIOS-Aktualisierung" mithilfe der Maus oder der Pfeiltasten aus und drücken Sie anschließend die Eingabetaste. Das Menü "BIOS aktualisieren" wird angezeigt.
- 3. Klicken Sie auf **Flash from file**.
- 4. Wählen Sie ein externes USB-Gerät aus.
- 5. Wählen Sie die Datei aus, doppelklicken Sie auf die Ziel-Aktualisierungsdatei und klicken Sie anschließend auf **Senden**.
- 6. Klicken Sie auf **BIOS aktualisieren**. Der Computer wird neu gestartet, um das BIOS zu aktualisieren.
- 7. Nach Abschluss der BIOS-Aktualisierung wird der Computer neu gestartet.

# **System- und Setup-Kennwort**

#### **Tabelle 21. System- und Setup-Kennwort**

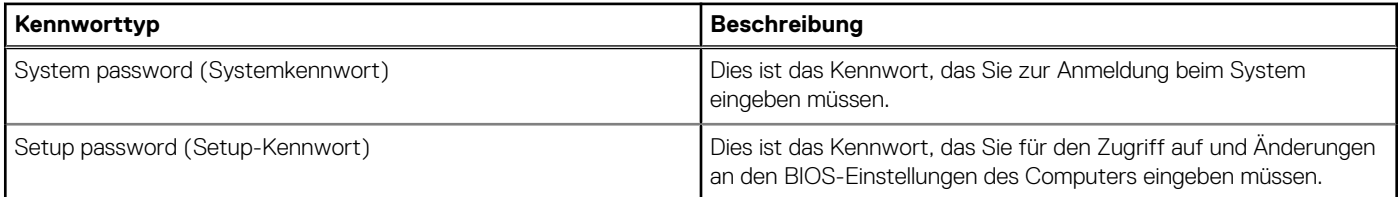

Sie können ein Systemkennwort und ein Setup-Kennwort zum Schutz Ihres Computers erstellen.

**VORSICHT: Die Kennwortfunktionen bieten einen gewissen Schutz für die auf dem System gespeicherten Daten.**

**VORSICHT: Wenn Ihr Computer nicht gesperrt und zudem unbeaufsichtigt ist, kann jede Person auf die auf dem System gespeicherten Daten zugreifen.**

**ANMERKUNG:** System- und Setup-Kennwortfunktionen sind deaktiviert

# **Zuweisen eines System-Setup-Kennworts**

#### **Voraussetzungen**

Sie können ein neues **System or Admin Password** (System- oder Administratorkennwort) nur zuweisen, wenn der Zustand **Not Set** (Nicht eingerichtet) ist.

#### **Info über diese Aufgabe**

Um das System-Setup aufzurufen, drücken Sie unmittelbar nach dem Einschaltvorgang oder Neustart die Taste F12.

#### **Schritte**

- 1. Wählen Sie im Bildschirm **System-BIOS** oder **System-Setup** die Option **Sicherheit** aus und drücken Sie die Eingabetaste. Der Bildschirm **Sicherheit** wird angezeigt.
- 2. Wählen Sie **System/Administratorkennwort** und erstellen Sie ein Passwort im Feld **Neues Passwort eingeben**. Verwenden Sie zum Zuweisen des Systemkennworts die folgenden Richtlinien:
	- Kennwörter dürfen aus maximal 32 Zeichen bestehen.
	- Mindestens eines der folgenden Sonderzeichen: ! "  $\#\$\% \& '() * + , -$ . / :; < = > ? @  $[ \ \ \$  | ^ \_ ` { | }
- Zahlen 0 bis 9
- Großbuchstaben von A bis Z
- Kleinbuchstaben von a-z
- 3. Geben Sie das Systemkennwort ein, das Sie zuvor im Feld **Neues Kennwort bestätigen** eingegeben haben, und klicken Sie auf **OK**.
- 4. Drücken Sie die Esc-Taste und speichern Sie die Änderungen, wie durch die Popup-Meldung aufgefordert.
- 5. Drücken Sie Y, um die Änderungen zu speichern. Der Computer wird neu gestartet.

# **Löschen oder Ändern eines vorhandenen System-Setup-Kennworts**

#### **Voraussetzungen**

Stellen Sie sicher, dass der **Kennwortstatus** im System-Setup auf "Entsperrt" gesetzt ist, bevor Sie versuchen, das vorhandene Systemund/oder Setup-Kennwort zu löschen oder zu ändern. Wenn die Option **Password Status** (Kennwortstatus) auf "Locked" (Gesperrt) gesetzt ist, kann ein vorhandenes System- und/oder Setup-Kennwort nicht gelöscht oder geändert werden.

#### **Info über diese Aufgabe**

Um das System-Setup aufzurufen, drücken Sie unmittelbar nach dem Einschaltvorgang oder Neustart die Taste F12.

#### **Schritte**

- 1. Wählen Sie im Bildschirm **System-BIOS** oder **System-Setup** die Option **Systemsicherheit** aus und drücken Sie die Eingabetaste. Der Bildschirm **System Security** (Systemsicherheit) wird angezeigt.
- 2. Überprüfen Sie im Bildschirm **System Security (Systemsicherheit)**, dass die Option **Password Status (Kennwortstatus)** auf **Unlocked (Nicht gesperrt)** gesetzt ist.
- 3. Wählen Sie die Option **System Password** (Systemkennwort) aus, ändern oder löschen Sie das vorhandene Systemkennwort und drücken Sie die Eingabetaste oder die Tabulatortaste.
- 4. Wählen Sie die Option **Setup Password** (Setup-Kennwort) aus, ändern oder löschen Sie das vorhandene Setup-Kennwort und drücken Sie die Eingabetaste oder die Tabulatortaste.
	- **ANMERKUNG:** Wenn Sie das Systemkennwort und/oder das Setup-Kennwort ändern, geben Sie das neue Kennwort erneut ein, wenn Sie dazu aufgefordert werden. Wenn Sie das Systemkennwort und/oder Setup-Kennwort löschen, bestätigen Sie die Löschung, wenn Sie dazu aufgefordert werden.
- 5. Drücken Sie die Taste Esc. Eine Meldung fordert Sie zum Speichern der Änderungen auf.
- 6. Drücken Sie auf "Y", um die Änderungen zu speichern und das System-Setup zu verlassen. Der Computer wird neu gestartet.

# **Löschen von BIOS- (System-Setup) und Systemkennwörtern**

#### **Info über diese Aufgabe**

Nehmen Sie Kontakt mit dem technischen Support von Dell wie unter [www.dell.com/contactdell](https://www.dell.com/contactdell) beschrieben auf, um System- oder BIOS-Kennwörter zu löschen.

**ANMERKUNG:** Informationen zum Zurücksetzen von Windows- oder Anwendungspasswörtern finden Sie in der Dokumentation für ⋒ Windows oder die jeweilige Anwendung.
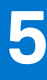

## **Fehlerbehebung**

### **Diagnose der Dell SupportAssist-Systemleistungsprüfung vor dem Start**

#### **Info über diese Aufgabe**

Die SupportAssist-Diagnose (auch als Systemdiagnose bezeichnet) führt eine komplette Prüfung der Hardware durch. Die Diagnose der Dell SupportAssist-Systemleistungsprüfung vor dem Start ist in das BIOS integriert und wird intern vom BIOS gestartet. Die integrierte Systemdiagnose bietet eine Reihe von Optionen für bestimmte Geräte oder Gerätegruppen mit folgenden Funktionen:

- Tests automatisch oder in interaktivem Modus durchführen
- Tests wiederholen
- Testergebnisse anzeigen oder speichern
- Gründliche Tests durchführen, um weitere Testoptionen für Zusatzinformationen über die fehlerhaften Geräte zu erhalten
- Statusmeldungen anzeigen, die angeben, ob Tests erfolgreich abgeschlossen wurden
- Fehlermeldungen über Probleme während des Testvorgangs anzeigen

**ANMERKUNG:** Einige Tests für bestimmte Geräte erfordern Benutzeraktionen Stellen Sie sicher, dass Sie am Computerterminal sind, wenn die Diagnosetests durchgeführt werden.

Weitere Informationen finden Sie unter [https://www.dell.com/support/kbdoc/000180971.](https://www.dell.com/support/kbdoc/000180971)

#### **Ausführen der SupportAssist-Systemleistungsprüfung vor dem Systemstart**

#### **Schritte**

- 1. Schalten Sie den Computer ein.
- 2. Wenn der Computer startet, drücken Sie die F12-Taste, sobald das Dell-Logo angezeigt wird.
- 3. Wählen Sie auf dem Startmenü-Bildschirm die Option **Diagnostics** (Diagnose).
- 4. Klicken Sie auf den Pfeil in der unteren linken Ecke. Die Diagnose-Startseite wird angezeigt.
- 5. Klicken Sie auf den Pfeil in der unteren rechten Ecke, um zur Seitenliste zu gehen. Die erkannten Elemente werden aufgelistet.
- 6. Um einen Diagnosetest für ein bestimmtes Gerät durchzuführen, drücken Sie die Esc-Taste und klicken dann auf **Yes (Ja)**, um den Diagnosetest zu stoppen.
- 7. Wählen Sie auf der linken Seite das Gerät aus und klicken Sie auf **Run Tests** (Test durchführen).
- 8. Bei etwaigen Problemen werden Fehlercodes angezeigt. Notieren Sie sich den Fehlercode und die Validierungsnummer und wenden Sie sich an Dell.

### **Integrierter Selbsttest des Netzteils**

Mit dem integrierten Selbsttest (BIST) können Sie feststellen, ob das Netzteil funktioniert. Informationen zum Ausführen der Selbsttestdiagnose für das Netzteil auf einem Desktop- oder All-in-one-Computer finden Sie im Wissensdatenbank-Artikel [000125179](https://www.dell.com/support/kbdoc/en-in/000125179/how-to-run-a-power-supply-unit-self-test-on-a-dell-desktop-or-all-in-one-computer?lang=en) unter [www.dell.com/support.](https://www.dell.com/support/home/en-in)

## **Systemdiagnoseanzeigen**

In diesem Abschnitt werden die Systemdiagnoseanzeigen des OptiPlex 3000 Micro-Systems aufgeführt.

#### **Tabelle 22. Systemdiagnoseanzeigen**

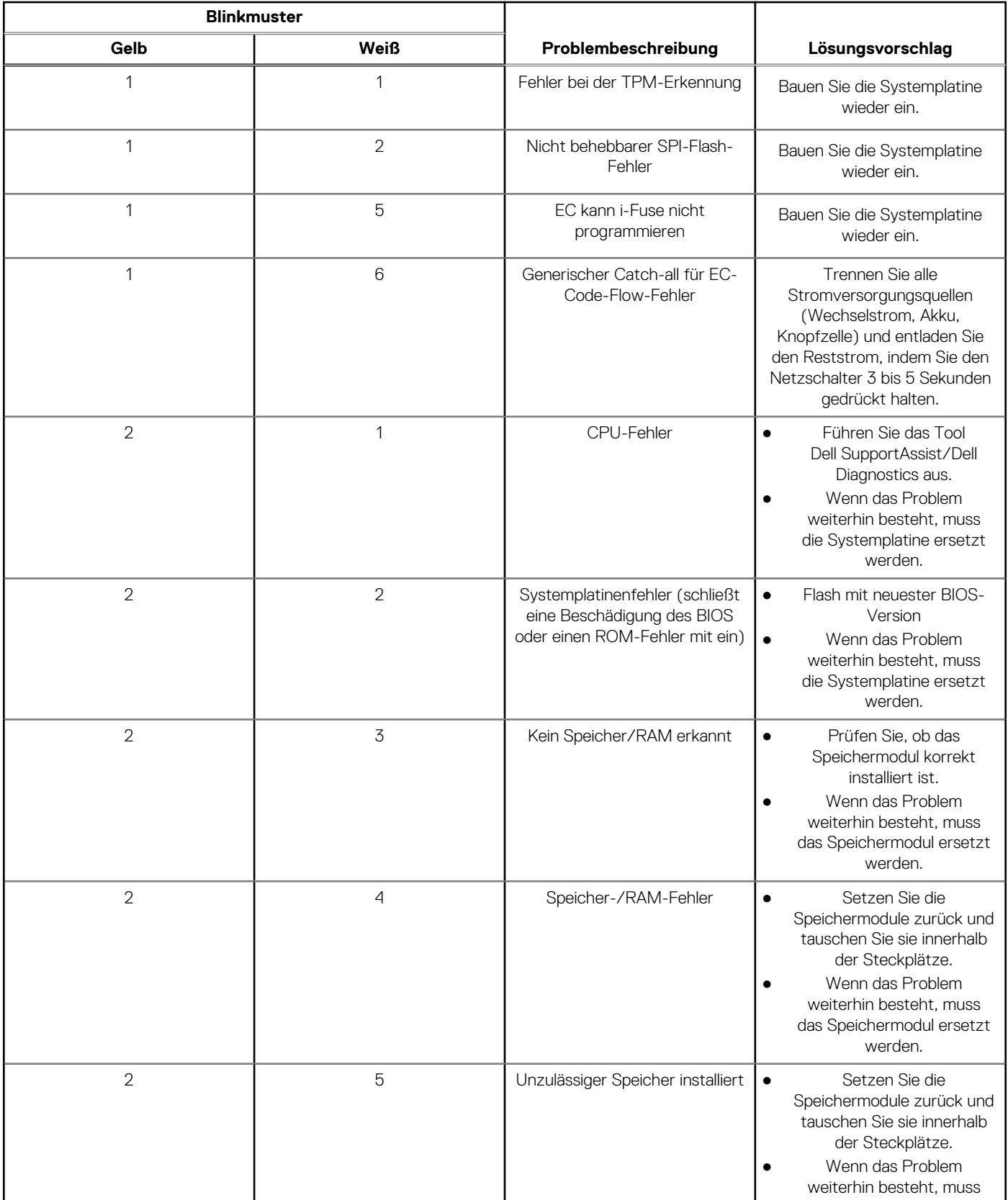

#### **Tabelle 22. Systemdiagnoseanzeigen (fortgesetzt)**

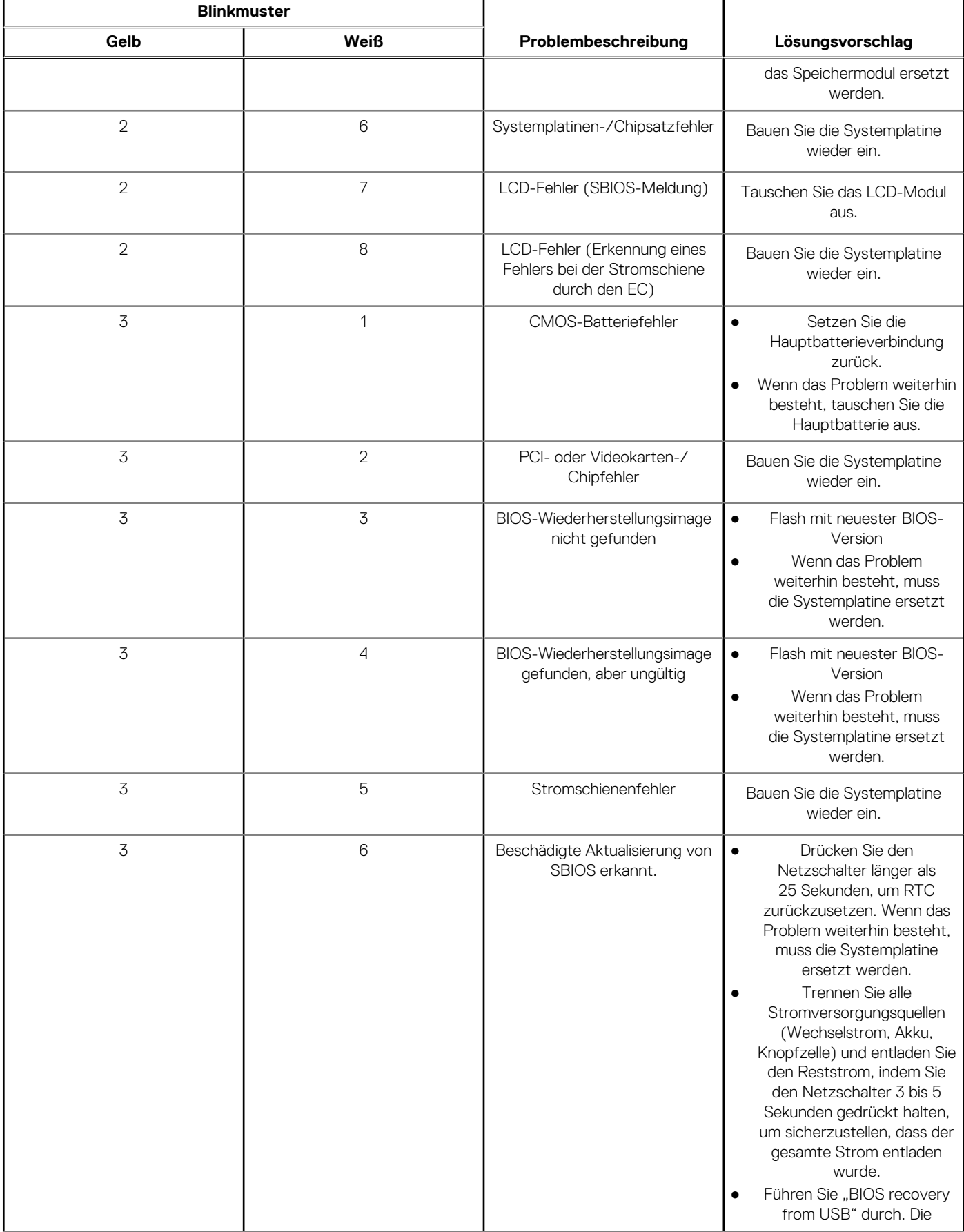

#### **Tabelle 22. Systemdiagnoseanzeigen (fortgesetzt)**

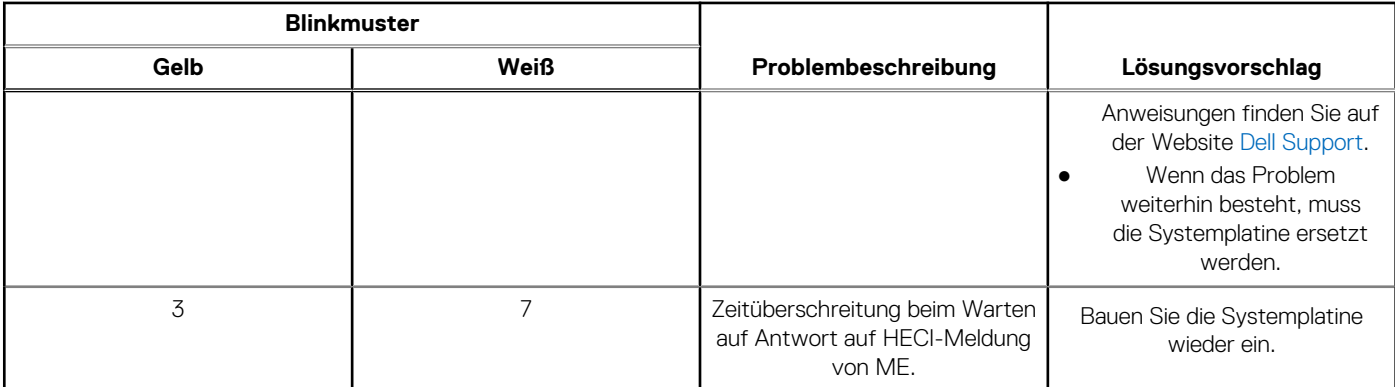

**ANMERKUNG:** Blinkende 3-3-3-LEDs auf der Lock-LED (Feststelltaste oder Num-Lock), die Betriebsschalter-LED (ohne ⋒ Fingerabdruckleser) und die Diagnose-LED zeigen an, dass beim LCD-Display-Test während der Diagnose des Dell SupportAssist Pre-Boot System Performance Check keine Eingabe erfolgen konnte.

### **Wiederherstellen des Betriebssystems**

Wenn das Betriebssystem auf Ihrem Computer auch nach mehreren Versuchen nicht gestartet werden kann, wird automatisch Dell SupportAssist OS Recovery gestartet.

Bei Dell SupportAssist OS Recovery handelt es sich um ein eigenständiges Tool, das auf allen Dell Computern mit Windows vorinstalliert ist. Es besteht aus Tools für die Diagnose und Behebung von Fehlern, die möglicherweise vor dem Starten des Betriebssystems auftreten können. Mit dem Tool können Sie eine Diagnose von Hardwareproblemen durchführen, Ihren Computer reparieren, Dateien sichern oder Ihren Computer auf Werkseinstellungen zurücksetzen.

Sie können das Tool auch über die Dell Supportwebsite herunterladen, um Probleme mit Ihrem Computer zu beheben, wenn das primäre Betriebssystem auf dem Computer aufgrund von Software- oder Hardwareproblemen nicht gestartet werden kann.

Weitere Informationen über Dell SupportAssist OS Recovery finden Sie im *Benutzerhandbuch zu Dell SupportAssist OS Recovery* unter [www.dell.com/serviceabilitytools](https://www.dell.com/serviceabilitytools). Klicken Sie auf **SupportAssist** und klicken Sie dann auf **SupportAssist OS Recovery**.

### **Zurücksetzen der Echtzeituhr (RTC)**

Mit der Funktion zum Zurücksetzen der Echtzeituhr (Real Time Clock) können Sie oder der Servicetechniker die kürzlich eingeführten Systeme Dell Latitude und Precision in bestimmten **Kein POST/Kein Start/Kein Strom**-Situationen wiederherstellen. Sie können die RTC-Zurücksetzung im ausgeschalteten Systemzustand nur initiieren, wenn das System an den Netzstrom angeschlossen ist. Drücken und halten Sie den Netzschalter für 25 Sekunden gedrückt. Die System-RTC-Zurücksetzung erfolgt nach dem Loslassen des **Betriebsschalters.** 

**ANMERKUNG:** Wenn der Netzstromanschluss des Systems während des Vorgangs unterbrochen oder der Netzschalter länger als ⋒ 40 Sekunden gedrückt gehalten wird, kommt es zum Abbruch der RTC-Zurücksetzung.

Die RTC-Zurücksetzung führt dazu, dass BIOS auf die Standardeinstellungen zurückgesetzt wird, die Bereitstellung von Intel vPro aufgehoben wird sowie Datum und Uhrzeit des Systems zurückgesetzt werden. Die folgenden Elemente sind unabhängig von der RTC-Zurücksetzung:

- Service Tag
- Asset Tag
- Ownership Tag
- Admin Password
- **System Password**
- **HDD Password**
- Wichtige Datenbanken
- **System Logs**

**ANMERKUNG:** Das vPro-Konto und das Kennwort des IT-Administrators auf dem System werden zurückgesetzt. Für das System ⋒ muss der Setup- und Konfigurationsprozess erneut durchgeführt werden, um es wieder mit dem vPro-Server zu verbinden.

Ob die folgenden Elemente ggf. zurückgesetzt werden, hängt von Ihrer Auswahl der benutzerdefinierten BIOS-Einstellungen ab:

- Bootliste
- Enable Legacy Option ROMs (Legacy-Option-ROMs aktivieren)
- Secure Boot Enable
- **BIOS-Downgrade zulassen**

### **Sicherungsmedien und Wiederherstellungsoptionen**

Es wird empfohlen, ein Wiederherstellungslaufwerk für die Fehlerbehebung zu erstellen und Probleme zu beheben, die ggf. unter Windows auftreten. Dell bietet mehrere Optionen für die Wiederherstellung des Windows-Betriebssystems auf Ihrem Dell PC. Weitere Informationen finden Sie unter [Dell Windows Backup Media and Recovery Options](https://www.dell.com/support/contents/article/Product-Support/Self-support-Knowledgebase/software-and-downloads/dell-backup-solutions/Media-backup) (Sicherungsmedien und Wiederherstellungsoptionen).

### **Ein- und Ausschalten des WLAN**

#### **Info über diese Aufgabe**

Wenn Ihr Computer aufgrund von WLAN-Verbindungsproblemen keinen Zugriff auf das Internet hat, können Sie das WLAN aus- und wieder einschalten. Das folgende Verfahren enthält Anweisungen dazu, wie Sie das WLAN aus- und wieder einschalten:

**ANMERKUNG:** Manche Internetdienstanbieter (Internet Service Providers, ISPs) stellen ein Modem/Router-Kombigerät bereit.  $(i)$ 

#### **Schritte**

- 1. Schalten Sie den Computer aus.
- 2. Schalten Sie das Modem aus.
- 3. Schalten Sie den WLAN-Router aus.
- 4. Warten Sie 30 Sekunden.
- 5. Schalten Sie den WLAN-Router ein.
- 6. Schalten Sie das Modem ein.
- 7. Schalten Sie den Computer ein.

# **Hilfe erhalten und Kontaktaufnahme mit Dell**

### Selbsthilfe-Ressourcen

Mithilfe dieser Selbsthilfe-Ressourcen erhalten Sie Informationen und Hilfe zu Dell-Produkten:

#### **Tabelle 23. Selbsthilfe-Ressourcen**

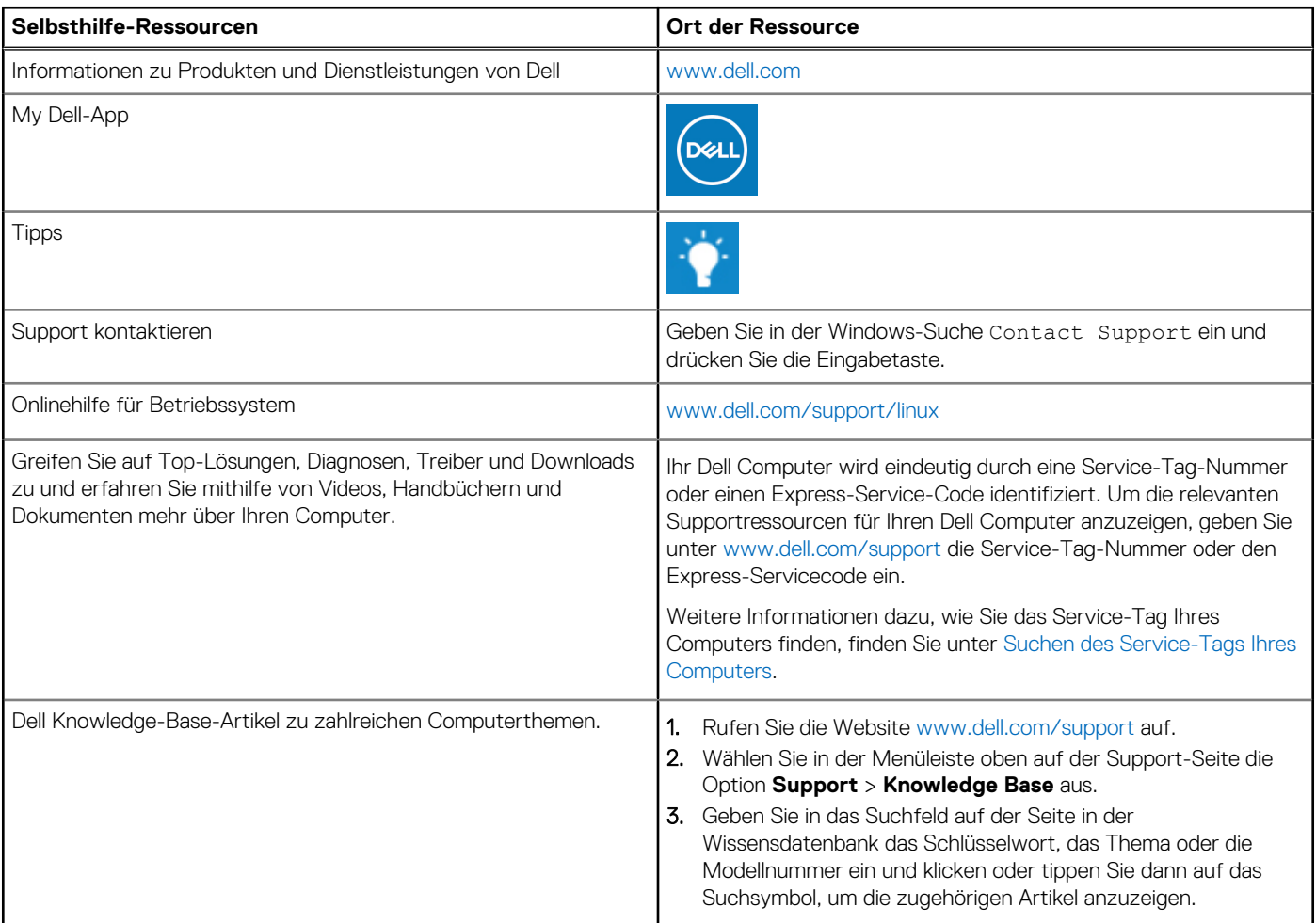

### Kontaktaufnahme mit Dell

Informationen zur Kontaktaufnahme mit Dell für den Verkauf, den technischen Support und den Kundendienst erhalten Sie unter [www.dell.com/contactdell](https://www.dell.com/contactdell).

**ANMERKUNG:** Die Verfügbarkeit ist je nach Land/Region und Produkt unterschiedlich und bestimmte Services sind in Ihrem Land/ Ihrer Region eventuell nicht verfügbar.

**ANMERKUNG:** Wenn Sie nicht über eine aktive Internetverbindung verfügen, können Sie Kontaktinformationen auch auf Ihrer Auftragsbestätigung, dem Lieferschein, der Rechnung oder im Dell Produktkatalog finden.